# **RICOH**

## Digitálna zrkadlovka PENTAX **K-3 II**

## Návod na obsluhu

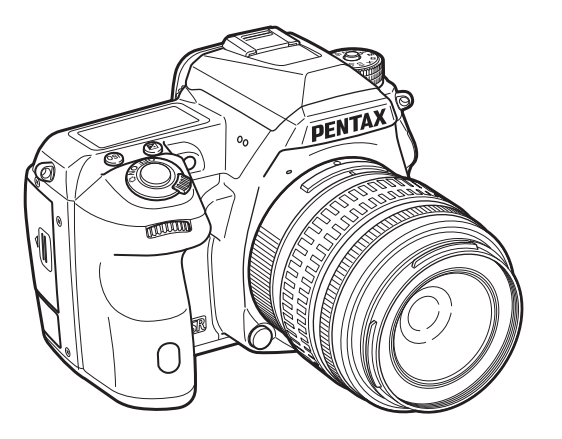

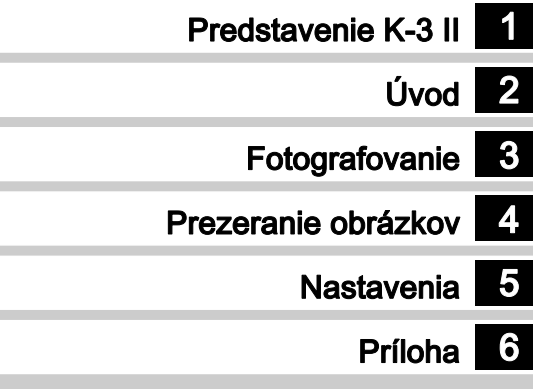

Aby ste sa naučili čo najlepšie využiť vlastnosti vášho fotoaparátu, pred jeho použitím si prečítajte tento návod na obsluhu.

## Kontrola obsahu balenia

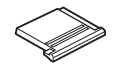

Kryt sánok blesku FK (Namontovaný na fotoaparáte) (Namontovaná na fotoaparáte)

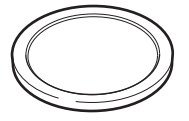

Kryt bajonetu tela (Namontovaný na fotoaparáte)

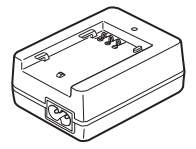

Nabíjačka batérie D-BC90

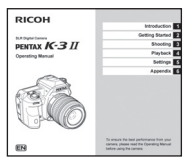

Návod na obsluhu (tento návod)

#### Použiteľné objektívy

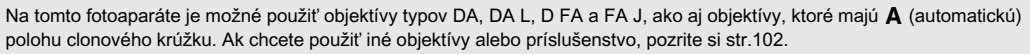

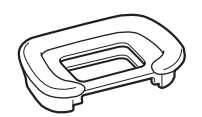

Očnica Fs

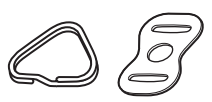

Trojuholníkové očko a ochranný kryt (namontované na fotoaparáte)

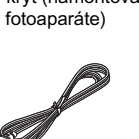

Sieťový kábel **Remienok** 

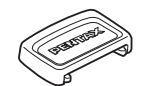

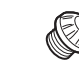

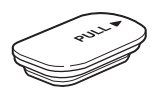

Kryt konektorov batériovej rukoväte (namontovaný na fotoaparáte)

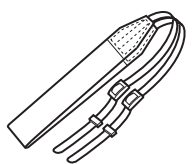

O-ST132

Kryt hľadáčika ME Kryt 2P zásuvky blesku (Namontovaný na fotoaparáte)

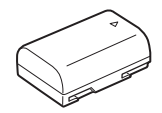

Nabíjateľná lítium iónová batéria D-LI90

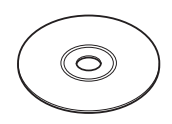

Softvér (CD-ROM) S-SW160

<span id="page-2-5"></span><span id="page-2-4"></span><span id="page-2-3"></span><span id="page-2-2"></span><span id="page-2-1"></span><span id="page-2-0"></span>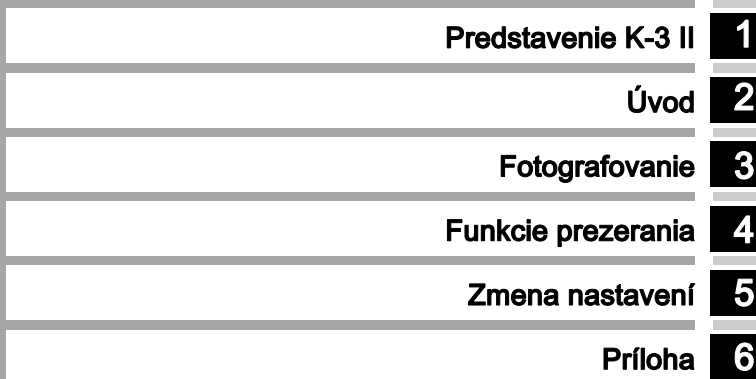

## <span id="page-3-0"></span>Ako používať tento návod

# 1

### Predstavenie K-3 II...............................[str.7](#page-8-0)

Poskytuje prehľad o K-3 II. Prečítajte si túto časť a spoznajte váš K-3 II!

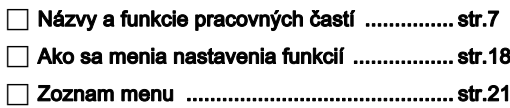

## $\bullet$

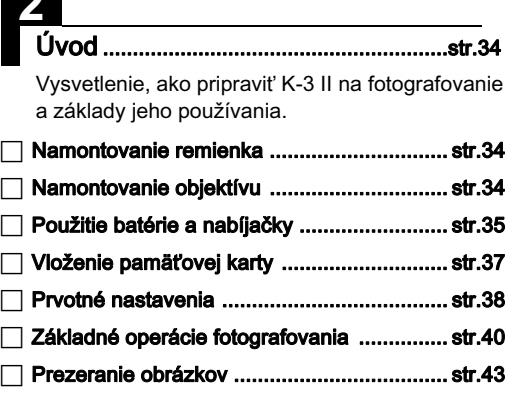

## 3

 $\overline{\phantom{a}}$ 

-

## Fotografovanie...................................... [str.44](#page-45-0)

Keď sa ubezpečíte, že fotoaparát správne funguje, vyskúšajte ho a urobte veľa záberov!

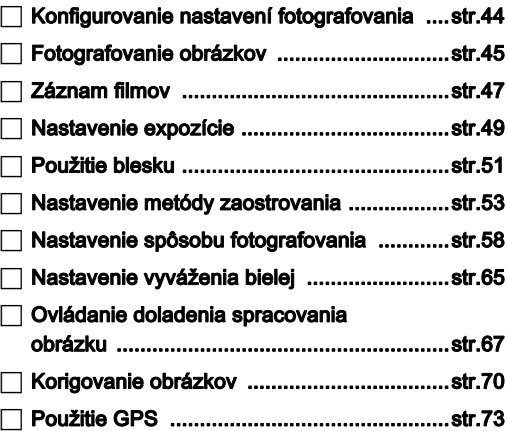

-

 $\Box$ 

 [Položky palety výberu režimu prezerania](#page-78-1) .... [str.77](#page-78-1) [Zmena metódy zobrazovania](#page-79-0) ...................... [str.78](#page-79-0) [Pripojenie fotoaparátu k počítaču](#page-83-0) ................ [str.82](#page-83-0) Funkcie prezerania...............................[str.77](#page-78-0) Popis rozličných procedúr prezerania a editovania obrázkov.

--[Editovanie a spracovanie obrázkov](#page-84-0) ............. [str.83](#page-84-0)

## 5

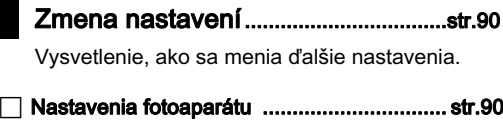

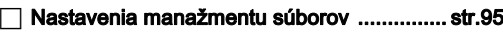

## 6

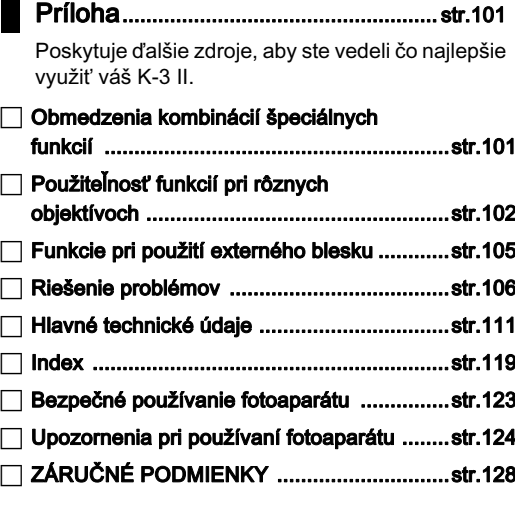

Ilustrácie a obrázky monitora uvedené v tomto návode sa môžu líšiť od skutočných vyobrazení.

## Obsah

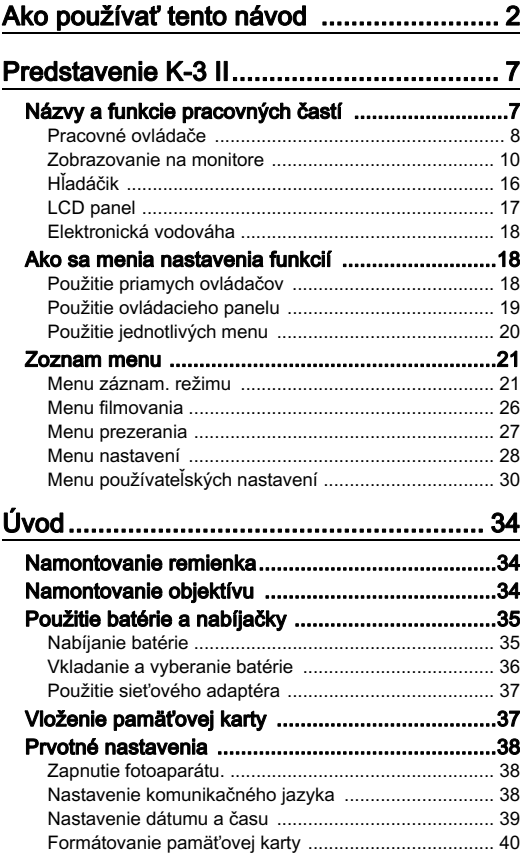

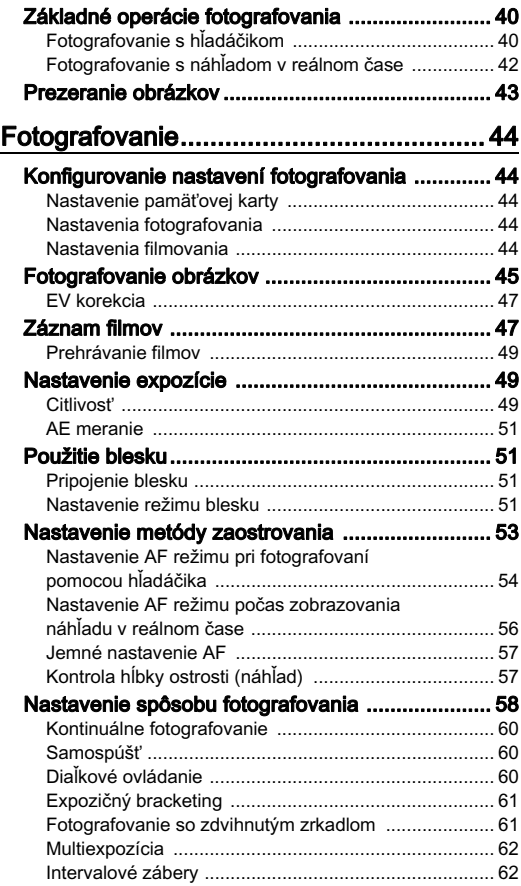

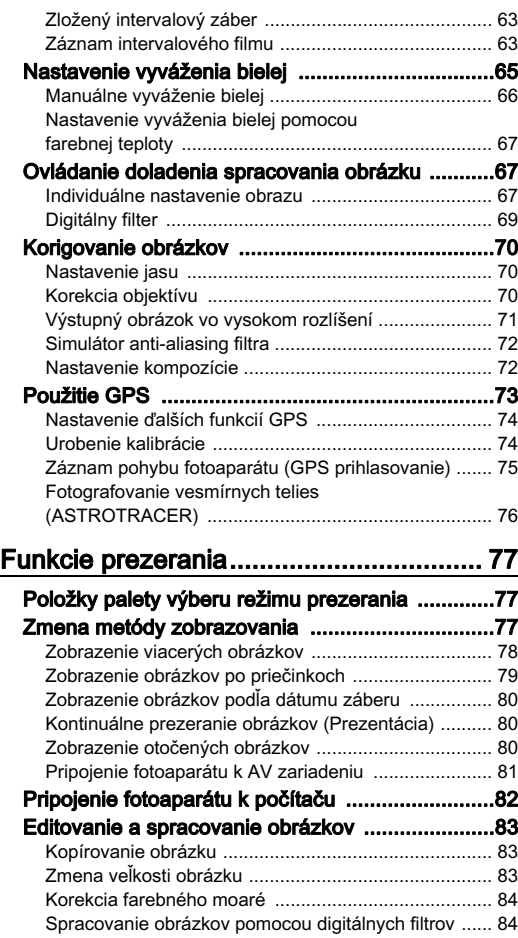

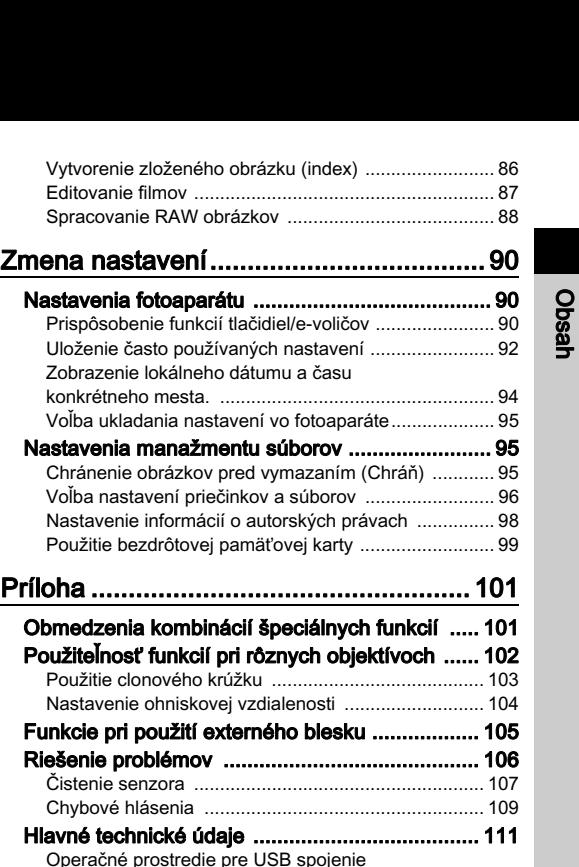

[a dodaný softvér](#page-118-0) ........................................................ [117](#page-118-0) [Index](#page-120-0) .................................................................. [119](#page-120-0) [Bezpečné používanie fotoaparátu](#page-124-0) ...................... [123](#page-124-0) [Upozornenia pri používaní fotoaparátu](#page-125-0) .............. [124](#page-125-0) [ZÁRUČNÉ PODMIENKY](#page-129-0) .................................... [128](#page-129-0)

#### Autorské právo

Ak používate obrázky urobené týmto fotoaparátom na iný ako osobný účel, musíte mať na to povolenie podľa autorského zákona. Fotografovanie aj pre osobnú potrebu však môže byť obmedzené pri predvádzaniach, pri vystúpeniach alebo pri výstavách. Dávajte pozor, lebo obrázky, urobené za účelom získania autorských práv sa nesmú používať mimo vymedzenia ich použitia podľa autorského zákona.

#### Poznámky pre používateľa fotoaparátu

- Nepoužívajte, ani neskladujte tento fotoaparát v okolí zariadenia, ktoré generuje silné elektromagnetické žiarenie, alebo magnetické polia. Silné statické náboje, alebo magnetické polia, generované napríklad rádiovými vysielačmi, môžu rušiť monitor, poškodiť uložené dáta, alebo ovplyvniť vnútorné obvody fotoaparátu a spôsobiť tak jeho nesprávnu funkciu.
- Panel z tekutých kryštálov použitý v monitore je vyrobený extrémne presnou technológiou. Aj keď úroveň spoľahlivosti fungovania obrazových bodov je 99,99% alebo lepšia, treba poznamenať, že 0,01% bodov nemusí svietiť, alebo môže svietiť aj vtedy, keď to nie je potrebné. Nemá to však vplyv na zaznamenaný obraz.
- Všeobecný pojem "počítač (počítače)" znamená v tomto návode buď Windows PC alebo Macintosh.
- Termínom "batéria (batérie)" sa v tomto návode označuje akýkoľvek typ batérií, ktoré sa používajú vo fotoaparáte alebo v jeho príslušenstve.

#### Registrácia používateľa

V záujme zlepšenia našich služieb si vás dovoľujeme požiadať o vyplnenie registrácie používateľa, ktorú nájdete na priloženom CD-ROM, alebo na našej web stránke. Ďakujeme za spoluprácu.

http://www.ricoh-imaging.com/registration/

## <span id="page-8-1"></span><span id="page-8-0"></span>Názvy a funkcie pracovných častí

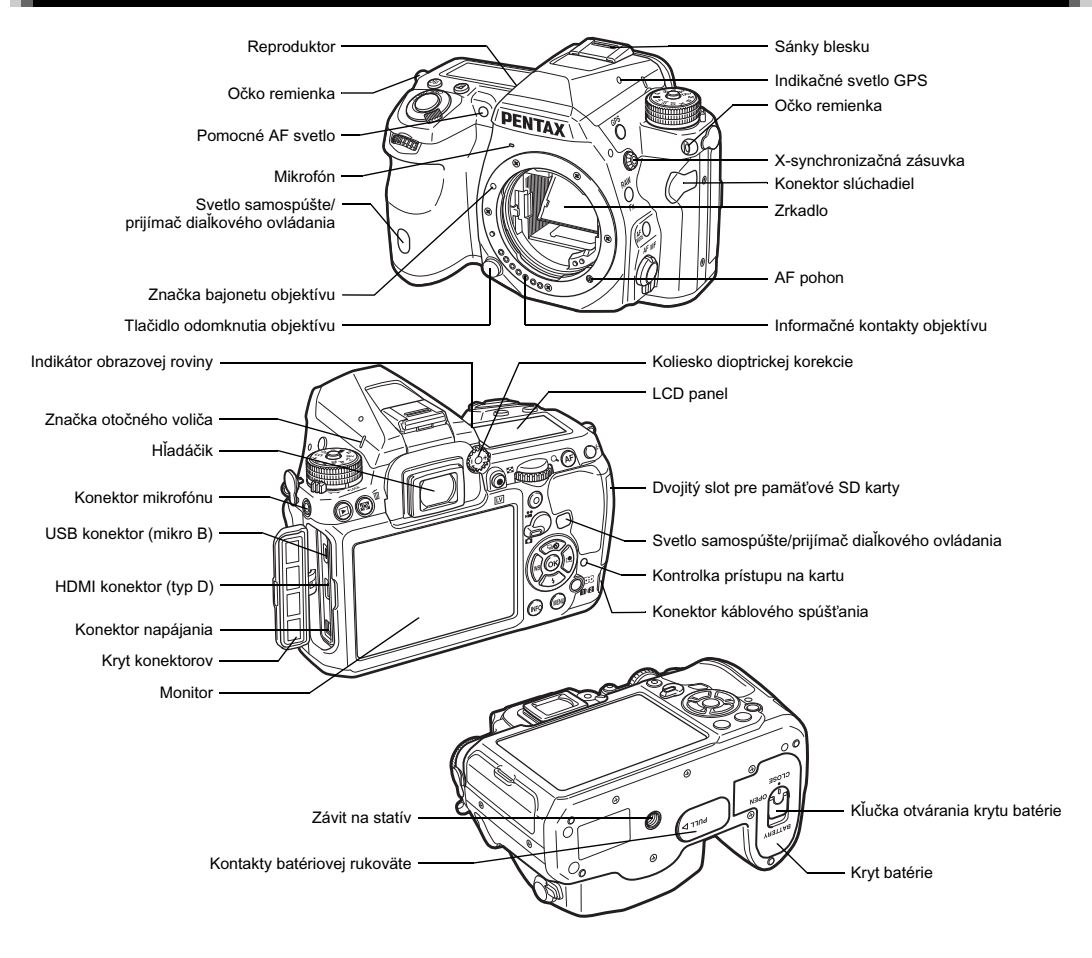

### <span id="page-9-0"></span>Pracovné ovládače

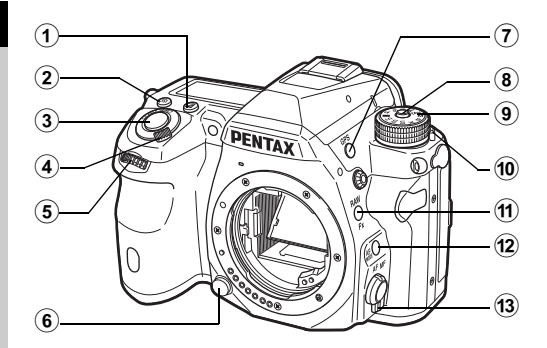

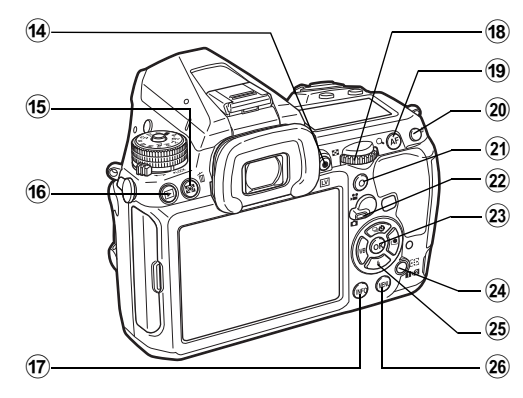

1 Tlačidlo EV korekcie (2) Stlačením meníte hodnotu korekcie expozície. ([str.47](#page-48-1))

#### $(2)$  Tlačidlo ISO  $(60)$

Stlačením meníte ISO citlivosť. ([str.49](#page-50-2))

#### 3 Tlačidlo spúšte

Stlačením fotografujete. ([str.41](#page-42-0)) V režime prezerania, čiastočným stlačením prepnete do režimu fotografovania.

#### 4 Hlavný vypínač

Zapína a vypína fotoaparát, alebo aktivuje funkciu náhľadu. [\(str.38,](#page-39-1) [str.57\)](#page-58-1)

#### 5 Predný e-volič  $(\triangle^{(1)})$

Mení hodnoty nastavení fotoaparátu, napríklad expozíciu. [\(str.46\)](#page-47-0)

Keď je zobrazená obrazovka menu, môžete zmeniť kategóriu menu. [\(str.20\)](#page-21-1)

V režime prezerania týmto ovládačom vyberáte iný obrázok.

#### 6 Tlačidlo odomknutia objektívu

Stlačením odmontujete objektívu z fotoaparátu. [\(str.34\)](#page-35-3)

#### $\oslash$  Tlačidlo GPS ( $@$ )

Zapína a vypína GPS funkciu. ([str.73](#page-74-0))

- 8 Tlačidlo zámku otočného voliča režimov Stlačením umožníte otáčať otočným voličom režimov. [\(str.41\)](#page-42-1)
- 9 Otočný volič režimov

#### Mení expozičný režim. [\(str.41\)](#page-42-1)

#### 0 Páčka uvoľňovania zámku otočného voliča režimov Touto páčkou uvoľníte zámok otočného voliča režimov tak, že môžete používať otočný volič režimov bez stláčania tlačidla jeho zámku. [\(str.42\)](#page-43-1)

#### $<sup>(1)</sup>$  Tlačidlo RAW/Fx  $($ </sup>

K tomuto tlačidlu je možné priradiť nejakú funkciu. ([str.90](#page-91-3))

#### 12 Tlačidlo AF režimu (co)

Stlačením meníte režim zaostrovania alebo pole zaostrovania. ([str.54](#page-55-0))

- <sup>(13)</sup> Prepínač režimu zaostrovania Mení režim zaostrovania. [\(str.53\)](#page-54-0)
- d Live View (zobrazovanie v reálnom čase)/ tlačidlo REC ( $\boxdot$ / $\odot$ )

Zobrazuje náhľad v reálnom čase. [\(str.42\)](#page-43-0) Spúšťa/zastavuje záznam filmu v režime  $\mathbf{P}$ . ([str.47](#page-48-0))

#### $\circ$  AE Metering (AE meranie)/tlačidlo vymazávania ( $\circledcirc$ / $\circledcirc$ )

Stlačením meníte metódu merania svetla. ([str.51](#page-52-1)) Stlačením v režime prezerania vymazávate obrázky. [\(str.43](#page-44-1))

#### f6 Tlačidlo prezerania (**a)**

Prepína do režimu prezerania. ([str.43](#page-44-0)) Opakovaným stlačením prepnete do režimu fotografovania.

#### $\omega$  Tlačidlo INFO ( $\square$ )

Mení štýl zobrazovania monitora. [\(str.10,](#page-11-1) [str.14](#page-15-0))

#### $(8)$  Zadný e-volič  $(\sqrt[3]{36})$

Mení hodnoty nastavení fotoaparátu, napríklad expozíciu. ([str.45](#page-46-1))

Keď je zobrazená obrazovka menu, môžete meniť záložky menu. [\(str.20\)](#page-21-2)

Keď je zobrazený ovládací panel, môžete meniť nastavenia fotoaparátu. [\(str.19\)](#page-20-1)

V režime prezerania zväčšujete obrázok, alebo zobrazíte náhľad viacerých obrázkov súčasne. [\(str.43,](#page-44-1) [str.78](#page-79-1))

#### $(9)$  Tlačidlo AF  $(6)$

Je možné použiť na nastavenie zaostrenia namiesto čiastočného stláčania tlačidla spúšte. ([str.53](#page-54-1))

#### 20 Tlačidlo blokovania AE (CED)

Zablokuje expozičnú hodnotu pre fotografovaním. V režime prezerania je možné uložiť naposledy urobený JPEG obrázok aj vo formáte RAW. [\(str.43\)](#page-44-2)

#### 21 Zelené tlačidlo (O)

Resetuje práve nastavovanú hodnotu. Pri nastavovaní citlivosti prepína na ISO AUTO.

#### <sup>22</sup> Prepínač výberu režimu fotografovania

Prepína medzi režimami  $\bullet$  (statické obrázky) a  $\bullet$  (film). ([str.40](#page-41-3))

#### $(23)$  Tlačidlo OK  $(6)$

Keď je zobrazené menu alebo ovládací panel, stlačením tohto tlačidla potvrdíte vybranú položku.

#### $(24)$  Tlačidlo zmeny AF bodu/prepínania slotu karty (@/ $(122)$ ) Umožňuje meniť pole zaostrovania. ([str.54](#page-55-1)) Stlačením tohto tlačidla v režime prezerania prepínate medzi pamäťovými kartami vloženými v slotoch SD1 a SD2. ([str.43](#page-44-1))

#### Štvorsmerový ovládač ( $\blacktriangle \blacktriangledown \blacktriangle \blacktriangleright$ )

Zobrazuje menu nastavovania spôsobu fotografovania/ režimu blesku/vyváženia bielej/individuálneho nastavenia obrazu. [\(str.18\)](#page-19-3)

Keď je zobrazené menu alebo ovládací panel, používa sa na pohyb kurzorom alebo na zmenu nastavovanej položky. Paletu výberu režimu prezerania zobrazíte tak, že pri zobrazovaní po jednom obrázku v režime prezerania stlačíte tlačidlo ▼. ([str.77\)](#page-78-1)

Pri výbere plochy obrázku na zväčšenie alebo na použitie ako pole zaostrovania, môžete stlačením dvoch tlačidiel súčasne posúvať plochou výberu uhlopriečne.

#### 26 Tlačidlo MENU (CEOD)

Zobrazuje menu. Stlačením tohto tlačidla pri zobrazenom menu sa vrátite na predchádzajúcu obrazovku. ([str.20](#page-21-2))

#### Štvorsmerový ovládač

Jednotlivé tlačidlá štvorsmerového ovládača sa v tomto návode označujú tak, ako je to na obrázku vpravo.

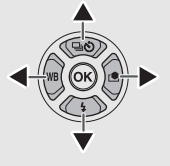

<span id="page-11-1"></span><span id="page-11-0"></span>Tento fotoaparát umožňuje fotografovať pri pozeraní cez hľadáčik alebo pri pozorovaní obrázku na monitore. Keď používate hľadáčik, môžete fotografovať počas kontroly stavu stavovej obrazovky zobrazenej na monitore a pozeraním cez hľadáčik. ([str.40](#page-41-2)) Keď nepoužívate hľadáčik, môžete fotografovať obrázky počas pozorovania náhľadu v reálnom čase zobrazenom na monitore. [\(str.42\)](#page-43-0)

Fotoaparát je v "pohotovostnom režime", keď je pripravený na fotografovanie, napríklad keď je zobrazená stavová obrazovka alebo obraz náhľadu v reálnom čase. Stlačením **GEO** v pohotovostnom režime zobrazíte "ovládací panel" a môžete meniť nastavenia. [\(str.19\)](#page-20-1) Typ informácií zobrazovaných v pohotovostnom režime môžete meniť stlačením **GEO** pri zobrazenom ovládacom paneli. [\(str.13\)](#page-14-0)

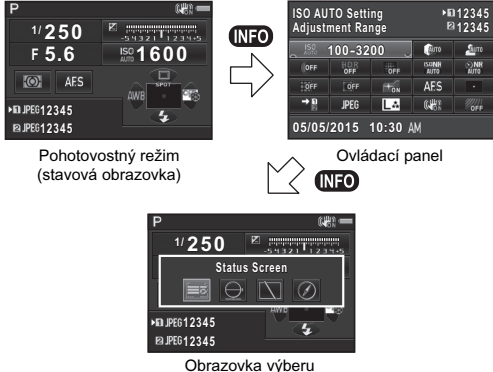

zobrazovania informácií

#### <span id="page-11-2"></span>Stavová obrazovka

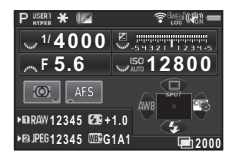

- 1 Exposure Mode (expozičný režim) ([str.45](#page-46-0))
- 2 AE Lock (blokovanie AE) 15 Focus Method (metóda
- 3 Digital Filter (digitálny filter) ([str.69](#page-70-0))/HDR Capture (HDR zábery) [\(str.70\)](#page-71-3)/Pixel 17 File Format (formát Shift Resolution (rozlíšenie posunom pixelov) [\(str.71\)](#page-72-0)
- 4 Stav bezdrôtovej LAN ([str.99](#page-100-0))
- 5 Stav GPS polohovania ([str.73](#page-74-0))
- 6 Shake Reduction (potlačenie rozhýbania záberu)/Horizon Correction (korekcia horizontu)
- 7 Úroveň nabitia batérie
- 8 E-dial guide (nápoveď k e-voliču)
- 9 Shutter speed (čas uzávierky)
- 10 Hodnota clony
- 11 EV Compensation (EV korekcia) [\(str.47\)](#page-48-1)/ Exposure Bracketing (expozičný bracketing) ([str.61](#page-62-0))
- 12 Stĺpcová EV stupnica
- 13 Sensitivity (citlivosť) ([str.49](#page-50-2))

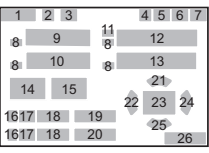

- 14 AE Metering (AE meranie) [\(str.51\)](#page-52-1)
- zaostrovania) ([str.53](#page-54-0))
- 16 Číslo slotu karty
- súborov) [\(str.44\)](#page-45-3)
- 18 Kapacita záznamu obrázkov
- 19 Flash Exposure Compensation (korekcia expozície blesku) ([str.52](#page-53-0))
- 20 Jemné ladenie vyváženia bielej [\(str.65\)](#page-66-1)
- 21 Drive Mode (spôsob fotografovania) ([str.58\)](#page-59-0)
- 22 White Balance (vyváženie bielej) ([str.65\)](#page-66-0)
- 23 Pole zaostrovania (AF bod) [\(str.54\)](#page-55-1)
- 24 Individuálne nastavenie obrazu [\(str.67\)](#page-68-2)
- 25 Flash Mode (režim blesku) [\(str.51\)](#page-52-3)
- 26 Nápoveď obsluhy a počet záberov počas multiexpozície, intervalových záberov alebo zloženého intervalového obrázku

#### <span id="page-12-0"></span>Zobrazovanie v reálnom čase

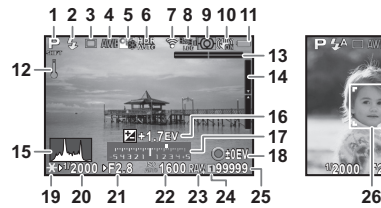

- 1 Exposure Mode (expozičný režim) [\(str.45\)](#page-46-0) 13 Electronic Level
- 2 Flash Mode (režim blesku) [\(str.51\)](#page-52-3)
- 3 Drive Mode (spôsob fotografovania) [\(str.58\)](#page-59-0)
- 4 White Balance (vyváženie bielej) [\(str.65\)](#page-66-0)
- **5** Individuálne nastavenie obrazu [\(str.67](#page-68-2))
- 6 Digital Filter (digitálny filter) [\(str.69\)](#page-70-0)/HDR Capture (HDR zábery) ([str.70](#page-71-3))/Pixel Shift Resolution (rozlíšenie posunom pixelov) [\(str.71\)](#page-72-0)
- 7 Stav bezdrôtovej LAN ([str.99](#page-100-0))
- 8 Stav GPS polohovania ([str.73](#page-74-0))
- 9 AE Metering (AE meranie) [\(str.51\)](#page-52-1)
- 10 Shake Reduction (potlačenie rozhýbania záberu)/Horizon Correction (korekcia horizontu)/Movie SR (SR pri filmovaní)
- 11 Úroveň nabitia batérie

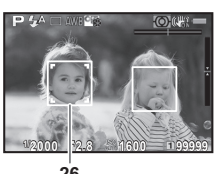

- 12 Teplotné upozornenie
	- (elektronická vodováha) (horizontálny sklon) ([str.18](#page-19-4))
- 14 Electronic Level (elektronická vodováha) (vertikálny sklon) [\(str.18\)](#page-19-4)
- 15 Histogram
- 16 EV Compensation (EV korekcia) [\(str.47\)](#page-48-1)
- 17 Stĺpcová EV stupnica
- 18 Nápoveď obsluhy
- 19 AE Lock (blokovanie AE)
- 20 Shutter speed (čas uzávierky)
- 21 Hodnota clony
- 22 Sensitivity (citlivosť) ([str.49\)](#page-50-2)
- 23 File Format (formát súborov)
- 24 Číslo používaného slotu karty
- 25 Kapacita záznamu obrázkov
- 26 Rámček detekcie tváre (keď je [Contrast AF] (kontrastný AF) nastavený na [Face Detection] (detekcia tváre)) ([str.56](#page-57-0))

#### **@** Poznámky

<span id="page-12-1"></span>• V [Live View] (zobraz. v reálnom čase) v menu **0**3, môžete počas náhľadu v reálnom čase meniť nastavenia položiek zobrazených na monitore. [\(str.23\)](#page-24-0)

#### Ovládací panel

#### Režim **M**

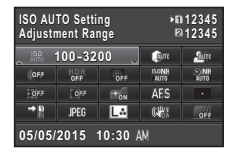

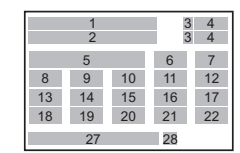

1 2

9 14 19

8 13 18  $\begin{array}{cc} 3 & 4 \\ 3 & 4 \end{array}$ 

12 17 22

5 7 6

11 16 21

10 15 20

27 28

#### Pri fotografovaní so zobrazovaním v reálnom čase

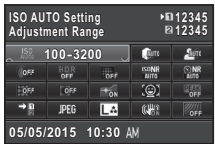

#### Režim .<sup>22</sup>

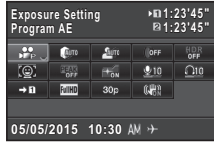

- 1 Názov funkcie
- 2 Nastavenie
- 3 Číslo slotu karty
- 4 Možný počet zaznamenaných statických obrázkov/ možný čas záznamu filmu
- 5 ISO AUTO Setting (automatické nastavenie ISO) ([str.50](#page-51-0))
- **6** Highlight Correction (korekcia svetiel) [\(str.70\)](#page-71-4)
- 7 Shadow Correction (korekcia tieňov) ([str.70](#page-71-4))

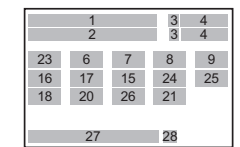

- 8 Digital Filter (digitálny filter) [\(str.69\)](#page-70-0)
- 9 HDR Capture (HDR zábery) [\(str.70](#page-71-3))
- 10 Pixel Shift Resolution (rozlíšenie posunom pixelov) ([str.71](#page-72-0))
- 11 High-ISO NR (potlačenie šumu pri vysokej citlivosti) ([str.50](#page-51-1))
- 12 Slow Shutter Speed NR (potlačenie šumu pri dlhých časoch uzávierky) ([str.46](#page-47-1))
- 13 Distortion Correction (korekcia skreslenia) ([str.70](#page-71-2))
- 14 Korekcia periférneho osvetlenia [\(str.70\)](#page-71-2)
- 15 AF Assist Light (pomocné AF osvetlenie) [\(str.54\)](#page-55-0)
- 16 AF Mode (AF režim) ([str.54](#page-55-0))/Contrast AF (kontrastný AF) ([str.56](#page-57-0))
- 17 Pole zaostrovania (AF bod) ([str.54](#page-55-1))/Focus Peaking (zvýraznenie zaostrenia) [\(str.56\)](#page-57-1)
- 18 Memory Card Options (možnosti pamäťovej karty) [\(str.44\)](#page-45-2)
- 19 File Format (formát súborov) [\(str.44](#page-45-3))
- 20 JPEG Recorded Pixels (počet pixelov JPEG záznamu) a Quality Level (úroveň kvality) [\(str.44\)](#page-45-3)/ Movie Recorded Pixels (pixely záznamu filmu) ([str.44](#page-45-4))

### **<sup><sup>@</sup>** Poznámky</sup>

- Položky, ktoré je možné vybrať, závisia od momentálneho nastavenia fotoaparátu.
- Ak do 1 minúty pri zobrazenom ovládacom paneli neurobíte žiadnu operáciu, fotoaparát sa vráti do pohotovostného režimu.
- <span id="page-13-0"></span>• Farbu zobrazovania ovládacieho panelu a menu môžete zmeniť v [Display Color] (farba zobrazenia) v [LCD Display] (LCD monitor) v menu  $\blacktriangle$  1. [\(str.28\)](#page-29-1)
- 21 Shake Reduction (potlačenie rozhýbania záberu)/Movie SR (SR pri filmovaní)
- 22 AA Filter Simulator (simulátor AA filtra) ([str.72](#page-73-0))
- 23 Exposure Setting (nastavenie expozície) ([str.48](#page-49-0))
- 24 Recording Sound Level (úroveň záznamu zvuku) ([str.48](#page-49-1))
- 25 Playback Sound Volume (hlasitosť prehrávania)
- 26 Framerate (frekvencia obrázkov) ([str.44](#page-45-4))
- Momentálny dátum a čas
- 28 Destination (cieľové mesto) [\(str.94\)](#page-95-0)

Typ informácií zobrazovaných v pohotovostnom režime môžete meniť stlačením **GEO** pri zobrazenom ovládacom paneli. Pomocou <>>
vyberte typ a stlačte  $\blacksquare$ .

#### Pri fotografovaní pomocou hľadáčika

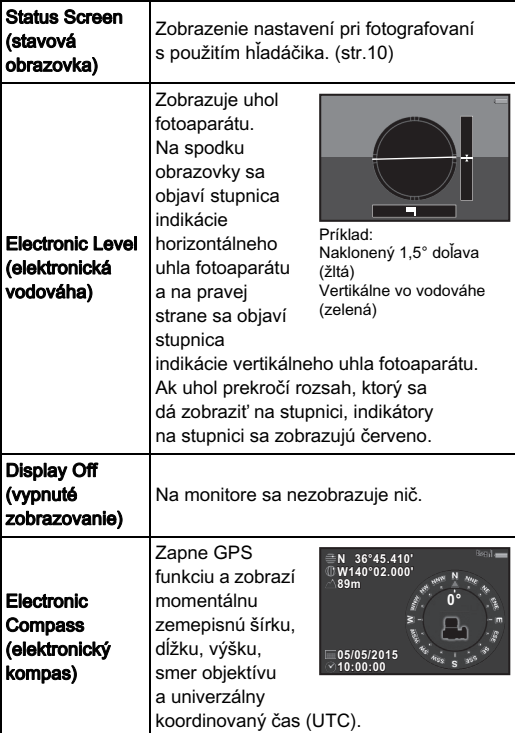

### <span id="page-14-0"></span>Pri fotografovaní so zobrazovaním v reálnom čase Zobrazenie informácií o zábere

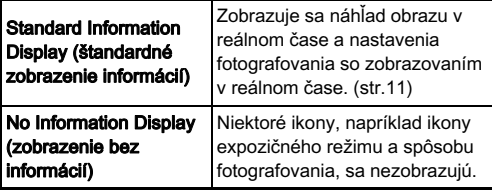

#### <span id="page-14-1"></span>Pri držaní fotoaparátu vo zvislej polohe

Keď fotoaparát otočíte do zvislej polohy, stavová obrazovka a ovládací panel sa zobrazia vo zvislej polohe. Ak nechcete zobrazovať obrázky vo zvislej polohe, nastavte [Auto Screen Rotation] (automatické otáčanie obrazovky) na □ (vypnuté) v [LCD Display] (LCD monitor) v menu  $\blacktriangle$  1. ([str.28](#page-29-1))

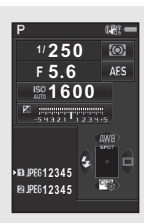

#### <span id="page-15-0"></span>Režim prezerania obrázkov

1Úvod

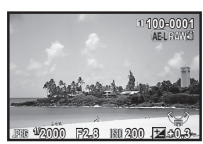

typ a stlačte  $\mathbf{\mathbb{C}}$ .

Zobrazovanie po jednom obrázku (Standard Information Display (štandardné zobrazenie informácií))

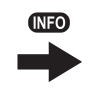

Pri zobrazení po jednom obrázku v režime prezerania obrázkov sa zobrazuje zaznamenaný obrázok a informácie o zábere. Stlačením **GEO** meníte typ zobrazovaných informácií pri zobrazovaní po jednom obrázku. Pomocou <>>>
Vyberte

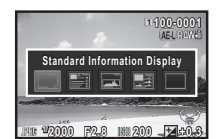

Obrazovka výberu zobrazovania informácií pri prezeraní obrázkov

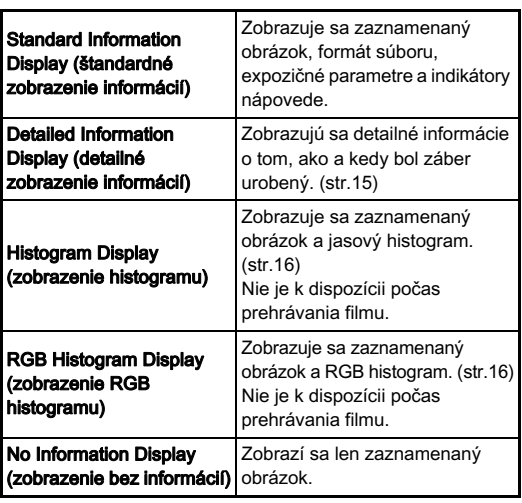

#### **<sup><sup>Ø</sup>** Poznámky</sup>

• Keď fotoaparát vypnete a opäť ho zapnete, v režime prezerania sa objaví obrazovka, ktorá bola vybratá na obrazovke výberu zobrazovania informácií pri prezeraní obrázkov. Ak je [Playback Info Display] (zobrazenie informácií pri prezeraní) nastavené na  $\Box$  (vypnuté) v [Memory] (pamäť) v menu  $\Box$ 4, pri zapnutí fotoaparátu sa ako prvé objaví [Standard Information Display] (štandardné zobrazenie informácií). ([str.95](#page-96-1))

#### <span id="page-16-0"></span>Detailné zobrazenie informácií

#### Statické obrázky

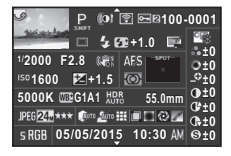

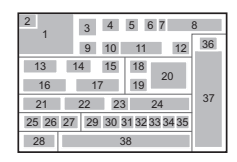

#### Filmy

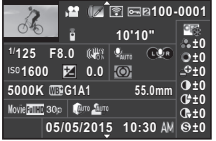

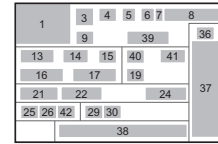

 $\blacktriangle \blacktriangledown$ 

#### Strana 2

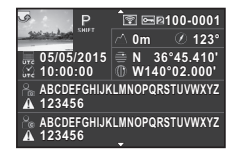

- 1 Zaznamenaný obrázok
- 2 Informácie o otočení ([str.80](#page-81-2))
- 3 Exposure Mode (expozičný režim) [\(str.45\)](#page-46-0)
- 4 Digital Filter (digitálny filter) [\(str.69\)](#page-70-0)
- 5 Prenesené cez bezdrôtovú LAN ([str.99](#page-100-0))
- 6 Nastavenie chránenia ([str.95](#page-96-2))
- 7 Číslo používaného slotu karty

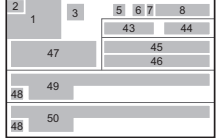

- 8 Číslo priečinka-číslo súboru [\(str.96\)](#page-97-0)
- 9 Drive Mode (spôsob fotografovania) [\(str.58\)](#page-59-0)
- Flash Mode (režim blesku) [\(str.51\)](#page-52-3)
- 11 Flash Exposure Compensation (korekcia expozície blesku) ([str.52](#page-53-0))
- 12 Color Moiré Correction (korekcia farebného moaré) ([str.84](#page-85-0))
- 13 Shutter speed (čas uzávierky)
- 14 Hodnota clony
- 15 Shake Reduction (potlačenie rozhýbania záberu)/Horizon Correction (korekcia horizontu)/Movie SR (SR 33 pri filmovaní)
- 16 Sensitivity (citlivosť) ([str.49\)](#page-50-2)
- 17 EV Compensation (EV korekcia) ([str.47](#page-48-1))
- 18 Focus Method (metóda zaostrovania) ([str.53](#page-54-0))
- 19 AE Metering (AE meranie) [\(str.51\)](#page-52-1)
- 20 Pole zaostrovania (AF bod) ([str.54](#page-55-1))
- 21 White Balance (vyváženie 36 bielej) [\(str.65\)](#page-66-0)
- 22 Jemné ladenie vyváženia 37 bielej [\(str.65\)](#page-66-1)
- 23 HDR Capture (HDR zábery) [\(str.70](#page-71-3))/Pixel Shift Resolution (rozlíšenie posunom pixelov) [\(str.71\)](#page-72-0)/ 40 AA Filter Simulator
	- (simulátor AA filtra) [\(str.72\)](#page-73-0)
- 24 Ohnisková vzdialenosť objektívu
- 25 File Format (formát súborov) [\(str.44](#page-45-3))
- 26 JPEG Recorded Pixels (počet pixelov JPEG záznamu) [\(str.44\)](#page-45-3)/pixely záznamu filmu ([str.44](#page-45-4))
- 27 JPEG Quality (JPEG kvalita) ([str.44](#page-45-3))
- 28 Color Space (farebný model) (str.32)
- 29 Highlight Correction (korekcia svetiel) [\(str.70\)](#page-71-4)
- 30 Shadow Correction (korekcia tieňov) [\(str.70\)](#page-71-4)
- **31** Distortion Correction (korekcia skreslenia) ([str.70](#page-71-2))
- **32** Peripheral Illumination Correction (Korekcia periférneho osvetlenia) ([str.70](#page-71-2))

Lateral Chromatic Aberration Adjustment (nastavenie korekcie bočnej chromatickej aberácie) [\(str.70\)](#page-71-2)

- **34** Diffraction Correction (korekcia difrakcie) ([str.71](#page-72-1))
- 35 Color Fringe Correction (korekcia farebných okrajov) ([str.88](#page-89-1))
	- Nastavenie individuálneho nastavenia obrazu [\(str.67](#page-68-2))
	- Parametre individuálneho nastavenia obrazu
- 38 Dátum a čas záberu
- 39 Časová dĺžka
	- zaznamenaného filmu
	- Recording Sound Level (úroveň záznamu zvuku)
	- Sound (zvuk)
- 42 Framerate (frekvencia obrázkov) ([str.44](#page-45-4))
- 43 Altitude (zemepisná výška)
- 44 Smer objektívu
- 45 Zemepisná šírka
- 46 Zemepisná dĺžka
- 47 Univerzálny svetový čas
- 48 Upozornenie na obrázok s porušenými informáciami
- 49 Photographer (fotograf) ([str.98](#page-99-0))
- 50 Copyright Holder (držiteľ autorských práv) ([str.98](#page-99-0))

#### <span id="page-17-1"></span>Zobrazenie histogramu

Jasový histogram

Medzi zobrazením histogramu a zobrazením RGB histogramu prepínate pomocou  $\blacktriangle \blacktriangledown$ 

- **Histogram** (Brightness (jas))
- 2 Prepínanie RGB histogram/jasový histogram
- 3 Nastavenie chránenia
- Číslo používaného slotu karty
- 5 Číslo priečinka-číslo súboru
- 6 Save RAW Data (ulož RAW údaje)
- 7 File Format (formát súborov)
- 8 Shutter speed (čas uzávierky)
- 9 Hodnota clony
- 10 Sensitivity (citlivosť)
- 11 EV Compensation (EV korekcia)
- 12 Histogram (R)
- 13 Histogram (G)
- 14 Histogram (B)

### <span id="page-17-0"></span>Hľadáčik

Keď fotografujete pomocou hľadáčika, v hľadáčiku sa zobrazujú nasledujúce informácie.

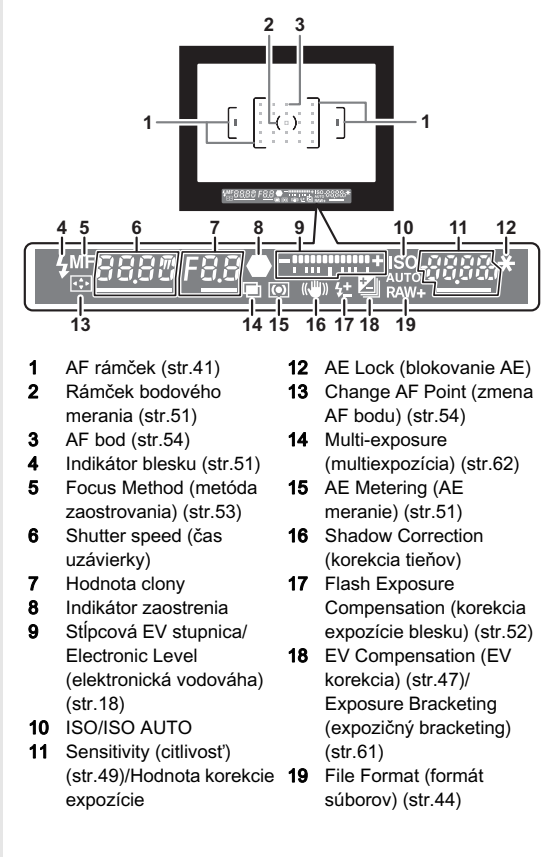

### **S** Poznámky

- Informácie sa zobrazujú v hľadáčiku pri čiastočne stlačenom tlačidle spúšte, alebo počas času aktivity expozimetra (štandardné nastavenie: 10 s).
- <span id="page-18-1"></span>• Pri čiastočnom stlačení tlačidla spúšte sa aktívny AF bod osvetlí na červeno (vyznačenie AF poľa). Toto môžete vypnúť nastavením na [Off] (vypnuté) v [14. Superimpose AF Area] (vyznačenie AF poľa) v menu E2.
- Ostrosť obrazu v hľadáčiku môžete nastaviť pomocou kolieska dioptrickej korekcie. Otáčajte kolieskom až kým nevidíte AF rámček v hľadáčiku ostro.

## <span id="page-18-0"></span>LCD panel

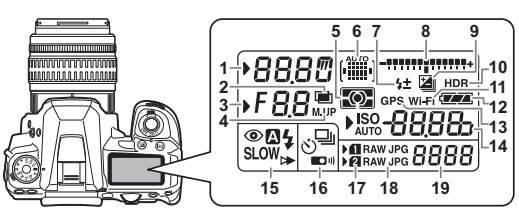

- Shutter speed (čas uzávierky)
- 2 Multi-exposure (multiexpozícia) ([str.62](#page-63-0))
- 3 Hodnota clony
- Mirror Lock-up Shooting (fotografovanie so zdvihnutým zrkadlom) ([str.61](#page-62-1))
- 5 AE Metering (AE meranie) [\(str.51\)](#page-52-1)
- 6 Pole zaostrovania (AF bod) ([str.54](#page-55-1))
- 7 Flash Exposure Compensation (korekcia expozície blesku) ([str.52](#page-53-0))
- 8 Stĺpcová EV stupnica/ Electronic Level (elektronická vodováha) ([str.18](#page-19-4))
- 9 EV Compensation (EV korekcia) [\(str.47\)](#page-48-1)/ Exposure Bracketing (expozičný bracketing) ([str.61](#page-62-0))
- **<sup><sup>@</sup>** Poznámky</sup>
- <span id="page-18-2"></span>• Osvetlenie LCD monitora môžete meniť v [21. LCD Panel Illumination] (osvetlenie LCD panela) v menu  $C$ 3. ([str.32](#page-33-0)) Fotoaparát si môžete tiež nastaviť tak, že osvetlenie LCD monitora sa stlačením tlačidla <sup>C<sub>2</sub>W</sup> vypne. ([str.91](#page-92-0))
- 10 HDR Capture (HDR zábery) [\(str.70\)](#page-71-3)
- 11 Spojenie bezdrôtovej LAN ([str.99](#page-100-0))
- 12 Úroveň nabitia batérie
- 13 GPS zapnuté [\(str.73\)](#page-74-0)
- 14 Sensitivity (citlivosť) ([str.49](#page-50-2))/EV Compensation (EV korekcia) ([str.47](#page-48-1))
- 15 Flash Mode (režim blesku) [\(str.51\)](#page-52-3)
- 16 Drive Mode (spôsob fotografovania) ([str.58\)](#page-59-0)
- 17 Číslo slotu karty
- 18 File Format (formát súborov) [\(str.44\)](#page-45-3)
- 19 Zostávajúca kapacita na ukladanie obrázkov/režim USB spojenia [\(str.82\)](#page-83-1)/ priebeh čistenia senzora ([str.108](#page-109-0))

1 **Dood** Chronic Christian District Christian District Christian District Christian District Christian District Christian District Christian District Christian District Christian District Christian District Christian District Chri

#### <span id="page-19-4"></span><span id="page-19-1"></span>Elektronická vodováha

Zobrazením elektronickej vodováhy môžete skontrolovať, či je fotoaparát naklonený. Elektronickú vodováhu pre horizontálny uhol sklonu fotoaparátu je možné zobraziť na stĺpcovej EV stupnici v hľadáčiku, elektronické vodováhy pre horizontálny a vertikálny uhol sklonu fotoaparátu je možné zobraziť na obrazovke náhľadu v reálnom čase. ([str.11](#page-12-0)) Nastavenie, či sa bude elektronická vodováha zobrazovať, urobíte v [Electronic Level] (elektronická vodováha) v menu  $23.$  ([str.23](#page-24-1))

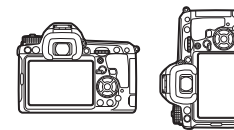

Vo vodorovnej rovine (pri 0°)

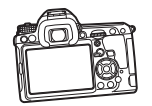

Naklonený 5° doľava

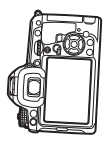

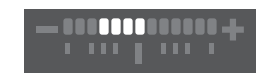

**A 1999** 

Držaný vertikálne a naklonený 3° doprava

## <span id="page-19-0"></span>Ako sa menia nastavenia funkcií

Funkcie fotoaparátu a ich nastavenia sa dajú vyberať a meniť nasledujúcimi spôsobmi.

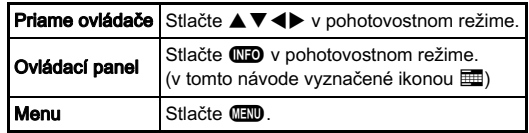

### <span id="page-19-3"></span><span id="page-19-2"></span>Použitie priamych ovládačov

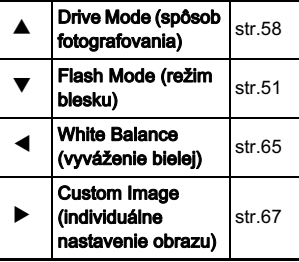

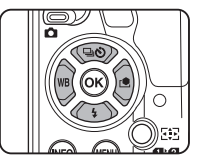

### <span id="page-20-1"></span><span id="page-20-0"></span>Použitie ovládacieho panelu GNFO

Môžete nastavovať často používané funkcie. V pohotovostnom režime stlačte **GEO**.

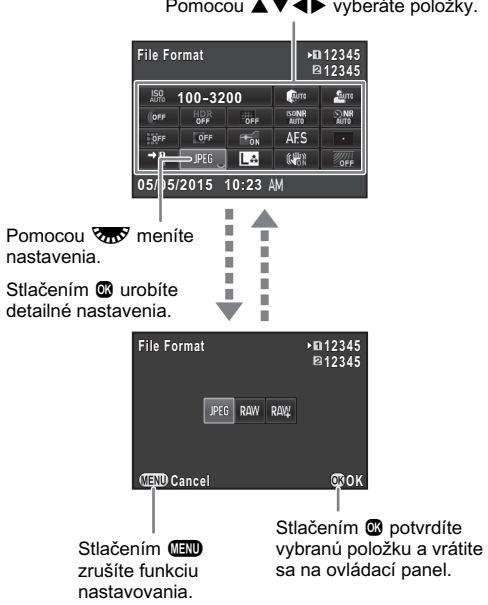

<span id="page-21-2"></span><span id="page-21-1"></span><span id="page-21-0"></span>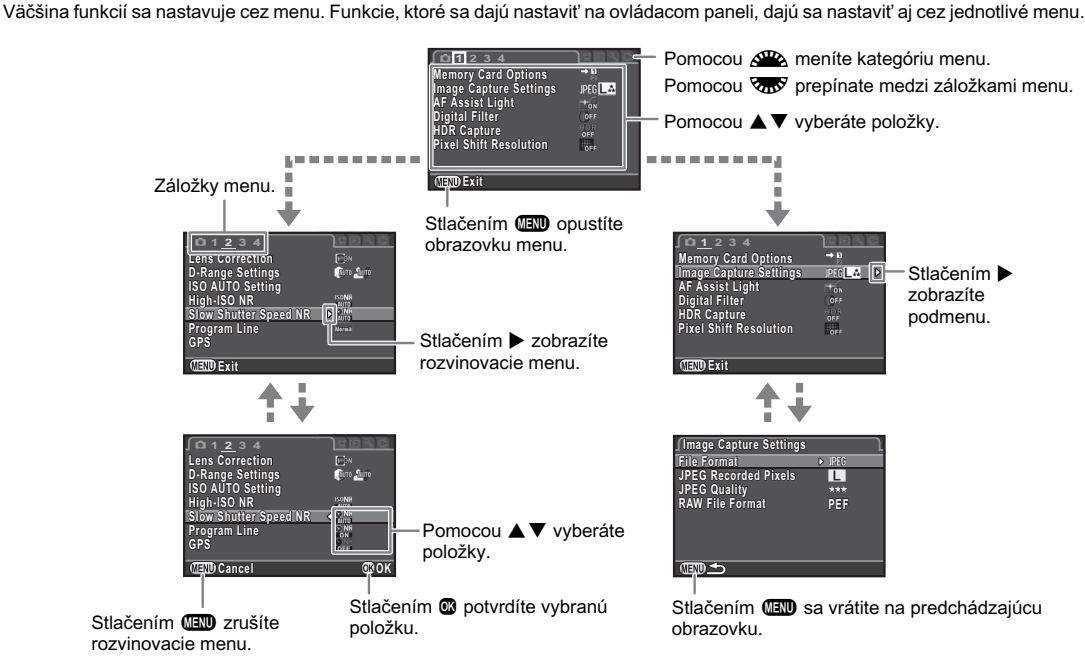

#### **@** Poznámky

- Pri menu individuálnych nastavení (C1-4) môžete zobraziť na monitore obrazovku nastavovania nasledujúcej položky, v poradí v danom menu, otočením vza pri zobrazení podmenu momentálne vybratej položky.
- <span id="page-21-3"></span>· Stlačením **IID** zobrazíte prvú záložku najvhodnejšieho menu pre nastavenie fotoaparátu v momentálnom čase. Ak chcete zobraziť ako prvú naposledy vybranú záložku menu, nastavenie urobíte v [23. Save Menu Location] (ulož polohu menu) v menu E4.
- Voľbou [Reset] (resetovanie) v menu  $\triangle 3$  vrátite nastavenia na ich štandardné hodnoty. Ak chcete resetovať všetky nastavenia menu individuálnych nastavení na ich štandardné hodnoty, použite [Reset Custom Functions] (resetovanie používateľských funkcií) v menu E4. (Netýka sa to niektorých nastavení.)

## <span id="page-22-0"></span>Zoznam menu

## <span id="page-22-1"></span>Menu záznam. režimu

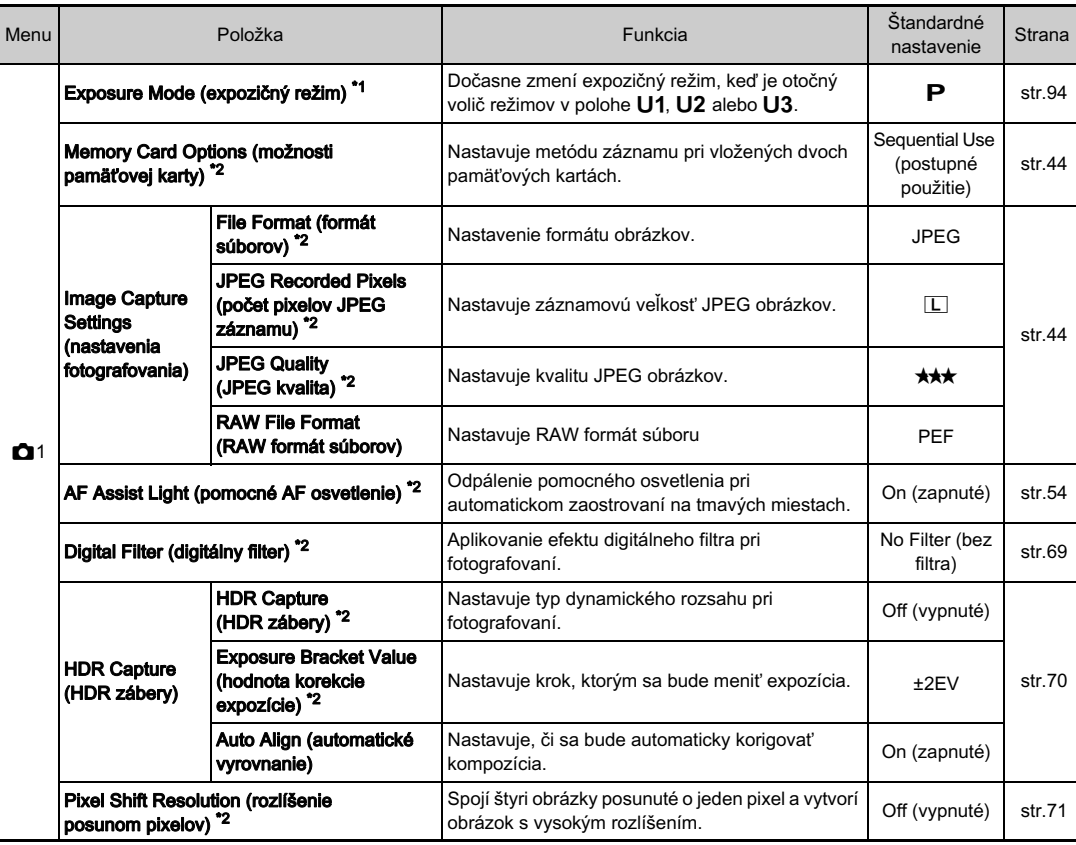

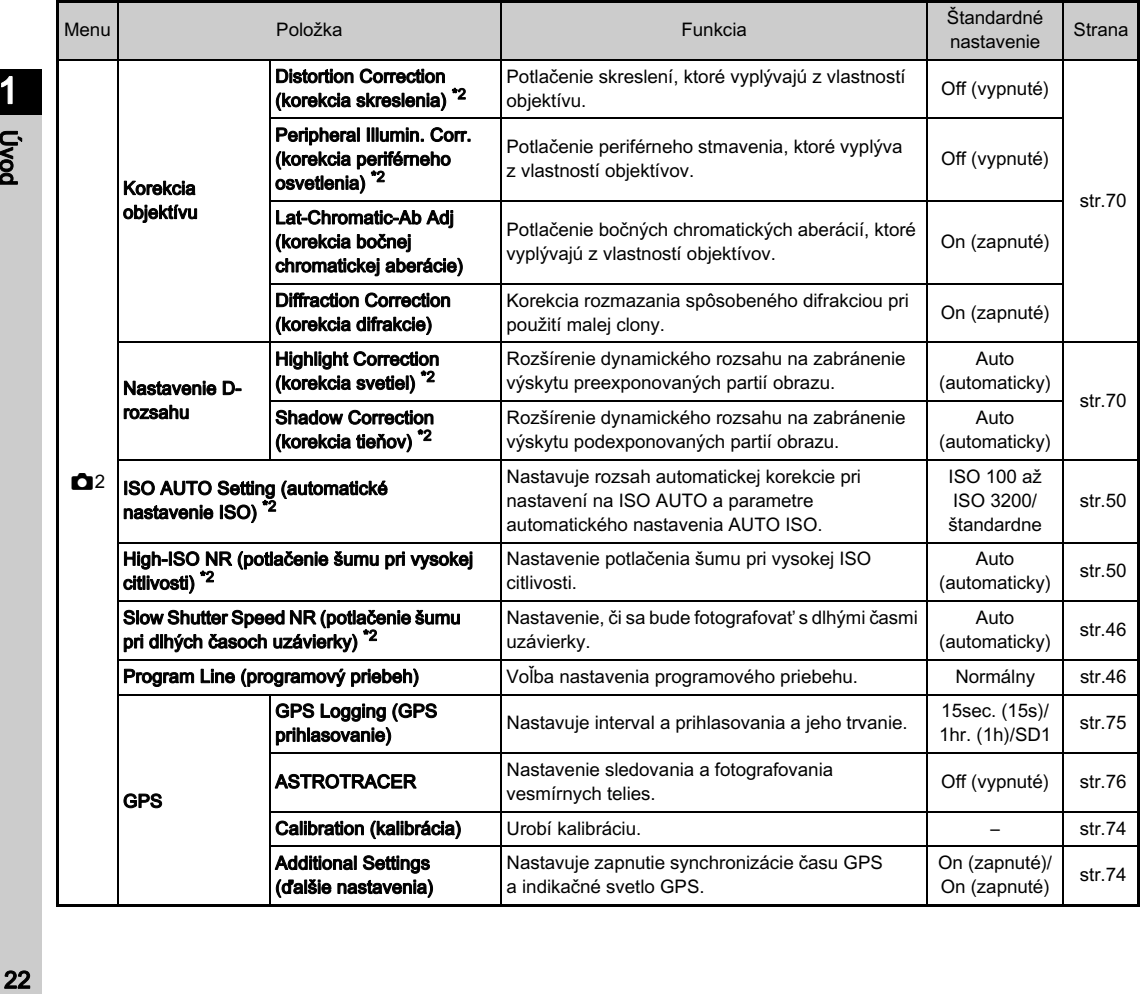

<span id="page-24-1"></span><span id="page-24-0"></span>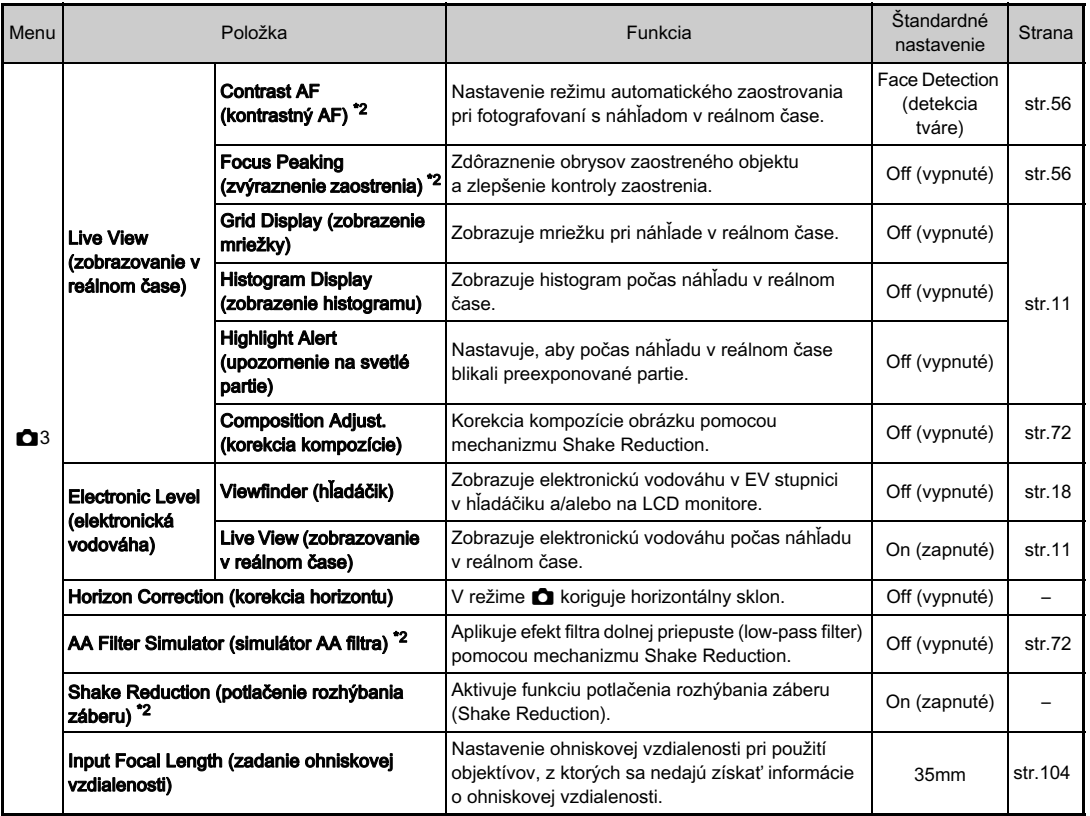

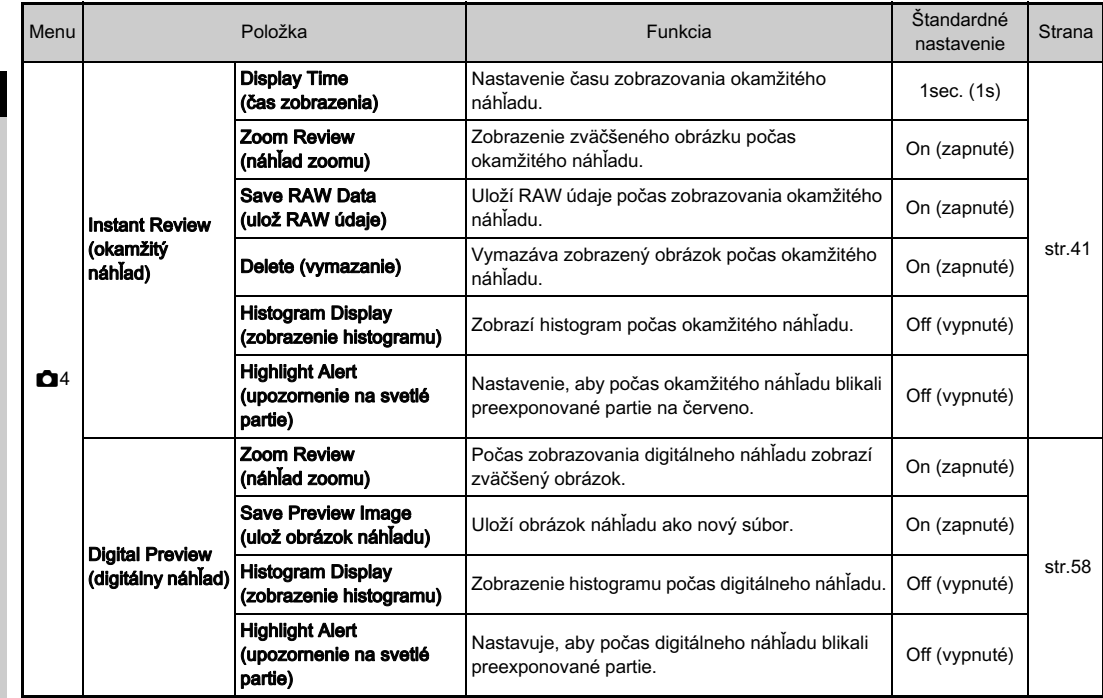

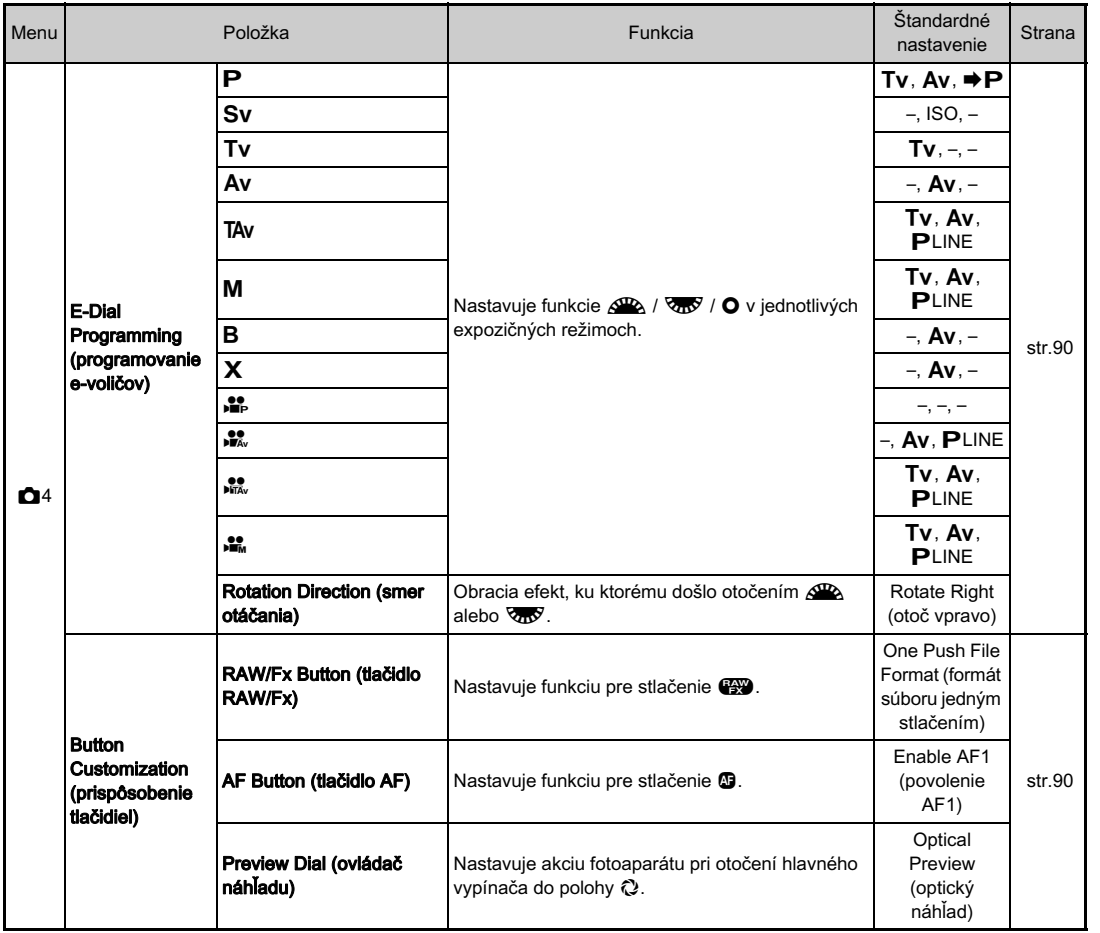

1

Úvod

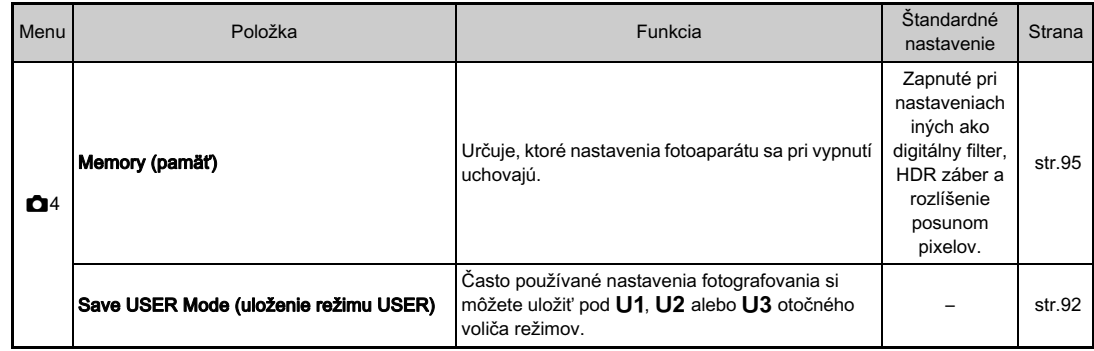

<span id="page-27-1"></span>\*1 Funkcia sa objaví len vtedy, keď je otočný volič režimov nastavený na U1, U2 alebo na U3.

<span id="page-27-2"></span>\*2 Funkciu je možné nastaviť aj cez ovládací panel.

### <span id="page-27-0"></span>Menu filmovania

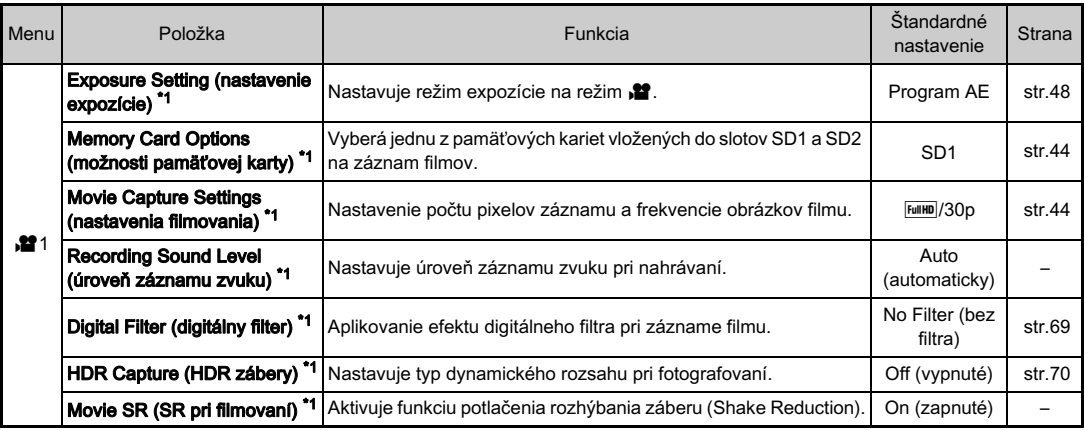

<span id="page-27-3"></span>\*1 Funkciu je možné nastaviť aj cez ovládací panel.

## <span id="page-28-0"></span>Menu prezerania

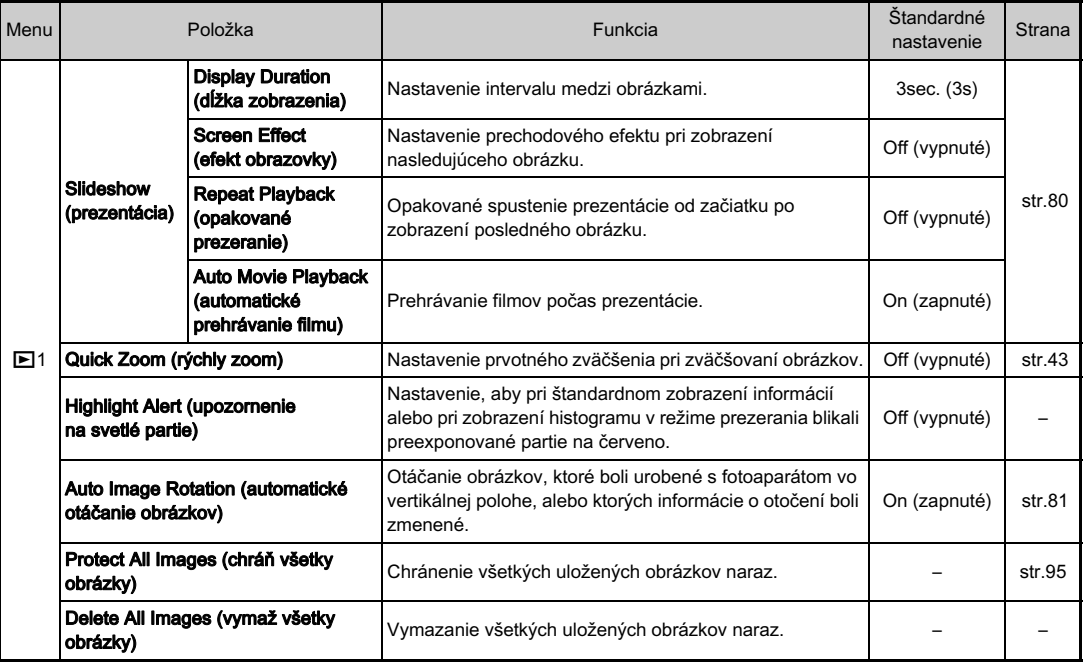

## <span id="page-29-0"></span>Menu nastavení

<span id="page-29-1"></span>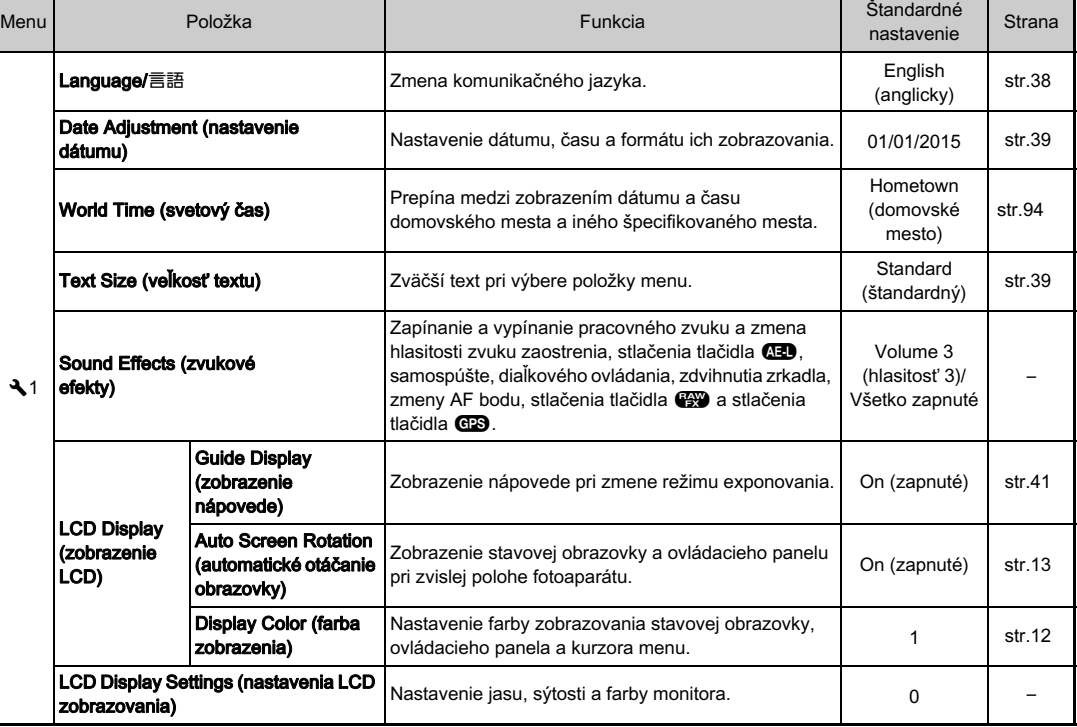

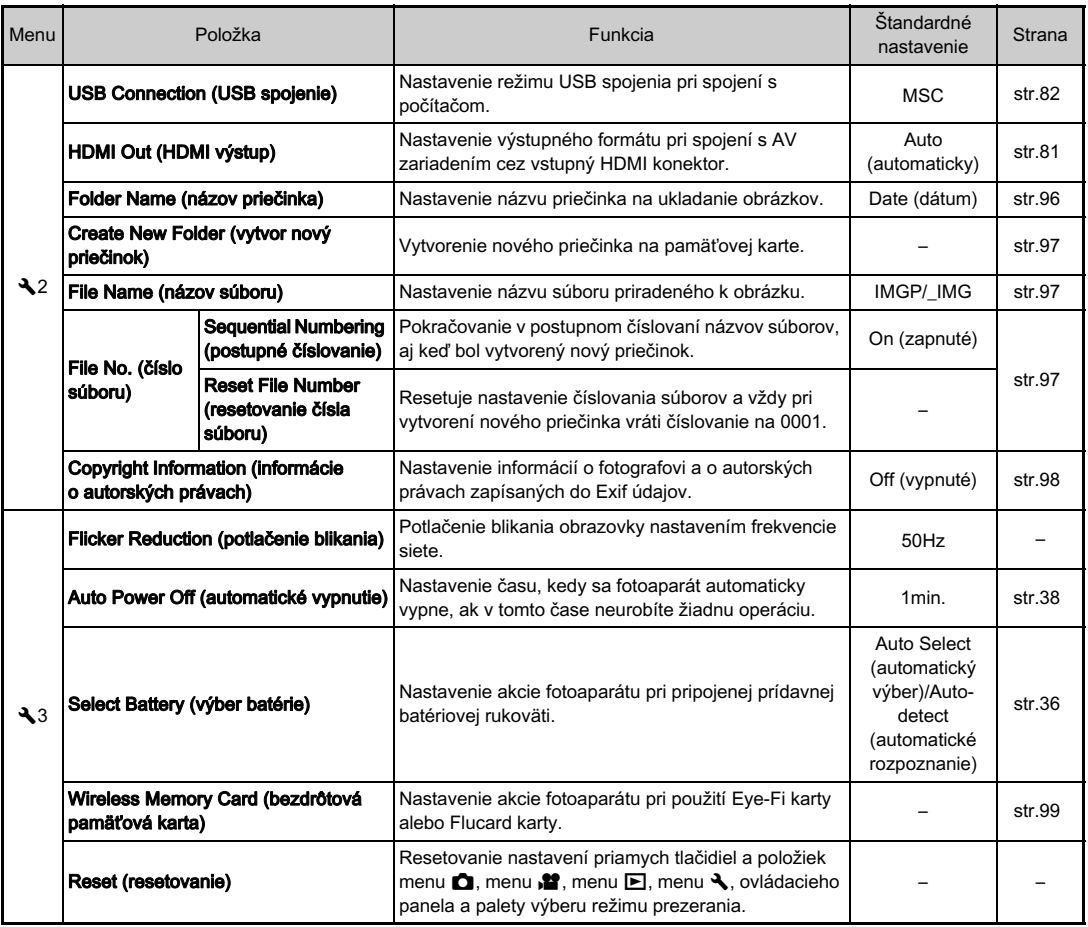

1Úvod

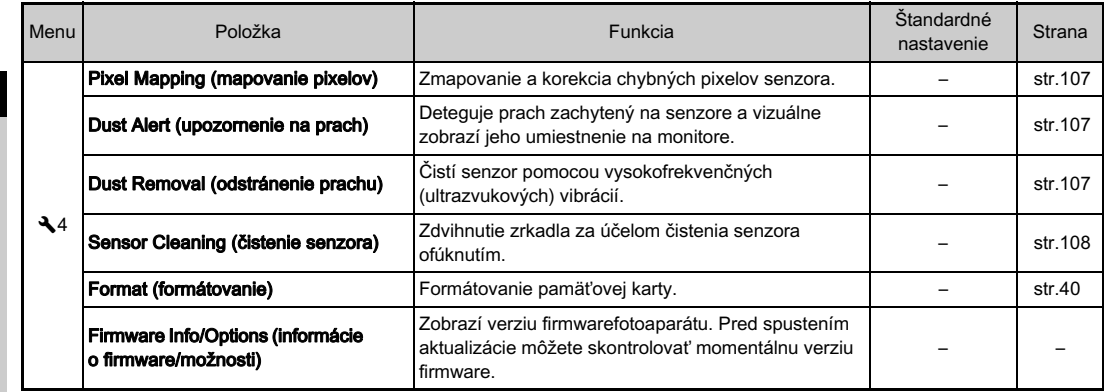

## <span id="page-31-0"></span>Menu používateľských nastavení

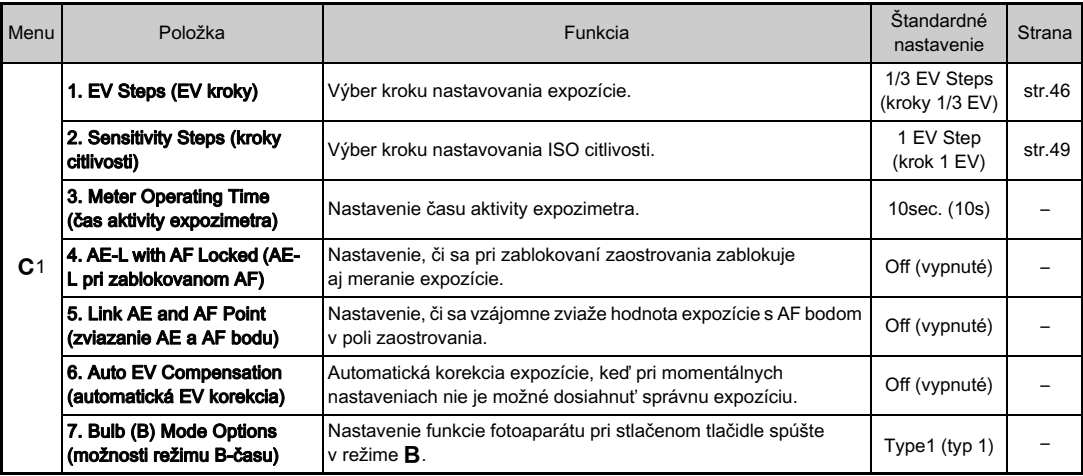

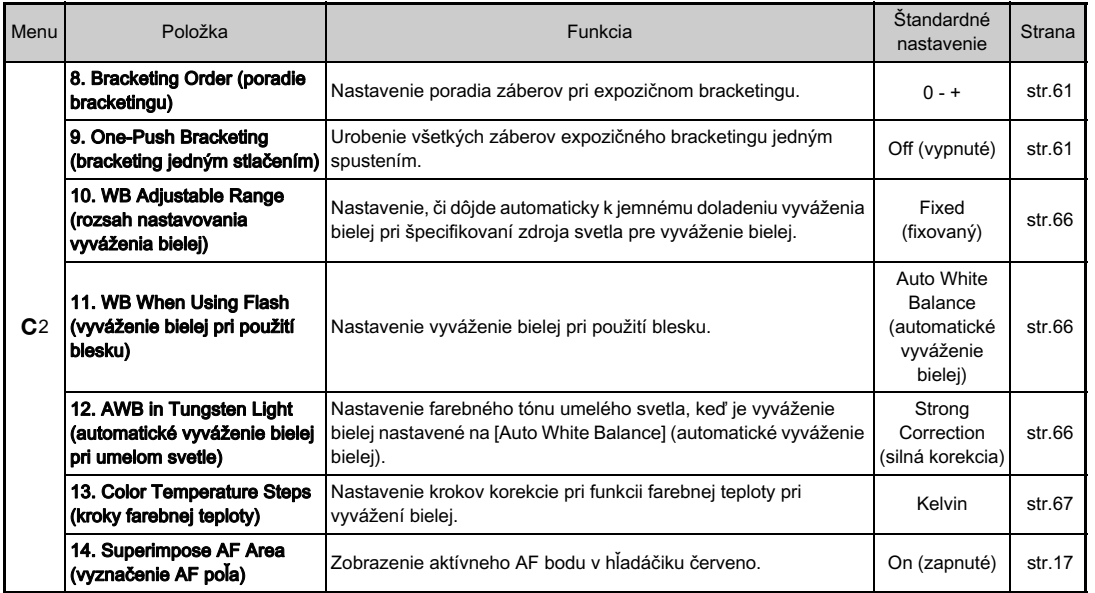

1Úvod

<span id="page-33-0"></span>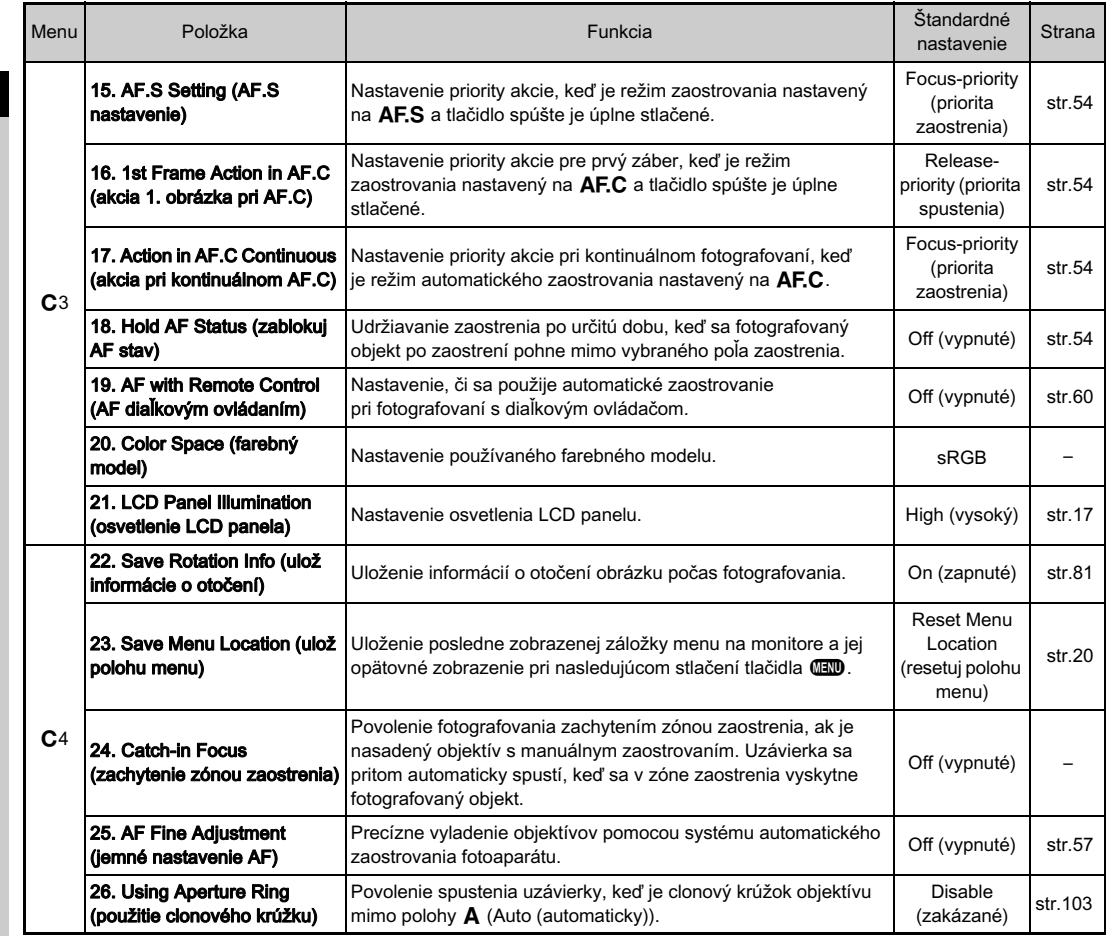

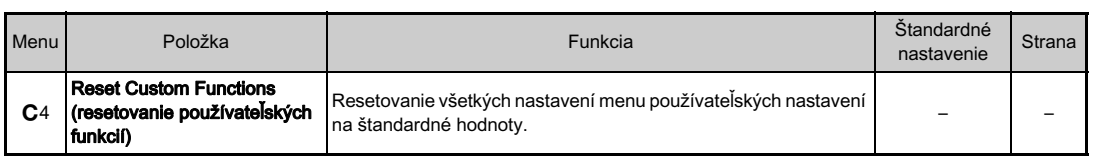

Presuňte koniec remienka cez ochranný kryt a trojuholníkové očko.

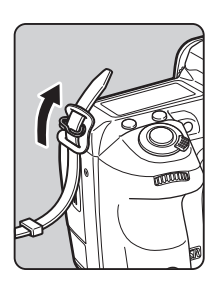

2 Upevnite koniec remienka v spone.

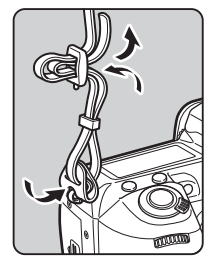

## <span id="page-35-1"></span><span id="page-35-0"></span>Namontovanie remienka Namontovanie objektívu

<span id="page-35-2"></span>1 Ubezpečte sa, že fotoaparát je vypnutý.

#### 2 Odstráňte kryt bajonetu tela (1) a kryt bajonetu objektívu  $(2)$ .

Po odstránení krytu vždy klaďte objektív tak, aby bola strana s baionetom hore.

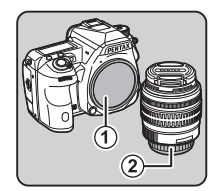

<span id="page-35-3"></span>3 Vložte objektív do tela tak, aby montážne značky objektívu (červené bodky: 3) na fotoaparáte a na objektíve smerovali k sebe. Zaistite objektív jeho otočením v smere hodinových ručičiek, až kým nezaskočí.

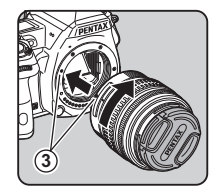

#### Odmontovanie objektívu

Nasaďte kryt objektívu a potom otočte objektív proti smeru hodinových ručičiek, držte pritom stlačené tlačidlo odomknutia objektívu (4).

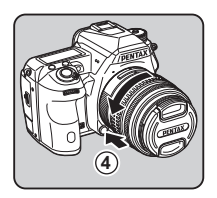
#### $Q$  Upozornenie

- Keď objektív montujete na fotoaparát alebo ho z neho odoberáte, robte to v relatívne čistom a bezprašnom prostredí.
- Keď objektív nie je namontovaný, nechajte na fotoaparáte namontovaný kryt tela.
- Po odmontovaní objektívu z fotoaparátu namontujte na neho vždy kryt bajonetu a kryt objektívu.
- Do bajonetu objektívu nevkladajte prsty, ani sa nedotýkajte zrkadla.
- Na tele fotoaparátu a na bajonete objektívu sú informačné kontakty. Špina, prach a korózia môžu poškodiť elektrický systém. O ich profesionálne vyčistenie požiadajte najbližšie servisné stredisko.
- Keď je namontovaný zasúvateľný objektív a objektív nie je vysunutý, nie je možné fotografovať ani používať niektoré funkcie. Ak sa objektív počas fotografovania zasunie, fotoaparát prestane pracovať. Detaily nájdete v časti "Ako sa používa zasúvateľný objektív" (str.42).
- Nenesieme žiadnu zodpovednosť za problémy a poškodenia, ktoré môžu vyplynúť z použitia objektívov iných výrobcov.

#### **@** Poznámky

• Detaily funkcií jednotlivých objektívov nájdete v časti ["Použiteľnosť funkcií pri rôznych objektívoch" \(str.102\)](#page-103-0).

# Použitie batérie a nabíjačky

Používajte batériu D-LI90 a nabíjačku batérie D-BC90, ktoré boli špeciálne vyvinuté pre tento fotoaparát.

#### Nabíjanie batérie

# Zapojte sieťový kábel do nabíjačky.

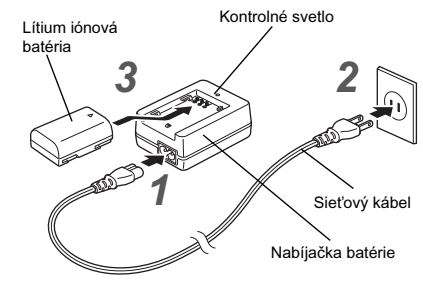

 $\mathbb Z$  Zapoite sieťový kábel do siete.

#### 3 Otočte batériu značkou A smerom hore a vložte ju do nabíjačky batérie.

Počas nabíjania svieti kontrolné svetlo, keď je batéria úplne nabitá, kontrolné svetlo zhasne.

#### *<sup><i>G***</sup>** Upozornenie

- Dodanou nabíjačkou D-BC90 nenabíjajte iné batérie ako D-LI90. Nabíjanie iných batérií môže spôsobiť poškodenie alebo prehriatie.
- Pri nasledujúcich situáciách vymeňte batériu za novú:
	- Ak po správnom vložení batérie, bliká alebo nesvieti kontrolné svetlo
	- Ak sa batéria začne oveľa rýchlejšie vybíjať, aj keď je nabitá (batéria pravdepodobne dosiahla koniec svojej životnosti)

#### **<sup><sup>@</sup>** Poznámky</sup>

• Maximálny čas nabíjania je približne 390 minút (závisí od teploty a zostávajúceho nabitia batérie). Batériu nabíjajte v priestore s teplotou medzi 0°C a 40°C (32°F a 104°F).

## Vkladanie a vyberanie batérie

#### **<sup><sup>0</sup>** Upozornenie</sup>

- Dbajte na správne vloženie batérie. Ak je batéria nesprávne vložená, môže byť problém ju vybrať.
- Pred vložením batérie utrite jej kontakty suchou mäkkou handričkou.
- Neotvárajte kryt batérie a nevyberajte batériu pri zapnutom fotoaparáte.
- Dávajte pozor, keď je fotoaparát používaný nepretržite dlhší čas, fotoaparát aj batéria sa môžu zohriať.
- Ak fotoaparát nebudete dlhšiu dobu používať, vyberte z neho batériu. Ak ju ponecháte vo fotoaparáte, ktorý bude dlhší čas bez použitia, môže vytiecť a poškodiť fotoaparát. Ak vybratú batériu nebudete používať šesť mesiacov alebo dlhšie, pred jej uložením ju 30 minút nabíjajte. Batériu opäť nabite každých šesť až dvanásť mesiacov.
- Batériu uložte na mieste, kde bude izbová alebo nižšia teplota. Neskladujte ju na miestach s vysokou teplotou.
- Ak ponecháte batériu mimo fotoaparátu dlhšiu dobu, môže dôjsť k resetovaniu dátumu a času. Ak k tomu dôjde, znovu nastavte správny dátum a čas.

# Otvorte kryt batérie.

Zodvihnite kľučku otvárania krytu batérie, odomknite ju otočením v smere OPEN a potiahnutím otvorte kryt.

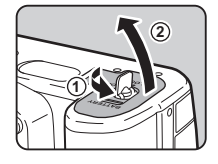

 $\mathbb Z$  V polohe, keď značka  $\blacktriangle$ smeruje k vonkajšej strane fotoaparátu, zasuňte batériu, až kým sa neuzamkne na svojom mieste.

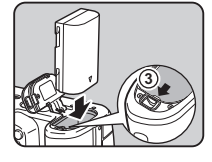

Keď chcete batériu vybrať, zatlačte páčku uzamknutia batérie v smere 3.

# Zatvorte kryt batérie.

Uzamknite kryt batérie otočením kľučky otvárania v smere CLOSE a kľučku sklopte.

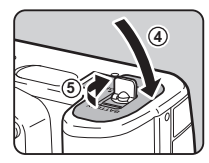

#### **<sup><sup>Ø</sup>** Poznámky</sup>

- Ak fotoaparát používate pri nízkych teplotách, alebo pri dlhodobom kontinuálnom fotografovaní, nemusí byť správne zobrazovaná úroveň nabitia batérie.
- Pri nízkych teplotách sa vlastnosti batérie dočasne zhoršia. Pri fotografovaní v chladnom počasí noste so sebou náhradné batérie a udržujte ich v teple vo vrecku. Po zohriatí sa vlastnosti batérie vrátia na normálnu úroveň.
- Pri cestách do zahraničia, alebo pri fotografovaní veľkého množstva obrázkov, noste so sebou náhradné batérie.
- Keď použijete prídavnú batériovú rukoväť D-BG5 v [Select Battery] (voľba batérie) v menu  $\sqrt{3}$  môžete urobiť nasledujúce nastavenia.
	- Priorita poradia použitia batérií
	- Typ použitých AA batérií

# 2Začíname Začíname

Ak potrebujete mať dlhšie zapnutý monitor, alebo pri pripojení fotoaparátu k počítaču alebo AV zariadeniu, odporúčame používať prídavnú zostavu sieťového adaptéra K-AC132.

Ubezpečte sa, že je fotoaparát vypnutý, a otvorte kryt konektorov.

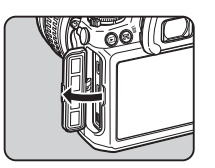

2 Zosúlaďte značky A na konektore jednosmerného napájania sieťového adaptéru a na vstupnom konektore napájania fotoaparátu a konektory zapojte.

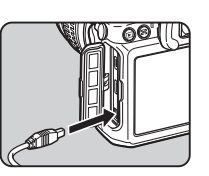

#### 3 Pripojte na sieťový adaptér sieťový kábel a kábel zapojte do elektrickej siete.

#### $Q$  Upozornenie

- Pred zapínaním a vypínaním sieťového adaptéra musí byť fotoaparát vypnutý.
- Ubezpečte sa, že konektory sú dobre zapojené. Ak dôjde k strate spojenia so sieťovým adaptérom počas prístupu na pamäťovú kartu, môže dôjsť k poškodeniu karty alebo dát.
- Pred použitím sieťového adaptéru si prečítajte jeho návod na použitie.

# Použitie sieťového adaptéra Vloženie pamäťovej karty

V tomto fotoaparáte je možné použiť nasledujúce pamäťové karty.

- Pamäťová SD karta, pamäťová SDHC karta a pamäťová SDXC karta
- Eye-Fi karta
- Flucard karta kompatibilná s týmto fotoaparátom Uvedené karty sa v tomto návode uvádzajú ako pamäťové karty.

## 1 Ubezpečte sa, že fotoaparát je vypnutý.

2 Posuňte kryt pamäťovej karty v smere  $(1)$ a vyklopením ho otvorte podľa 2.

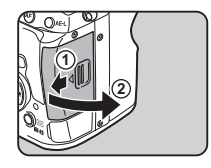

#### 3 Vložte kartu úplne dovnútra slotu pre pamäťovú kartu tak, aby nálepka na karte smerovala na stranu s monitorom.

Ak chcete použiť Eye-Fi kartu alebo Flucard kartu, vložte ju do slotu SD2.

Ak chcete pamäťovú kartu vybrať, zatlačte ju a uvoľnite.

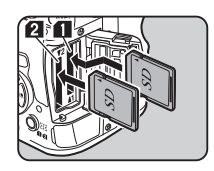

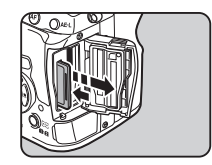

#### 4 Otočte kryt pamäťovej karty podľa 3 a posuňte ho v smere  $(4)$ .

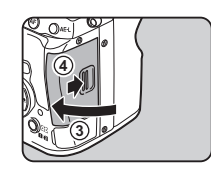

#### **<sup><sup>0</sup>** Upozornenie</sup>

- Nevyberajte pamäťovú kartu, keď svieti svetlo komunikácie s kartou.
- Ak sa otvorí kryt pamäťovej karty pri zapnutom fotoaparáte, fotoaparát sa vypne. Neotvárajte kryt, keď je fotoaparát zapnutý.
- Novú pamäťovú kartu, alebo kartu používanú v iných zariadeniach, vždy najprv naformátujte (inicializujte) v tomto fotoaparáte. ([str.40](#page-41-0))
- Pri zázname filmov používajte pamäťové karty s vysokými rýchlosťami zápisu. Ak rýchlosť zápisu karty nezodpovedá záznamovej rýchlosti, záznam sa môže zastaviť.

#### **@** Poznámky

- Detaily ohľadom záznamu údajov pri vložení dvoch pamäťových kariet nájdete v časti "Nastavenie pamäťovej [karty" \(str.44\).](#page-45-0)
- Ak používate Eye-Fi kartu alebo Flucard kartu pozrite si časť ["Použitie bezdrôtovej pamäťovej karty" \(str.99\)](#page-100-0).

# Prvotné nastavenia

Zapnite fotoaparát a urobte prvotné nastavenia.

#### Zapnutie fotoaparátu.

#### Otočte hlavný vypínač do polohy [ON].

Pri prvom zapnutí fotoaparátu po jeho kúpe sa objaví obrazovka [Language/言語].

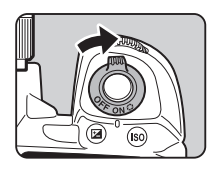

#### **@** Poznámky

• Keď počas nastaveného časového intervalu neurobíte žiadnu operáciu, fotoaparát sa automaticky vypne. (Štandardné nastavenie: 1min.) Toto nastavenie môžete zmeniť v [Auto Power OffI (automatické vypnutie) v menu  $\blacktriangle$ 3.

## Nastavenie komunikačného jazyka

#### Pomocou A V < > vyberte požadovaný jazyk a stlačte  $@$ .

Obrazovka [Initial Setting] (prvotné nastavenie) sa objaví vo vybranom jazyku. Ak nie je potrebné meniť  $\Delta$ (Hometown (domovské mesto)), pokračujte krokom 6.

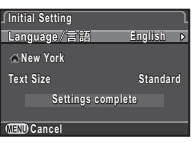

#### $\angle$  Stlačením  $\nabla$  posuňte rámček na  $\triangle$  a stlačte  $\blacktriangleright$ .

Objaví sa obrazovka [△ Hometown] (domovské mesto).

# $3$  Pomocou  $\blacktriangleleft$  vyberte mesto.

Pomocou **V<sub>m</sub>y** zmeňte región. Ako domovské mesto si môžete vybrať mestá podľa zoznamu v časti "Zoznam svetových miest" [\(str.117\).](#page-118-0)

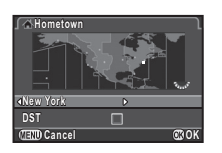

#### Stlačením **V** vyberte [DST] (letný čas) a pomocou  $\blacktriangleleft\blacktriangleright$  vyberte  $\square$  alebo  $\square$ .

# Stlačte  $\mathbb{C}$ .

Fotoaparát sa vráti na obrazovku [Initial Setting] (prvotné nastavenie).

## $6$  Stlačením  $\blacktriangledown$  vyberte [Text Size] (veľkosť textu) a stlačte $\blacktriangleright$ .

#### Pomocou ▲ ▼ vvberte [Standard] (štandardný) alebo [Large] (veľký) a stlačte E.

Keď vyberiete [Large] (veľký), text vybraných menu položiek sa zväčší.

#### Stlačením <sup>▼</sup> vyberte [Settings complete] (nastavovania ukončené) a stlačte E.

Objaví sa obrazovka [Date Adjustment] (nastavenie dátumu).

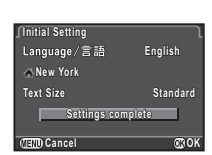

**Settings complet** 

**Text Size ext Standard tandard**

**English**

**Large OK**

**Initial Setting nitial** 

Language/言語

**New York ew** 

**Cancel**

## Nastavenie dátumu a času

Stlačte  $\blacktriangleright$  a pomocou  $\blacktriangle \blacktriangledown$ vyberte formát dátumu.

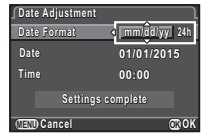

 $2$  Stlačte  $\blacktriangleright$  a pomocou  $\blacktriangle \blacktriangledown$  vyberte [24h] alebo [12h].

# 3 Stlačte E.

Rámček sa vráti na [Date Format] (formát dátumu).

# Stlačte  $\nabla$  a potom stlačte  $\blacktriangleright$ .

Ak je nastavený formát dátumu [mm/dd/yy] (mm/dd/rr), rámček sa posunie na mesiac.

#### Pomocou **AV** nastavte mesiac.

deň, rok a čas.

Podobným spôsobom nastavte

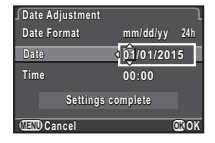

**Date 05/05/2015 5/05/2015 Time 10:00 Settings complete** 

**mm/dd/yy m/dd/yy24h**

**Date Format ate Date Adjustment** 

#### $6$  Stlačením  $\nabla$  vyberte [Settings complete] (nastavovania ukončené) a stlačte E.

Fotoaparát sa prepne do režimu fotografovania a je pripravený na fotografovanie. **CANCEL CANCEL CANCEL** 

#### **@** Poznámky

- Nastavenie jazyka, veľkosti textu, dátumu a času môžete zmeniť cez menu  $\blacktriangle$  1. [\(str.28](#page-29-0))
- Nastavenia dátumu a času sa môžu automaticky prispôsobovať pomocou informácií z GPS satelitov. ([str.73](#page-74-0))

#### <span id="page-41-0"></span>Formátovanie pamäťovej karty D44

**OK**

# Stlačte **FRD**.

Objaví sa menu **C1**1.

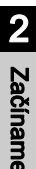

Pomocou  $\triangle$  alebo  $\overline{\triangleleft}$  zobrazte menu  $\triangle$  4.

#### Pomocou **A** ▼ vyberte [Format] (formátovanie) a stlačte $\blacktriangleright$ .

Objaví sa obrazovka [Format] (formátovanie).

Pomocou ▲ ▼ vvberte slot pamäťovej karty, v ktorom sa nachádza karta, ktorú chcete formátovať, a stlačte  $\blacktriangleright$ .

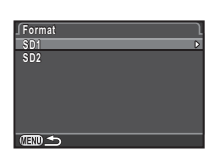

**Cancel**

**All data on SD1 memory card will be deleted ard Format**

**Format**

 $5$  Stlačením  $\triangle$  vyberte [Format] (formátovanie) a stlačte  $\mathbb{C}$ .

Začne formátovanie. Po skončení formátovania sa znovu objaví obrazovka z kroku 4.

# $6$  Stlačte dvakrát  $\overline{mn}$ .

#### $Q$  Upozornenie

- Nevyberajte pamäťovú kartu počas formátovania, môže sa poškodiť.
- Formátovanie zmaže všetky dáta, chránené aj nechránené.

# **@** Poznámky

• Po naformátovaní pamäťovej karty sa jej priradí označenie nosiča údajov "K-3 II". Keď pripojíte fotoaparát k počítaču, pamäťová karta bude rozpoznaná ako odoberateľný disk s názvom "K-3 II".

# Základné operácie fotografovania

Fotografovanie obrázkov v režime (Green (zelený)), pri ktorom fotoaparát automaticky nastavuje optimálnu expozíciu.

# <span id="page-41-1"></span>Fotografovanie s hľadáčikom

Odstráňte predný kryt objektívu stlačením hornej a spodnej časti podľa obrázku.

Keď je namontovaný zasúvateľný objektív, pred zapnutím fotoaparátu ho vytiahnite.

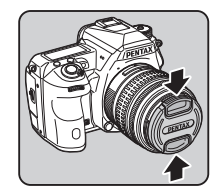

 $\mathbb{C}$  Ako sa používa zasúvateľný objektív (str.42)

# $\angle$  Zapnite fotoaparát.

3 Otočte prepínač výberu režimu fotografovania do polohy  $\mathbf \Omega$ .

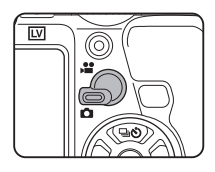

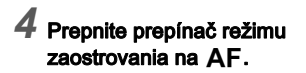

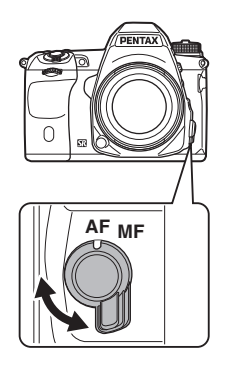

 $5$  Nastavte otočný volič režimov na **II**, držte pritom stlačené tlačidlo zámku otočného voliča.

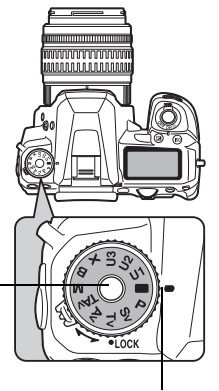

Tlačidlo zámku otočného voliča režimov

Značka otočného voliča

Vybraný režim exponovania sa zobrazí na monitore (zobrazenie nápovede).

 $\mathbf{r} \in \mathbb{N}$  Nastavenia zobrazovania nápovede [\(str.28\)](#page-29-1)

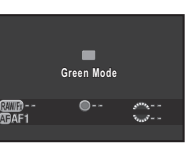

#### <span id="page-42-0"></span>6 Pozorujte fotografovaný objekt cez hľadáčik.

Ak používate zoom objektív, otáčaním zoom krúžku doprava a doľava meníte zorný uhol.

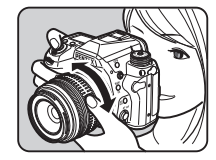

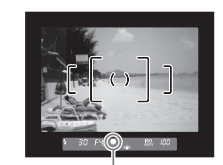

Indikátor zaostrenia

#### Umiestnite fotografovaný objekt do AF rámčeka a čiastočne stlačte tlačidlo spúšte.

Keď je zaostrené, objaví sa indikátor zaostrenia (·) a zaznie zvukový signál.

 $\mathcal{C}_{\mathcal{P}}$  Nastavenie zvukových efektov [\(str.28\)](#page-29-2)

# $8$  Stlačte úplne tlačidlo spúšte.

Na monitore sa zobrazí zaznamenaný obrázok (okamžitý náhľad).

#### Možné operácie počas okamžitého náhľadu

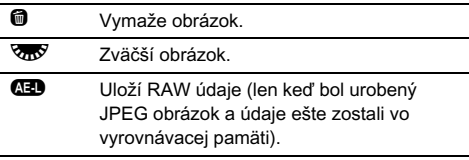

2

#### Fotografovanie s náhľadom v reálnom čase

2

1 V kroku 6 v časti ["Fotografovanie s](#page-41-1)  [hľadáčikom"](#page-41-1) [\(str.41](#page-42-0)) stlačte [U].

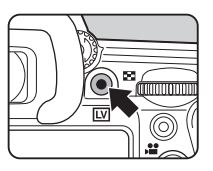

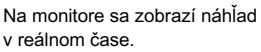

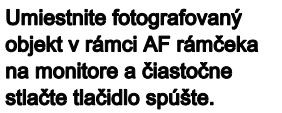

Keď dôjde k zaostreniu fotografovaného objektu, AF rámček sa zmení na zelený a zaznie zvukový signál.

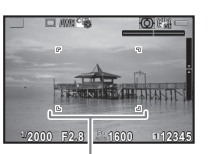

AF rámček

#### Možné operácie počas náhľadu v reálnom čase

**E Zväčší obrázok.** Pomocou **V<sub>II</sub>V** môžete meniť zväčšenie (až do 10×). Pomocou ▲▼◀▶ môžete meniť časť určenú na zobrazenie. Stlačením O vrátite zobrazenú časť na stred. Stlačením @ vrátite zobrazenie na zobrazovanie 1×. **IV** Ukončenie fotografovania s náhľadom

Nasledujúce kroky sú rovnaké, ako pri fotografovaní s použitím hľadáčika.

v reálnom čase.

#### **@** Poznámky

- **I** môžete použiť na zaostrenie na fotografovaný objekt. ([str.53](#page-54-0))
- Pred fotografovaním si môžete obrázok prezrieť na monitore a skontrolovať jeho hĺbku ostrosti. [\(str.57\)](#page-58-0)
- Operácie a nastavenia zobrazovania počas okamžitého náhľadu môžete urobiť v [Instant Review] (okamžitý náhľad) v menu  $\bigcap$ 4 menu. [\(str.24\)](#page-25-0) Keď je [Display Time] (čas zobrazenia) nastavený na **ROLD**, okamžitý náhľad sa bude zobrazovať až do nasledujúcej operácie.

#### $Q$  Upozornenie

• V režime nie sú k dispozícii niektoré funkcie. Ak sa pokúsite použiť funkcie, ktoré nie sú k dispozícii, napríklad operácie priamymi tlačidlami, objaví sa správa [This function is not available in the current mode] (táto funkcia nie je v danom režime k dispozícii).

#### Jednoduché ovládanie otočného voliča režimov

Keď uvoľníte zámok otočného voliča režimov pomocou páčky uvoľňovania zámku otočného voliča režimov, budete môcť volič ľahko používať bez potreby stláčania tlačidla zámku otočného voliča.

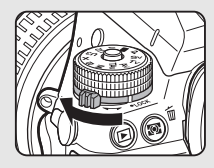

#### Ako sa používa zasúvateľný objektív

Ak fotoaparát zapnete, keď je namontovaný zasúvateľný objektív, napríklad HD PENTAX-DA 18-50mm F4-5,6 DC WR RE, a objektív nie je vysunutý, na monitore sa objaví chybové

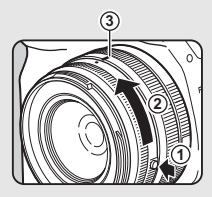

hlásenie. Vysuňte objektív otočením zoom krúžka v smere (2). držte pritom stlačené tlačidlo na krúžku  $(1)$ ). Pri zasúvaní objektívu otočte zoom krúžkom v opačnom smere ako 2, držte pritom stlačené tlačidlo na krúžku, a nastavte bielu bodku do polohy  $(3)$ .

# 2Začíname Začíname

# Prezeranie obrázkov

Skontrolujte si záber na monitore.

# $1$  Stlačte  $\Box$

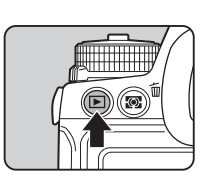

**1/ 2000 F2.8 200 0.0**

**100-0001 00-0001**

Fotoaparát prejde do režimu prezerania a zobrazí na posledne urobený obrázok (zobrazovanie po jednom obrázku).

# 2 Skontrolujte zaznamenaný obrázok.

#### Možné operácie

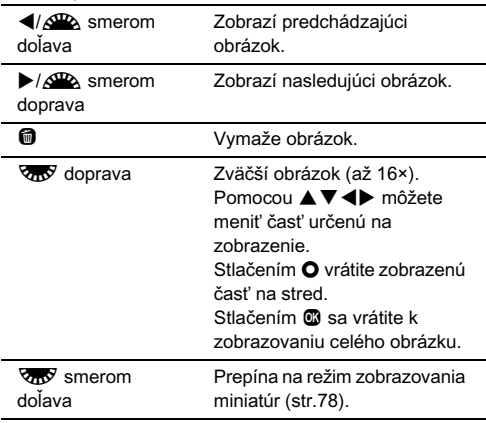

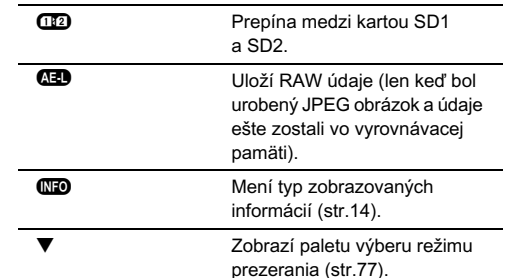

#### **@** Poznámky

- Keď otočíte vzdý doprava na zväčšenie obrázku, veľkosť zväčšenia sa objaví vpravo dole na obrazovke. **100%** sa objaví, keď je obrázok zobrazený so skutočnou veľkosťou (zobrazenie obrázku 1×). Počiatočné zväčšenie pre zväčšovanie obrázkov môžete nastaviť v [Quick Zoom] (rýchly zoom) v menu  $\blacksquare$ 1.
- Keď je na monitore zobrazené **(HD**RAW<sup>I</sup>), práve zaznamenaný JPEG obrázok je možné uložiť aj v RAW formáte (Save RAW Data (ulož RAW údaje)).

## Konfigurovanie nastavení fotografovania

#### <span id="page-45-0"></span>Nastavenie pamäťovej karty

$$
\overline{\Omega^{1/\boxplus}}
$$

Metóda záznamu v prípade vloženia dvoch pamäťových kariet sa dá nastaviť v [Memory Card Options] (možnosti pamäťovej karty) v menu  $\Box$ 1, alebo na ovládacom paneli.

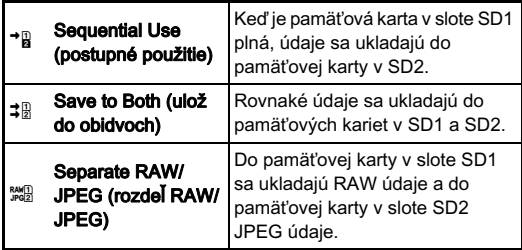

#### **@** Poznámky

• V prípade režimu  $\mathbf{E}$ , údaje sa ukladajú buď na kartu v slote SD1 alebo SD2. Nastavenie urobíte v [Memory Card Options] (možnosti pamäťovej karty) v menu  $\mathbf{P}$ 1.

#### Nastavenia fotografovania A1/v

Formát súboru statických obrázkov nastavíte v [Image Capture Settings] (nastavenia fotografovania) v menu **C**1, alebo na ovládacom paneli.

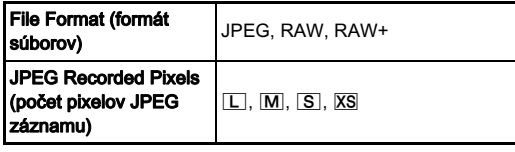

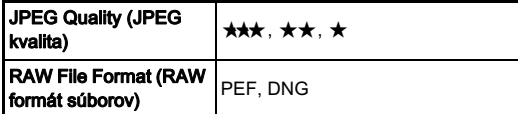

#### **<sup>Ø</sup>** Upozornenie

• Keď sú [Memory Card Options] (možnosti pamäťovej karty) nastavené na [Separate RAW/JPEG] (rozdeľ RAW/JPEG), [File Format] (formát súborov) je fixovaný na [RAW+].

#### **<sup><sup>@</sup>** Poznámky</sup>

- Keď je [File Format] (formát súborov) nastavený na [RAW+], súčasne sa uloží JPEG obrázok aj RAW obrázok s rovnakým číslom súboru.
- Môžete fotografovať obrázky s iným nastavením formátu súboru len keď je stlačené <sup>200</sup>. ([str.92](#page-93-0))
- [PEF] z [RAW File Format] (RAW formát súborov) je originálny PENTAX RAW formát súboru.

#### Nastavenia filmovania C1/2 and C1/2 and C1/2 and C1/2 and C1/2 and C1/2 and C1/2 and C1/2 and C1/2 and C1/2 and C1/2 and C1/2 and C1/2 and C1/2 and C1/2 and C1/2 and C1/2 and C1/2 and C1/2 and C1/2 and C1/2 and C1/2 and C1

Formát súboru filmov nastavíte v [Movie Capture Settings] (nastavenia filmovania) v menu C1, alebo na ovládacom paneli.

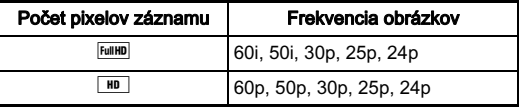

# Fotografovanie obrázkov

Podľa fotografovaného objektu a podmienok fotografovania si vyberte vhodný režim exponovania.

Fotoaparát má k dispozícii tieto režimy exponovania.

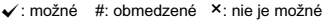

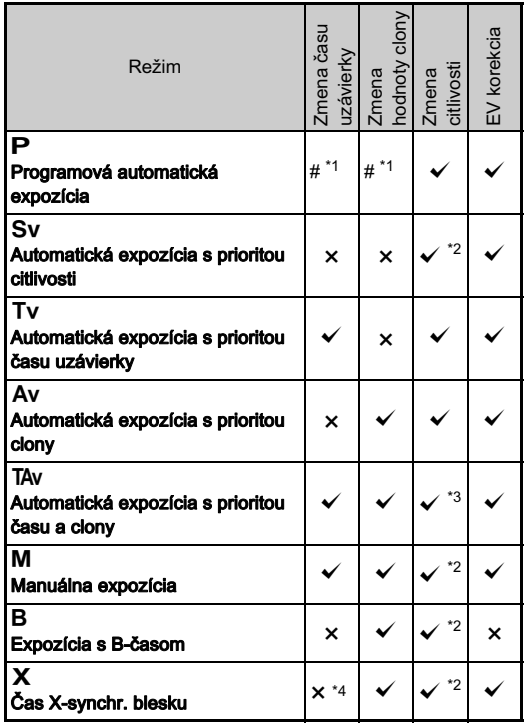

<span id="page-46-0"></span>\*1 Hodnotu, ktorá sa bude meniť, môžete nastaviť v [E-Dial Programming] (programovanie e-voličov) v menu  $\Box$ 4. [\(str.90](#page-91-0))

<span id="page-46-1"></span>\*2 [ISO AUTO] (automatické ISO) Nie je k dispozícii

- <span id="page-46-2"></span>\*3 Fixované na [ISO AUTO] (automatické ISO).
- <span id="page-46-3"></span>\*4 Fixované na 1/180 s.

#### 1 Otočením otočného voliča režimov vyberte požadovaný režim exponovania.

Pri hodnote, ktorá sa dá meniť, sa na stavovej obrazovke objaví  $\triangle$  alebo  $\triangle$ .

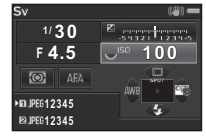

Hodnota, ktorá sa dá meniť, je v hľadáčiku podčiarknutá.

Pri hodnote, ktorá sa dá meniť, sa na LCD paneli objaví  $\blacktriangleright$ .

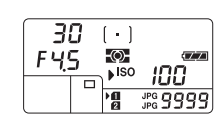

30  $F45$ 

Počas zobrazovania v reálnom čase sa pri hodnote, ktorá sa dá meniť, objaví  $\blacktriangleright$ .

 $2$  Otočte  $\overline{\text{cos}}$ .

V režimoch Av, TAv, M, B alebo  $\boldsymbol{X}$  sa mení hodnota clony. Citlivosť sa mení v režime Sv.

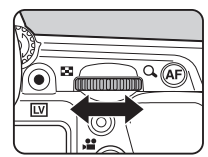

**30 F4.5 100 12345**

-100

**KOHE!!** 

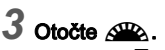

V režimoch Tv. TAv alebo M sa mení čas uzávierky.

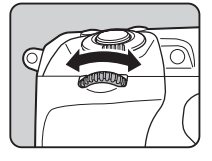

#### **@** Poznámky

- Nastavenia expozície sa dajú špecifikovať s krokmi po 1/3 EV. Kroky nastavení môžete zmeniť v [1. EV Steps] (kroky EV) v menu  $C$ 1 na 1/2 EV.
- Ak je citlivosť nastavená na fixnú hodnotu, môže sa stať, že so zvoleným časom uzávierky a hodnotou clony nebude možné dosiahnuť správnu expozíciu.
- $\cdot$  V režime  $M$  a  $X$  sa počas nastavovania expozície na stĺpcovej EV stupnici zobrazuje odchýlka od správnej expozície.
- V režime **B** nie je možné nastaviť spôsob fotografovania na [Continuous Shooting] (kontinuálne fotografovanie), [Exposure Bracketing] (expozičný bracketing), [Multiexposure+Continuous] (multiexpozícia + kontinuálne fotografovanie), [Interval Shooting] (intervalové zábery) ani na [Interval Composite] (zložený intervalový záber).
- Pre jednotlivé expozičné režimy si môžete nastaviť funkcie fotoaparátu pri otáčaní  $\mathcal{L}$  a  $\overline{\mathbb{Q}}$ , a pri stlačení  $\mathsf{O}$ . Nastavenie urobíte v [E-Dial Programming] (programovanie e-voličov) v menu **C**14. [\(str.90\)](#page-91-0)
- Pri fotografovaní s dlhými časmi uzávierky môžete potlačiť obrazový šum v [Slow Shutter Speed NR] (potlačenie šumu pri dlhých časoch uzávierky) v menu  $\Box$ 2, alebo cez ovládací panel.

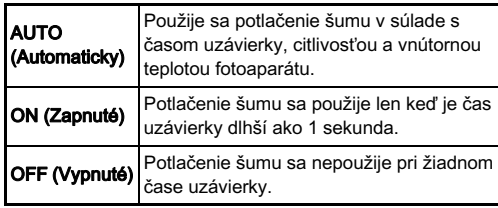

#### Programový priebeh

V položke [Program Line] (programový priebeh) v menu  $\Box$ 2 môžete špecifikovať, ako sa ovláda expozícia, keď je vybrané [PLINE] (G priebeh) ako funkcia tlačidla O.

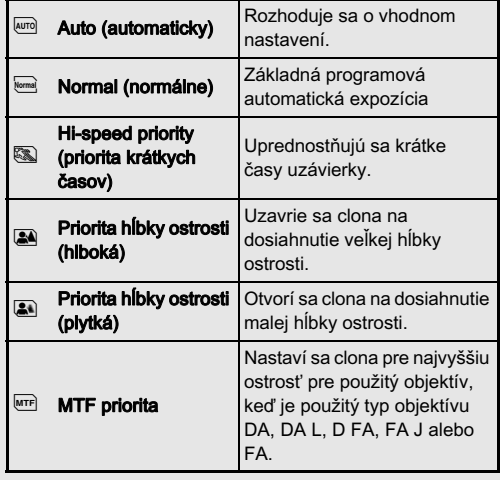

#### EV korekcia

Hodnota korekcie sa dá nastaviť medzi -5 a +5 EV (-2 a +2 EV v režime  $\mathbf{S}$ ).

#### Stlačte 2 a potom otočte R.

Na stavovej obrazovke, na obrazovke náhľadu v reálnom čase, na LCD paneli a v hľadáčiku sa počas nastavovania zobrazuje [ a hodnota korekcie.

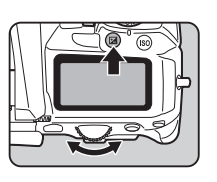

#### Možné operácie

- **2** Začína/končí nastavovanie hodnoty korekcie.
- **O** Resetuie hodnotu nastavenia na štandardné nastavenie.

#### **<sup><sup>@</sup>** Poznámky</sup>

• Fotografovanie s expozičným bracketingom umožňuje počas fotografovania obrázkov automaticky meniť expozíciu. ([str.61\)](#page-62-0)

# Záznam filmov

# 0točte prepínač režimov fotografovania na 2.

Zobrazí sa náhľad v reálnom čase.

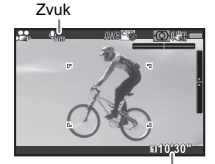

Možný čas záznamu

# 2 Zaostrite na fotografovaný objekt.

V režime **AF** čiastočne stlačte tlačidlo spúšte.

# $3$  Stlačte  $\odot$ .

Začne záznam filmu. V ľavej hornej časti monitora bliká "REC" a zobrazuje sa veľkosť súboru zaznamenávaného filmu.

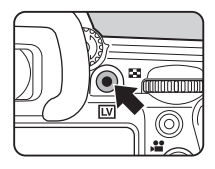

# Opäť stlačte  $\odot$ .

Záznamu filmu sa zastaví.

#### *<sup><i>G***</sup>** Upozornenie

- Keď zaznamenávate film so zvukom, zaznamenajú sa aj pracovné zvuky fotoaparátu.
- Pri zázname filmu s funkciou spracovania obrazu, napríklads aplikovaným digitálnym filtrom, sa film môže uložiť s vynechanými niektorými políčkami.
- Ak dôjde počas záznamu k zvýšeniu teploty vnútri fotoaparátu, môže dôjsť k ukončeniu záznamu.
- Keď je namontovaný zasúvateľný objektív, ak dôjde k zasunutiu objektívu počas záznamu, záznam sa zastaví a objaví sa chybové hlásenie.

#### **<sup><sup>@</sup>** Poznámky</sup>

- Záznam je možné spustiť a zastaviť úplným stlačením tlačidla spúšte.
- Nastavenia filmovania môžete zmeniť v menu  $\mathbf{H}$ 1 alebo cez ovládací panel. [\(str.26\)](#page-27-0) Keď je [Exposure Setting] (nastavenie expozície) nastavené na  $\mathbb{R}$ ,  $\mathbb{R}$  alebo na  $\mathbb{R}$ , pred záznamom môžete nastaviť expozíciu.
- Keď je [Recording Sound Level] (úroveň záznamu zvuku) nastavená na [Manual] (manuálne), na ľavej hrane monitora sa objaví stĺpcová stupnica indikujúca úroveň hlasitosti mikrofónu (na obidvoch hranách, keď je pripojený stereo mikrofón).
- Je možný kontinuálny záznam filmu až do 4 GB alebo 25 minút. Keď sa naplní pamäťová karta, záznam sa zastaví.

#### Použitie mikrofónu alebo slúchadiel

Konektor mikrofónu

Stereo zvuk môžete zaznamenávať tak, že k fotoaparátu pripojíte cez mikrofónový konektor komerčne dostupný stereo mikrofón. Použitie externého mikrofónu pomôže tiež znížiť možnosť výskytu pracovných zvukov fotoaparátu na zázname. Externé mikrofóny by mali splňovať nasledujúcu špecifikáciu.

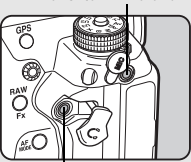

Konektor slúchadiel

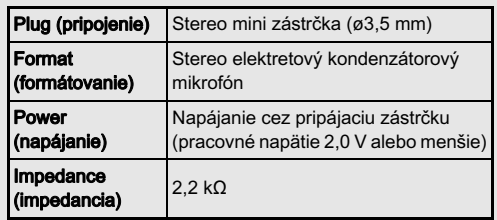

Ak sa počas záznamu odpojí externý mikrofón, nebude sa zaznamenávať žiadny zvuk.

Počas záznamu a prehrávania filmov môžete počúvať zvuk pripojením komerčne dostupných slúchadiel do konektora slúchadiel.

#### Prehrávanie filmov

Pri zobrazení po jednom obrázku v režime prezerania zobrazte film, ktorý chcete prehrať.

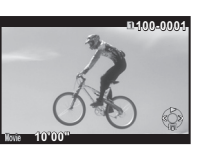

#### Možné operácie

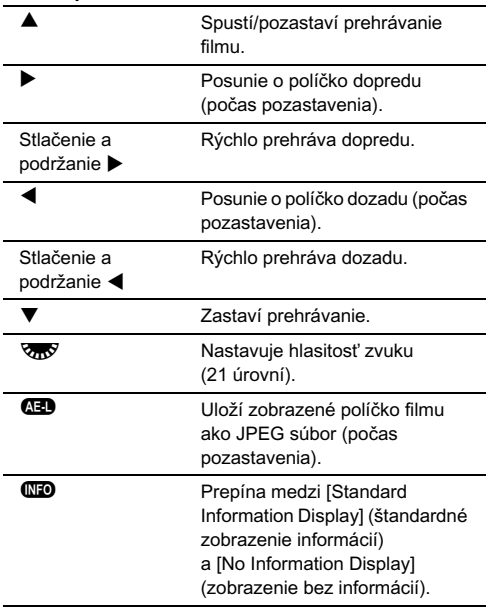

#### **@** Poznámky

• V [Movie Edit] (editovanie filmov), na palete výberu režimu prezerania, môžete filmy deliť alebo môžete vymazávať vybrané políčka. [\(str.87\)](#page-88-0)

# Nastavenie expozície

#### Citlivosť

#### Stlačte **ID**, a potom otočte R.

Citlivosť zobrazená na stavovej obrazovke, na obrazovke náhľadu v reálnom čase, na LCD paneli a v hľadáčiku sa mení. Stlačením **O** nastavíte citlivosť na [ISO AUTO] (automatické ISO).

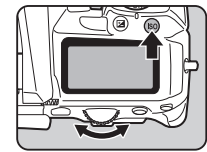

#### **@** Poznámky

- Keď je [Exposure Setting] (nastavenie expozície) nastavené na  $\mathbb{R}$  v režime  $\mathbb{R}$ . citlivosť je možné nastavovať od ISO 100 do ISO 3200.
- Krok nastavovania ISO citlivosti je 1 EV. Ak chcete nastavovať citlivosť v súlade s nastavením EV kroku pre expozíciu, nastavte to v [2. Sensitivity Steps] (kroky citlivosti)  $v$  menu  $C$ 1.

#### Nastavenie rozsahu automatického ISO **△**2/

Môžete si nastaviť rozsah, v ktorom sa bude automaticky korigovať citlivosť, pri jej nastavení na automatické ISO. Nastavenie urobíte v [ISO AUTO Setting] (automatické nastavenie ISO) v menu **C**2. (Štandardné nastavenie: ISO 100

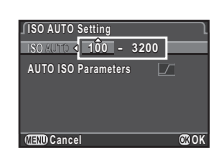

až ISO 3200)

Spôsob, akým sa citlivosť zvyšuje, môžete nastaviť v [AUTO ISO Parameters] (parametre automatického ISO).

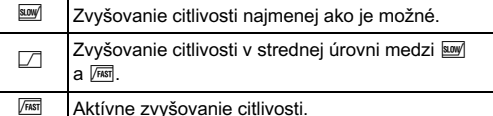

#### **<sup>Ø</sup>** Upozornenie

• Keď je povolené [HDR Capture] (HDR zábery) v menu  $\Box$ 1 a [Auto Align] (automatické vyrovnanie) je nastavené na Ø (zapnuté), [AUTO ISO Parameters] (parametre automatického ISO) sú fixované na F

#### Potlačenie šumu pri fotografovaní s vysokou ISO citlivosťou<br>s vysokou ISO citlivosťou

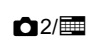

Potlačenie šumu pri fotografovaní s vysokou ISO citlivosťou môžete nastaviť v [High-ISO NR] (potlačenie šumu pri vysokom ISO) v menu  $\Box$ 2 alebo cez ovládací panel.

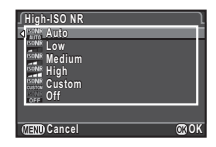

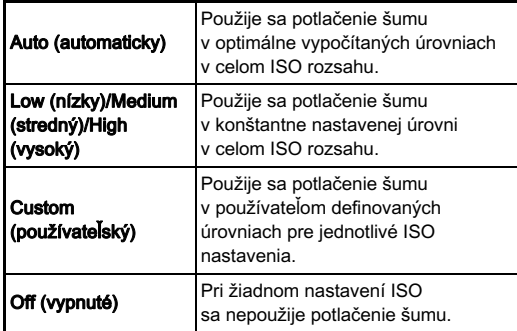

Keď je zvolené [Custom] (používateľský), vyberte [Setting] (nastavenie) a nastavte úroveň potlačenia šumu podľa ISO citlivosti.

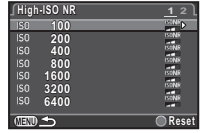

#### AE meranie

Výber časti plochy senzora, ktorá sa použije na premeranie jasu a na stanovenie expozície.

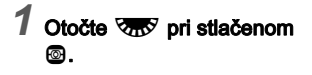

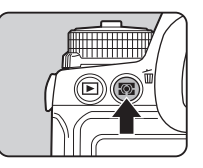

 $E_{\text{SUSY}}$ **1/ 250 F 5.6 3200 O** AFS **12345** Ŧ **12345**

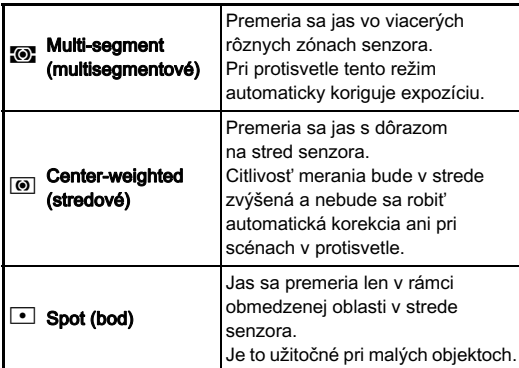

# Použitie blesku

Keď je k fotoaparátu pripojený (prídavný) externý blesk, môžete pri fotografovaní tento blesk odpáliť.

#### Pripojenie blesku

Odstráňte z fotoaparátu kryt sánok blesku a namontujte externý blesk.

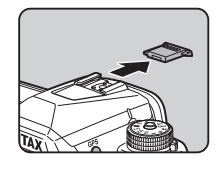

#### **<sup><sup>@</sup>** Poznámky</sup>

• Detaily funkcií externých bleskov nájdete v časti "Funkcie pri [použití externého blesku" \(str.105\)](#page-106-0).

#### Nastavenie režimu blesku

- V pohotovostnom režime stlačte ▼.
- 2 Vyberte režim blesku.

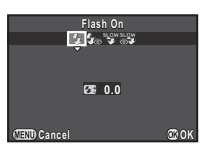

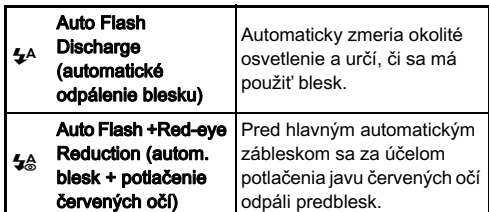

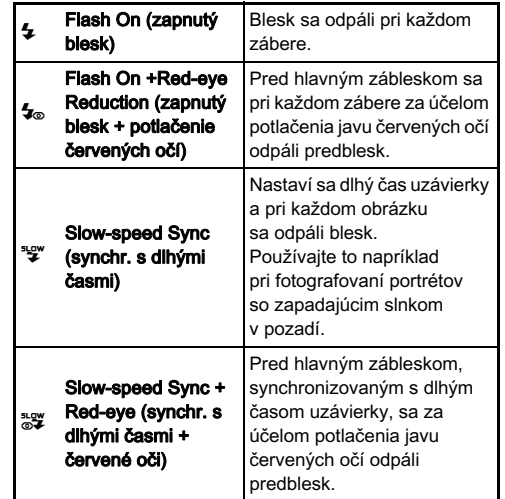

#### $3$  Ak chcete korigovať intenzitu záblesku, stlačte ▼ a pomocou  $\sqrt{2}$  nastavte hodnotu.

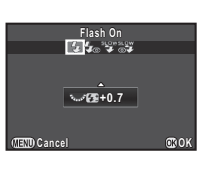

Stlačením **O** hodnotu resetujete na 0,0.

# $4$  Stlačte  $\mathbb{R}$ .

Fotoaparát sa vráti do pohotovostného režimu.

#### **<sup><sup>***@***</sup>** Poznámky</sup>

• Režimy blesku, ktoré je možné vybrať, závisia od režimu exponovania.

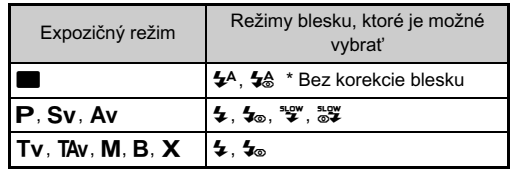

• Keď je zabudovaný blesk použitý v režime  $Ay$ , v závislosti na použitom objektíve sa čas uzávierky automaticky mení od 1/180 s do dlhších časov. Keď použijete iný objektív ako DA, DA L, D FA, FA J, FA alebo F, čas uzávierky bude zablokovaný na 1/180 s.

• Keď je zabudovaný blesk použitý v režime  $Tv$ , TAv alebo  $M$ , je možné nastaviť akýkoľvek požadovaný čas od 1/180 s do dlhších časov.

# Nastavenie metódy zaostrovania

Prepnite prepínač režimu zaostrovania na AF alebo MF.

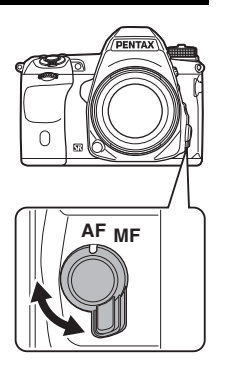

Režim automatického zaostrovania pri fotografovaní pomocou hľadáčika sa líši od režimu pri fotografovaní s náhľadom v reálnom čase.

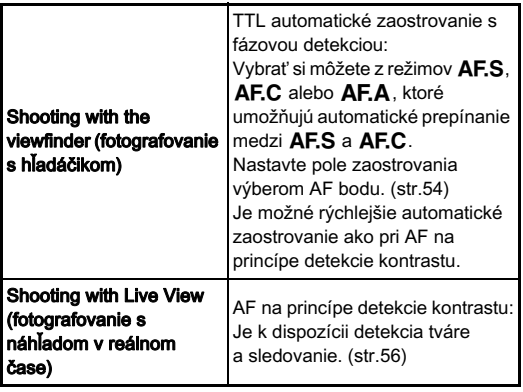

#### <span id="page-54-0"></span>**S** Poznámky

• Zaostriť na fotografovaný objekt môžete pomocou **D**. Funkcia tlačidla **I** sa dá nastaviť v [Button Customization] (prispôsobenie tlačidiel) v menu **D**4. [\(str.90\)](#page-91-1)

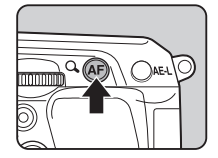

#### Nastavenie AF režimu pri fotografovaní nastavenie AF rezimu pri fotografovani v pomocou hľadáčika v vedenom v v pri

1 Otočte <u>ARA</u> pri stlačenom  $A<sub>5</sub>$ 

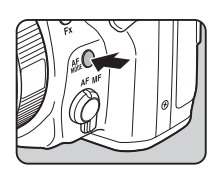

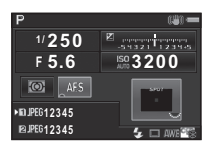

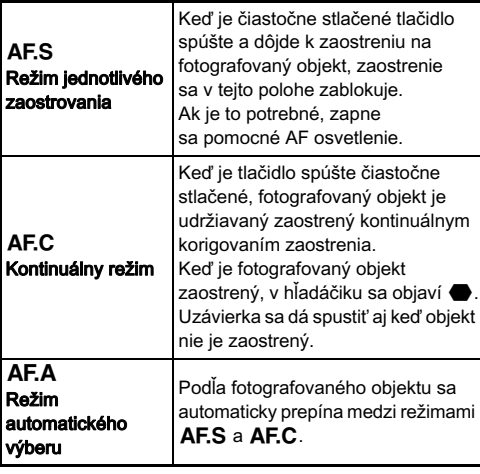

#### **<sup><sup>Ø</sup>** Poznámky</sup>

• V menu E3 sa dajú robiť nasledujúce nastavenia funkcií automatického zaostrovania.

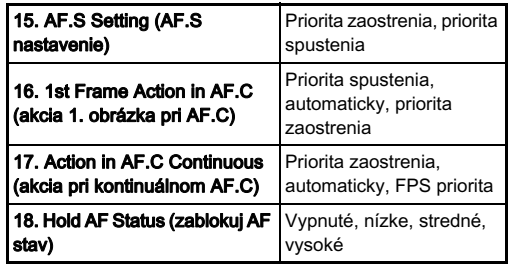

V položke [18. Hold AF Status] (zablokuj AF stav) môžete nastaviť, či sa bude automatické zaostrovanie reaktivovať ihneď alebo či sa po určitú dobu pred aktiváciou automatického zaostrovania zachová zaostrenie, keď sa po zaostrení pohne fotografovaný objekt mimo vybraného poľa zaostrenia. V štandardnom nastavení sa automatické zaostrovanie aktivuje ihneď, keď sa fotografovaný objekt pohne mimo zaostrenia.

 $\cdot$  V režime  $\blacksquare$  je automatické zaostrovanie fixované na  $\blacktriangle$ F.A.

<span id="page-55-0"></span>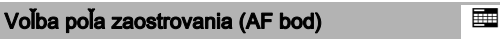

# Otočte  $\overline{\text{C}}$  pri stlačenom  $\overline{\text{C}}$ .

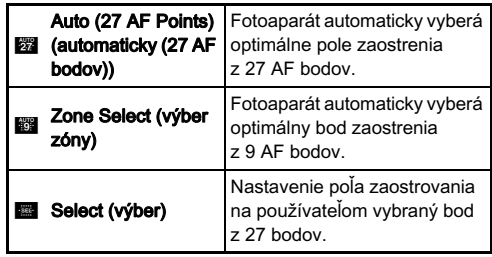

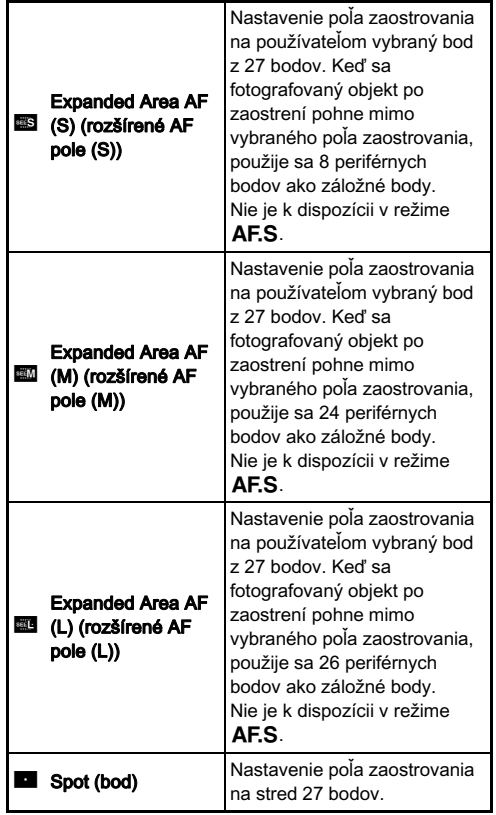

Keď je zvolený iný režim ako **W** alebo **D** pokračujte krokom 2.

#### 2 Výber požadovaného AF bodu.

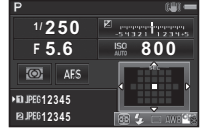

#### Možné operácie

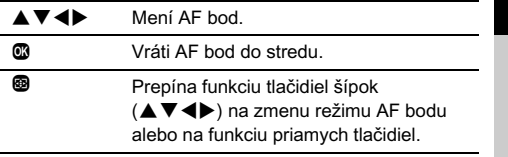

#### <span id="page-57-0"></span>Nastavenie AF režimu počas zobrazovania náhľadu v reálnom čase

 $\bigcap$  3/ $\equiv$ 

Režim automatického zaostrovania pri fotografovaní s náhľadom v reálnom čase môžete nastaviť v [Live View] (zobraz. v reálnom čase) v menu **ca**3, alebo v [Contrast AF] (kontrastný AF) na ovládacom paneli. Režim automatického zaostrovania sa dá pri náhľade v reálnom čase zmeniť otočením **V<sub>DV</sub>** pri stlačenom **b.** 

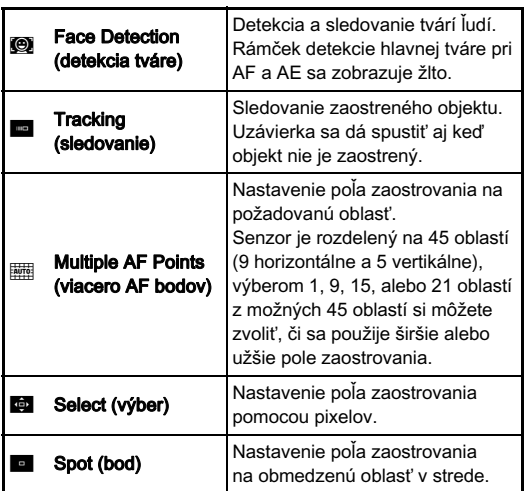

#### $Q$  Upozornenie

• Keď je zvolené **ina**, blokovanie zaostrenia (korekcia kompozície pri čiastočne stlačenom tlačidle spúšte) nepracuje.

#### Nastavenie požadovaného poľa zaostrovania

Polohu a veľkosť poľa automatického zaostrovania si môžete nastaviť (AF pole).

# Nastavte režim blesku na **kolu** alebo na **kolu**.

# $2$  Stlačte  $\circledast$ .

# 3 Voľba AF poľa.

Pomocou rámčeka, ktorý je na monitore, zmeňte polohu a veľkosť AF poľa.

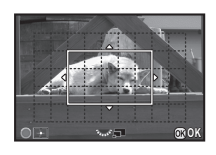

#### Možné operácie

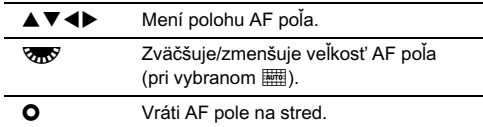

# Stlačte  $\mathbb{C}$ .

AF pole je nastavené.

#### **@** Poznámky

• Keď je [Focus Peaking] (zvýraznenie zaostrenia) nastavené na [ON] (zapnuté) v [Live View] (zobraz. v reálnom čase) v menu  $\Box$ 3, zdôrazní sa obrvs zaostreného objektu. čím sa uľahčí kontrola zaostrenia. Táto funkcia pracuje v obidvoch režimoch  $AF$  a MF.

Objektívy si môžete precízne vyladiť pomocou systému automatického zaostrovania fotoaparátu.

#### 1 Vyberte [25. AF Fine Adjustment] (jemné nastavenie AF) v menu C4 a stlačte ▶.

Objaví sa obrazovka [25. AF Fine Adjustment] (jemné nastavenie AF).

#### 2 Vyberte [Apply All] (použi pre všetky) alebo [Apply One] (použi pre jeden) a stlačte  $@.$

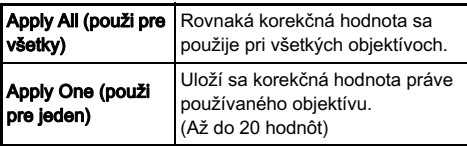

**Vyberte [Setting]** (nastavenie) a nastavte hodnotu.

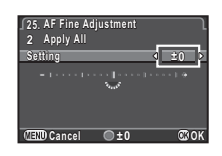

#### Možné operácie

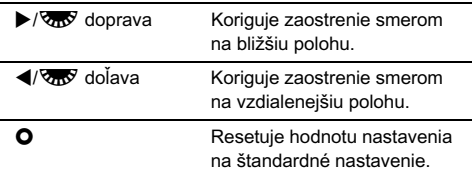

#### Stlačte **M**.

Korekčná hodnota sa uloží.

#### Stlačte dvakrát (FRD.

Fotoaparát sa vráti do pohotovostného režimu.

## <span id="page-58-0"></span>Kontrola hĺbky ostrosti (náhľad)

Keď chcete použiť funkciu náhľadu otočte hlavný vypínač do polohy  $\mathbb{Q}$ . Existujú dve metódy náhľadu.

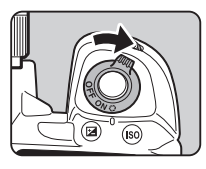

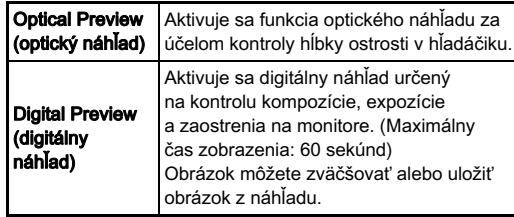

#### Nastavenie metódy náhľadu **A44 a44 km kastavenie metódy náhľadu** A4

#### 1 Vyberte [Button Customization] (prispôsobenie tlačidiel) v menu  $\Box$ 4 a stlačte  $\blacktriangleright$ .

Objaví sa obrazovka [Button Customization] (prispôsobenie tlačidiel).

#### $\angle$  Vyberte [Preview Dial] (volič náhľadu) a stlačte  $\blacktriangleright$ . Objaví sa obrazovka [Preview Dial] (volič náhľadu).

#### 3 Vyberte [Optical Preview] (optický náhľad) alebo [Digital Preview] (digitálny náhľad) a stlačte  $@$ .

## Stlačte trikrát (TETT).

Fotoaparát sa vráti do pohotovostného režimu.

#### **@** Poznámky

- Optický náhľad sa použije vždy, keď je spôsob fotografovania nastavený na [Mirror Lock-up Shooting] (fotografovanie so zdvihnutým zrkadlom), [Multi-exposure] (multiexpozícia), [Interval Shooting] (intervalové zábery) alebo [Interval Composite] (zložený intervalový záber), alebo keď je aktivovaná funkcia [ASTROTRACER].
- Nastavenie zobrazovania a operácie fotoaparátu počas digitálneho náhľadu sa dajú meniť v [Digital Preview] (digitálny náhľad) v menu A4. ([str.24](#page-25-1))
- Funkciu náhľadu je možné tiež priradiť k **P. [\(str.91\)](#page-92-0)** Medzi optickým náhľadom a digitálnym náhľadom môžete ľahko prepínať, keď si priradíte rôzne metódy náhľadu pod dva ovládače,  $\Omega$  na hlavnom vypínači a  $\mathbb{R}$ .

#### **<sup><sup>0</sup>** Upozornenie</sup>

• Efekty niektorých funkcií nie je možné skontrolovať počas digitálneho náhľadu alebo sa neaplikujú na obrázok uložený z obrázku náhľadu.

# Nastavenie spôsobu fotografovania

Môžete si vybrať z nasledujúcich spôsobov fotografovania.

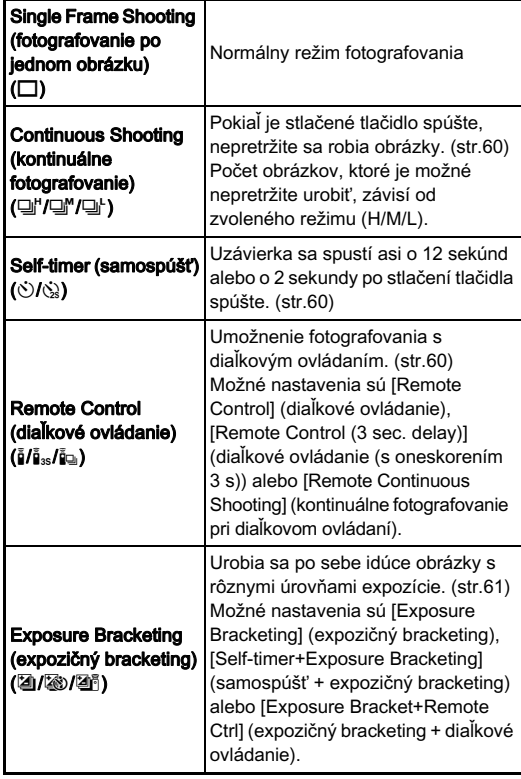

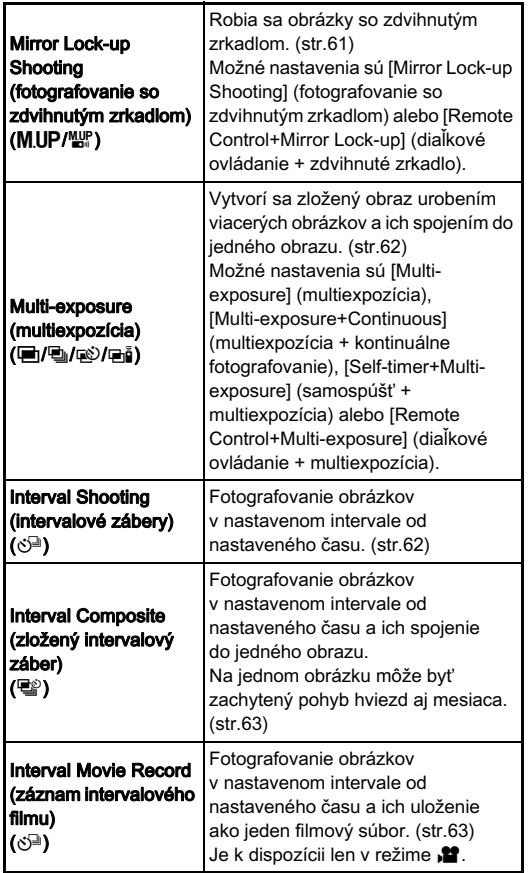

#### **<sup><sup>0</sup>** Upozornenie</sup>

• Pri použití niektorých spôsobov fotografovania v kombinácii s inými funkciami sú určité obmedzenia. [\(str.101](#page-102-0))

#### **<sup><sup>***@***</sup>** Poznámky</sup>

- V režime  $\mathbf{P}$  je možné vybrať len  $\mathbf{\bar{f}}_{\text{OFF}}$ ,  $\mathbf{\bar{f}}$  alebo  $\mathbf{\hat{S}}^{\square}$ .
- Nastavenie spôsobu fotografovania sa uloží aj pri vypnutí fotoaparátu. Ak je [Drive Mode] (spôsob fotografovania) nastavený ako  $\Box$  (vypnutý) v [Memory] (pamäť) v menu  $\Box$ 4, pri vypnutí fotoaparátu sa nastavenie vráti na [Single Frame Shooting] (fotografovanie po jednom obrázku). [\(str.95\)](#page-96-0)
- [Shake Reduction] (potlačenie rozhýbania záberu) v menu A3 sa automaticky nastaví na [OFF] (vypnuté), keď je spôsob fotografovania nastavený na [Self-timer] (samospúšť), [Remote Control] (diaľkové ovládanie) alebo na [Mirror Lock-up Shooting] (fotografovanie so zdvihnutým zrkadlom).
- Keď je zvolený spôsob fotografovania, ktorý používa samospúšť alebo diaľkové ovládanie, expozícia môže byť ovplyvnená vnikaním sveta do hľadáčika. V tomto prípade použite funkciu blokovania AE alebo

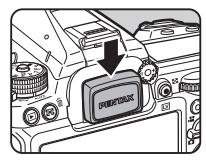

namontujte prídavný kryt hľadáčika ME. Pred namontovaním krytu hľadáčika ME odmontujte očnicu.

#### <span id="page-61-0"></span>Kontinuálne fotografovanie

#### 1 V pohotovostnom režime stlačte A.

Objaví sa obrazovka spôsobov fotografovania.

2 Vyberte  $\Box$ " a stlačte  $\blacktriangledown$ .

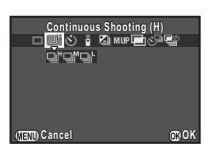

#### $\mathbf{3}$  Vyberte  $\mathbf{2}^n$ ,  $\mathbf{3}^n$  alebo  $\mathbf{4}^n$  a stlačte  $\mathbf{3}$ .

Fotoaparát sa vráti do pohotovostného režimu.

#### **@** Poznámky

 $\cdot$  V režime  $\overline{A}$   $\overline{F}$  sa poloha zaostrenia zablokuje pri prvom zábere.

#### <span id="page-61-1"></span>Samospúšť

- 1 V pohotovostnom režime stlačte A. Objaví sa obrazovka spôsobov fotografovania.
- Vyberte  $\Diamond$  a stlačte  $\Psi$ .

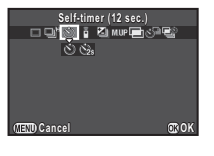

Vyberte  $\circlearrowright$  alebo  $\circledcirc$  a stlačte  $\mathbf{\mathfrak{S}}$ .

Fotoaparát sa vráti do pohotovostného režimu.

#### 4 Čiastočne stlačte tlačidlo spúšte a potom ho stlačte úplne.

Bliká svetlo samospúšte. Uzávierka sa spustí približne o 12 sekúnd alebo o 2 sekundy.

#### <span id="page-61-2"></span>Diaľkové ovládanie

#### 1 V pohotovostnom režime stlačte A. Objaví sa obrazovka spôsobov fotografovania.

# Vyberte  $\frac{1}{2}$  a stlačte  $\nabla$ .

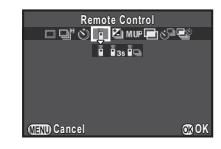

# $3$  Vyberte  $\mathbf{i}$ ,  $\mathbf{i}$ <sub>3s</sub> alebo  $\mathbf{i}$ <sub>9</sub> a stlačte  $\mathbf{\mathbf{\Phi}}$ .

Fotoaparát sa vráti do pohotovostného režimu. Bliká svetlo samospúšte.

# Stlačte čiastočne tlačidlo spúšte.

5 Namierte diaľkový ovládač na prijímač diaľkového ovládania vpredu alebo vzadu na fotoaparáte a stlačte tlačidlo spúšte na diaľkovom ovládači.

#### **@** Poznámky

- Maximálna operačná vzdialenosť diaľkového ovládača je približne 4 m spredu fotoaparátu a približne 2 m zozadu fotoaparátu.
- Ak chcete zaostrovať diaľkovým ovládaním, nastavte [19. AF with Remote Control] (AF diaľkovým ovládaním) v menu $\mathbf{C}$ 3.
- Keď použijete vodotesný diaľkový ovládač O-RC1, systém automatického zaostrovania môžete spúšťať tlačidlom  $\frac{1}{2}$ na diaľkovom ovládači. Tlačidlo Fn sa nedá použiť.

3

#### <span id="page-62-0"></span>Expozičný bracketing

# 1 V pohotovostnom režime stlačte A.

Objaví sa obrazovka spôsobov fotografovania.

- Vyberte **2** a stlačte ▼.
- Vyberte  $\mathbb{Z}$ .  $\otimes$  alebo  $\mathbb{Z}^n$  a stlačte  $\blacktriangledown$ .

## Pomocou AR vyberte počet záberov.

Možné nastavenia sú [2 images (+)] (2 obrázky (+)), [2 images (-)] (2 obrázky (-)), [3 images] (3 obrázky) alebo [5 images] (5 obrázkov).

Nastavte hodnotu bracketingu.

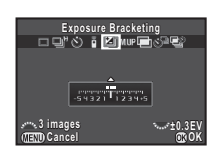

#### Možné operácie

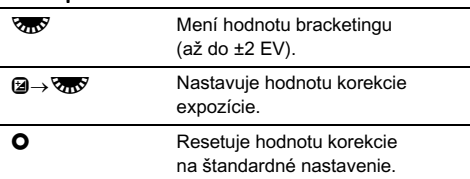

# Stlačte  $\mathbb{C}$ .

Fotoaparát sa vráti do pohotovostného režimu.

## Urobte sadu záberov.

Po urobení záberov sa fotoaparát vráti do pohotovostného režimu do kroku 6.

#### **@** Poznámky

- Hodnota bracketingu sa dá nastavovať v krokoch 1/3 EV alebo 1/2 EV v súlade s nastavením [1. EV Steps] (kroky EV) urobeným v menu  $C<sub>1</sub>$ .
- V menu E2 sa dajú robiť nasledujúce nastavenia expozičného bracketingu.

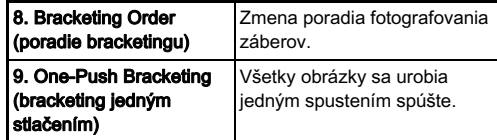

#### <span id="page-62-1"></span>Fotografovanie so zdvihnutým zrkadlom

# 1 V pohotovostnom režime stlačte A.

Objaví sa obrazovka spôsobov fotografovania.

 $\mathbb Z$  Vyberte MUP a stlačte  $\nabla$ .

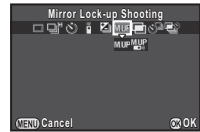

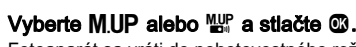

Fotoaparát sa vráti do pohotovostného režimu.

#### 4 Čiastočne stlačte tlačidlo spúšte a potom ho stlačte úplne.

Zrkadlo sa zodvihne a aktivuje sa funkcia blokovania AE.

# 5 Opäť úplne stlačte tlačidlo spúšte.

Po urobení obrázku sa zrkadlo vráti do svojej pôvodnej polohy.

• Zrkadlo sa vráti do svojej pôvodnej polohy po 1 minúte od jeho zdvihnutia.

#### $Q$  Upozornenie

• Pri fotografovaní s náhľadom v reálnom čase nie je možné vybrať fotografovanie so zdvihnutým zrkadlom.

#### <span id="page-63-0"></span>Multiexpozícia

- 1 V pohotovostnom režime stlačte A.
	- Objaví sa obrazovka spôsobov fotografovania.
- Vyberte  $\blacksquare$  a stlačte  $\nabla$ .
- $\sf{Vy}$ berte 回, 囤, ڻ alebo a $\bar{\bf i}$  a stlačte  $\blacktriangledown$ .
- 4 Výber [Composite Mode] (režim zložených záberov).

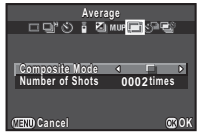

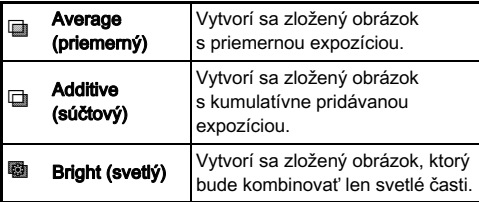

#### 5 Zadajte [Number of Shots] (počet záberov).

Možný výber počtu je od 2 do 2000.

# $6$  Stlačte  $\omega$ .

Fotoaparát sa vráti do pohotovostného režimu.

## **Fotografuite**

Zobrazí sa okamžitý náhľad.

#### Možné operácie počas okamžitého náhľadu

**M** Zahodí dosiaľ urobené obrázky a opäť začne fotografovať od prvého záberu. **FERD** Uloží dosiaľ urobené obrázky a zobrazí menu $\Omega$ .

Po urobení nastaveného počtu záberov sa fotoaparát vráti do pohotovostného režimu.

#### <span id="page-63-1"></span>Intervalové zábery

1 V pohotovostnom režime stlačte A. Objaví sa obrazovka spôsobov fotografovania.

# Vyberte  $\Diamond^{\square}$  a stlačte  $\nabla$ .

#### Nastavte parametre fotografovania.

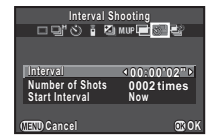

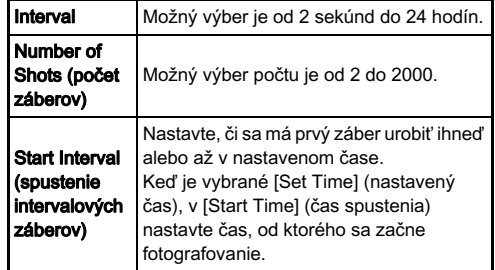

Stlačením  $@$  nastavovanie ukončíte.

Fotoaparát sa vráti do pohotovostného režimu.

62

# **Fotografuite**

Ak je [Start Interval] (spustenie intervalových záberov) nastavené na [Now] (ihneď), urobí sa prvý záber. Ak je nastavené na [Set Time] (nastavený čas), fotografovanie začne v nastavenom čase.

Zobrazí sa okamžitý náhľad a potom sa monitor vypne. Ak chcete zrušiť fotografovanie, stlačte čiastočne tlačidlo spúšte a v pohotovostnom režime stlačte **FRD**.

Po urobení nastaveného počtu záberov sa fotoaparát vráti do pohotovostného režimu.

## **<sup><sup>@</sup>** Poznámky</sup>

• Najkratšie časy intervalu v položke [Interval] je možné nastaviť na 10 sekúnd pre [Digital Filter] (digitálny filter) a 20 sekúnd pre IHDR Capture] (HDR zábery) v menu **C**1.

# <span id="page-64-0"></span>Zložený intervalový záber

# 1 V pohotovostnom režime stlačte A.

Objaví sa obrazovka spôsobov fotografovania.

- Vyberte  $\mathbf{E}$  a stlačte  $\mathbf{\nabla}$ .
- Nastavte parametre fotografovania.

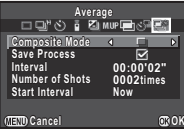

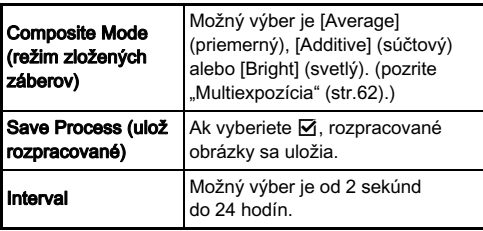

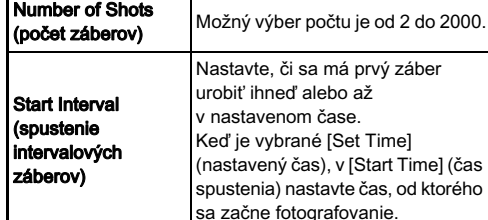

# Stlačením  $@$  nastavovanie ukončíte.

Fotoaparát sa vráti do pohotovostného režimu.

# **Fotografuite**

Ak je [Start Interval] (spustenie intervalových záberov) nastavené na [Now] (ihneď), urobí sa prvý záber.

Ak je nastavené na [Set Time] (nastavený čas).

fotografovanie začne v nastavenom čase.

Fotografovanie zrušíte stlačením **FEM** v pohotovostnom režime.

Po urobení nastaveného počtu záberov sa fotoaparát vráti do pohotovostného režimu.

## **<sup><sup>@</sup>** Poznámky</sup>

• Počas fotografovania namontujte fotoaparát na statív.

# <span id="page-64-1"></span>Záznam intervalového filmu

V režime  $\mathbf{P}$  môžete použiť [Interval Movie Record] (záznam intervalového filmu) na fotografovanie statických obrázkov v nastavených intervaloch od nastaveného času a uložiť ich ako jeden filmový súbor (pohyblivý JPEG, koncovka súboru: .AVI).

#### 1 Otočte prepínač výberu režimov fotografovania do polohy **M** a stlačte  $\blacktriangle$ .

Objaví sa obrazovka spôsobov fotografovania.

Vyberte  $\Diamond^{\square}$  a stlačte  $\Psi$ .

3

#### **Nastavte parametre** fotografovania.

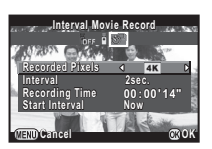

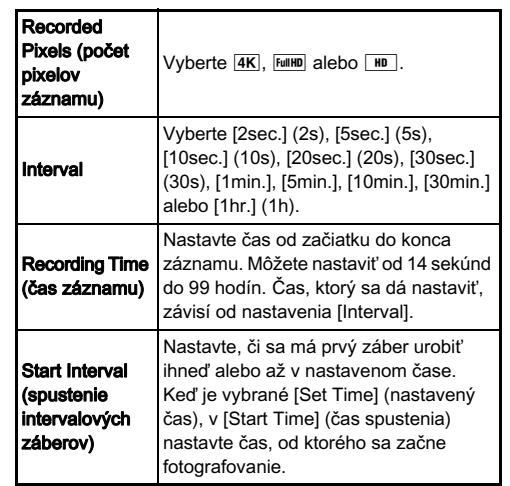

#### $4$  Stlačením  $\oslash$  nastavovanie ukončíte.

Fotoaparát sa vráti do pohotovostného režimu.

 $5$  Fotografovanie spustíte stlačením tlačidla spúšte.

Keď je [Start Interval] (spustenie intervalových záberov) nastavené na [Now] (ihneď), urobí sa prvý záber. Zobrazí sa okamžitý náhľad a potom sa monitor vypne. Ak chcete zrušiť fotografovanie, stlačte čiastočne tlačidlo spúšte a v pohotovostnom režime stlačte **ID**. Po urobení nastaveného počtu záberov sa fotoaparát vráti do pohotovostného režimu.

## **<sup><sup>Ø</sup>** Poznámky</sup>

• Najkratšie časy intervalu v položke [Interval] je možné nastaviť na 10 sekúnd pre [Digital Filter] (digitálny filter) a 20 sekúnd pre [HDR Capture] (HDR zábery) v menu  $\mathbf{I}$ 1.

# <span id="page-66-0"></span>Nastavenie vyváženia bielej

V pohotovostnom režime stlačte ◀. Objaví sa obrazovka vyváženia bielej.

#### 2 Vyberte požadované nastavenie vyváženia bielej.

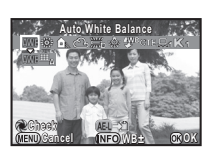

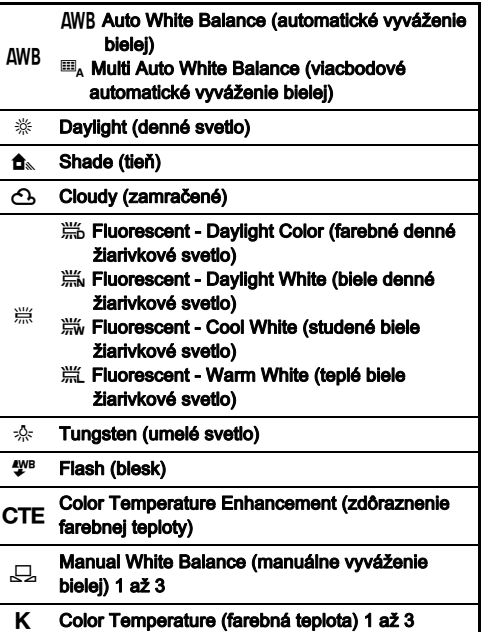

#### Možné operácie pri fotografovaní pomocou hľadáčika

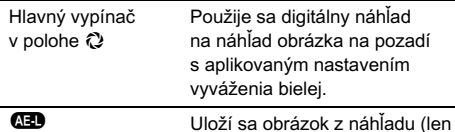

ak je obrázok možné uložiť).

Ak nepotrebujete robiť jemné ladenie vyváženia bielej, pokračujte krokom 5.

# Stlačte **WEO**.

Objaví sa obrazovka jemného ladenia.

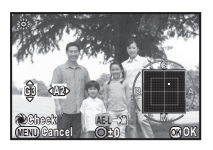

#### Možné operácie

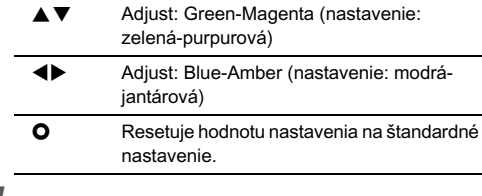

## Stlačte  $@.$

Opäť sa objaví obrazovka z kroku 2.

# $5$  Stlačte  $\Omega$ .

Fotoaparát sa vráti do pohotovostného režimu.

#### *<sup><i>G***</sup>** Upozornenie

• Operáciu digitálneho náhľadu v kroku 2 nie je možné urobiť, keď je spôsob fotografovania nastavený na [Multi-exposure] (multiexpozícia), [Interval Shooting] (intervalové zábery) alebo na [Interval Composite] (zložený intervalový záber).

- Keď je nastavené  $\blacksquare$ , aj keď sú na mieste fotografovania viaceré zdroje svetla, fotoaparát automaticky nastaví vyváženie bielej podľa svetelných zdrojov v jednotlivých častiach.  $(\blacksquare_{\lambda}$  nie je k dispozícii v režime  $\blacksquare$ )
- V menu E2 sa dajú robiť nasledujúce nastavenia vyváženia bielej.

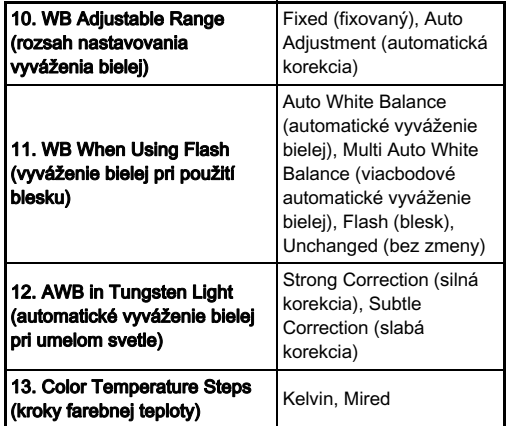

#### Manuálne vyváženie bielej

Vyváženie bielej môžete zmerať na vybranom mieste.

V kroku 2 v ["Nastavenie vyváženia bielej" \(str.65\)](#page-66-0) vyberte  $\square$  a stlačte  $\nabla$ .

 $2$  Možný výber je  $\Box$ 1 až  $\Box$ 3.

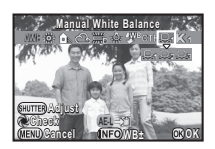

3 Pri osvetlení, pri ktorom chcete zmerať vyváženie bielej, si vyberte ako fotografovaný objekt bielu plochu, a úplne stlačte tlačidlo spúšte.

Zobrazí sa zachytený obrázok.

# Pomocou ▲▼◀▶ špecifikujte oblasť merania.

# Stlačte **M**

Opäť sa objaví obrazovka nastavenia vyváženia bielej. Keď bolo meranie neúspešné, objaví sa správa [The operation could not be completed correctly] (operáciu nie je možné správne vykonať). Stlačením tlačidla @ meranie vyváženia bielej zopakujete.

#### <sup>®</sup> Poznámky

• Nastavenia vyváženia bielej už zaznamenaného obrázku môžete skopírovať a uložiť ich ako  $\Box$  1 až  $\Box$  3 v [Save as Manual WB] (ulož ako manuálne vyváženie bielej) na palete výberu režimu prezerania. ([str.77\)](#page-78-0)

# 3Fotografovanie Fotografovanie

#### Nastavenie vyváženia bielej pomocou farebnej teploty

Špecifikovanie vyváženia bielej pomocou farebnej teploty.

- V kroku 2 v časti "Nastavenie vyváženia bielej" [\(str.65\)](#page-66-0) vyberte  $K$  a stlačte  $\nabla$ .
- $2$  Vyberte K1 až K3.
- $3$  Stlačte  $\mathbf{CD}$ .

#### Nastavte farebnú teplotu.

Nastavte farebnú teplotu v rozsahu od 2.500K do 10.000K

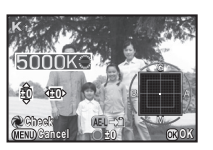

#### Možné operácie

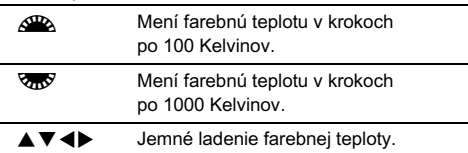

# Stlačte **M**

Opäť sa objaví obrazovka nastavenia vyváženia bielej.

#### **@** Poznámky

• Keď chcete nastavovať farebnú teplotu v jednotkách mired, nastavte [Mired] v [13. Color Temperature Steps] (kroky farebnej teploty) v menu C2. Farebná teplota sa dá meniť po 20 jednotiek mired pomocou ARA, a po 100 jednotiek mired pomocou  $\sqrt{2}$ . Údaje sa však skonvertujú a zobrazia v Kelvinoch.

# Ovládanie doladenia spracovania obrázku

Keď chcete fotografovať obrázky v mierne odlišnom štýle, pred fotografovaním môžete nastaviť požadovaný štýl obrázkov. Vyskúšajte rôzne nastavenia a nájdite štýl obrázkov, ktorý vám najlepšie vyhovuje.

#### <span id="page-68-0"></span>Individuálne nastavenie obrazu

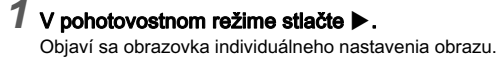

#### 2 Vyberte tón spracovania obrazu.

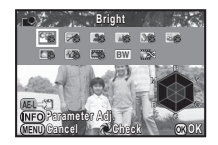

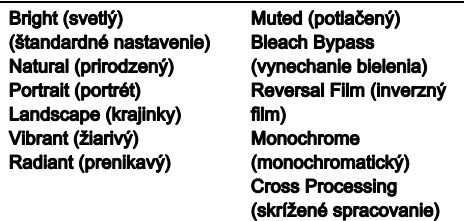

#### Možné operácie pri fotografovaní pomocou hľadáčika

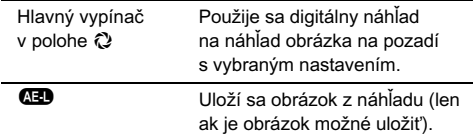

Ak nepotrebujete meniť žiadne parametre, pokračujte krokom 6.

#### Stlačte **MED**

Objaví sa obrazovka nastavenia parametrov.

#### Nastavte parametre.

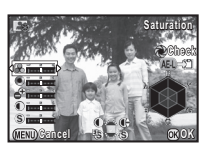

#### Možné operácie

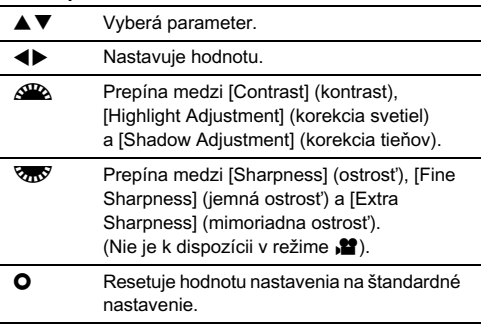

# 5 Stlačte E.

Opäť sa objaví obrazovka z kroku 2.

#### Stlačte  $\mathbf{\Omega}$ .

Fotoaparát sa vráti do pohotovostného režimu.

#### $Q$  Upozornenie

- Táto funkcia nie je v režime **III** k dispozícii
- Operáciu digitálneho náhľadu v kroku 2 nie je možné urobiť, keď je spôsob fotografovania nastavený na [Multi-exposure] (multiexpozícia), [Interval Shooting] (intervalové zábery) alebo na [Interval Composite] (zložený intervalový záber).

#### Uloženie nastavenia skríženého spracovania urobeného obrázku

Výstup skríženého spracovania je pri každom urobenom obrázku rôzny. Ak urobíte obrázok so skríženým spracovaním ktorý sa vám páči, môžete si nastavenia skríženého spracovania použitého na tomto obrázku uložiť, a potom ich môžete opakovane použiť.

#### 1 Pri zobrazení po jednom obrázku v režime prezerania stlačte  $\Psi$ .

Objaví sa paleta výberu režimu prezerania.

# Vyberte  $\Box$  a stlačte  $\Box$ .

Fotoaparát hľadá obrázky so skríženým spracovaním, začne od posledne urobeného obrázku. Ak neexistujú žiadne obrázky so skríženým spracovaním, objaví sa správa [No cross processed image] (niet obrázku so skríženým spracovaním).

#### Pomocou ARA môžete vybrať obrázok so skríženým spracovaním.

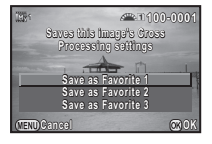

#### Vyberte číslo "Favorite" 1, 2 alebo 3 na uloženie nastavení a stlačte  $@.$

Nastavenia vybraného obrázku sa uložia ako "Favorite" nastavenia.

#### **@ Poznámky**

• Uložené nastavenia skríženého spracovania sa dajú natiahnuť výberom [Cross Processing] (skrížené spracovanie) v kroku 2 v časti "Individuálne nastavenie [obrazu" \(str.67\)](#page-68-0) a výberom parametra Favorite 1 až 3.

# Digitálny filter **Andrew Andrew Control**

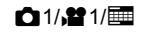

#### Vyberte [Digital Filter] (digitálny filter) v menu  $\Box$ 1 alebo **21** a stlačte  $\blacktriangleright$ .

Objaví sa obrazovka nastavovania digitálneho filtra.

# Vyberte filter.

Ak chcete fotografovať bez digitálneho filtra, vyberte [No Filter] (bez filtra).

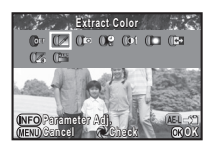

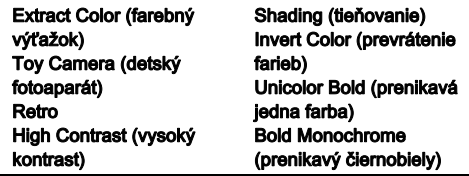

#### Možné operácie pri fotografovaní pomocou hľadáčika

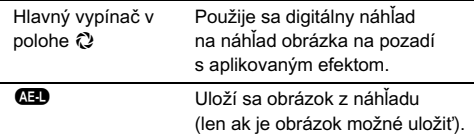

Ak nepotrebujete meniť žiadne parametre, pokračujte krokom 6.

# 3 Stlačte **GEO**

Objaví sa obrazovka nastavenia parametrov.

# Nastavte parametre.

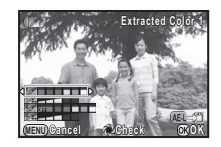

#### Možné operácie

- $\blacktriangle \blacktriangledown$  Vyberá parameter.
- $\blacktriangleleft$  Nastavuje hodnotu.

# Stlačte  $\mathbb{C}$ .

Opäť sa objaví obrazovka z kroku 2.

# Stlačte  $@.$

# Stlačte **FRD**.

Fotoaparát sa vráti do pohotovostného režimu.

## *<sup><i>Q***</sup>** Upozornenie

- Táto funkcia sa nedá použiť v kombinácii s niektorými inými funkciami. [\(str.101\)](#page-102-0)
- Operáciu digitálneho náhľadu v kroku 2 nie je možné urobiť, keď je spôsob fotografovania nastavený na [Multi-exposure] (multiexpozícia), [Interval Shooting] (intervalové zábery) alebo na [Interval Composite] (zložený intervalový záber).
- V závislosti od použitého filtra, môže trvať záznam obrázkov dlhšie.

## **<sup><sup>@</sup>** Poznámky</sup>

• Obrázky je možné spracovať pomocou digitálnych filtrov aj v režime prezerania. [\(str.84\)](#page-85-0)

# Korigovanie obrázkov

#### Nastavenie jasu

#### Korekcia svetiel/korekcia tieňov **A2/EE**

Rozšírenie dynamického rozsahu, umožnenie záznamu širšieho rozsahu tónov CMOS senzorom a potlačenie výskytu preexponovaných/podexponovaných partií.

Funkcie korekcie nastavíte v [D-Range Settings] (nastavenia D-rozsahu) v menu  $\bigcap$ 2, alebo cez ovládací panel.

#### $\bullet$  Upozornenie

• Keď je citlivosť nastavená na nižšiu citlivosť ako ISO 200, [Highlight Correction] (korekcia svetiel) sa nedá nastaviť na [ON] (zapnuté).

#### **@** Poznámky

• [Highlight Correction] (korekcia svetiel) v režime  $\mathbf{P}$  sa dá nastaviť na [AUTO] (automaticky) alebo na [OFF] (vypnuté).

#### HDR záber  $\bullet$  1/ $\bullet$  1/ $\bullet$

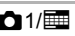

Urobia sa za tri obrázky za sebou s troma úrovňami expozície a z nich sa vytvorí jeden zložený obrázok.

#### Vyberte [HDR Capture] (HDR zábery) v menu **C**11 a stlačte $\blacktriangleright$ .

Objaví sa obrazovka [HDR Capture] (HDR zábery).

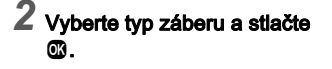

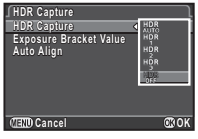

#### 3 V [Exposure Bracket Value] (hodnota korekcie expozície) nastavte rozsah, v ktorom sa bude meniť expozícia.

Možné nastavenia sú [±1EV], [±2EV] alebo [±3EV].

#### 4 Nastavte, či sa použije automatické vyrovnanie.

- $\nabla$  Použije sa automatické vyrovnanie
- $\Box$  Automatické vyrovnanie sa nepoužije.

# Stlačte dvakrát **TEU**.

Fotoaparát sa vráti do pohotovostného režimu.

#### **<sup><sup>0</sup>** Upozornenie</sup>

- HDR záber nie sú k dispozícii v režimoch  $\blacksquare$ . **B** alebo **X**.
- Táto funkcia sa nedá použiť v kombinácii s niektorými inými funkciami. [\(str.101\)](#page-102-0)
- Keď je spôsob fotografovania nastavený na [Interval Shooting] (intervalové zábery), [Auto Align] (automatické vyrovnanie) je fixované na  $\Pi$  (vypnuté).
- V režime  $\mathbf{S}$  je HDR záber k dispozícii len vtedy, keď je spôsob fotografovania nastavený na [Interval Movie Record] (záznam intervalového filmu).
- Pri HDR zábere sa na vytvorenie jedného obrázka skombinuje viacero obrázkov, uloženie zloženého obrázka bude preto trvať dlhšie.

#### Korekcia objektívu A2/VIII

V [Lens Correction] (korekcia objektívu) v menu A2 je možné nastaviť nasledujúce funkcie.

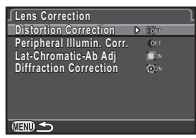
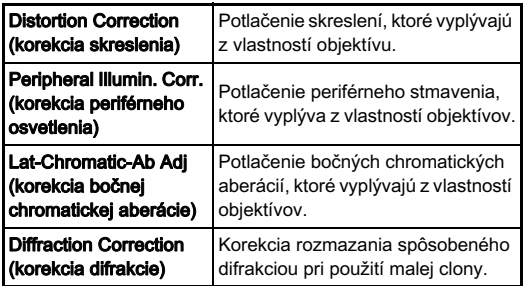

#### **@** Poznámky

- [Distortion Correction] (korekcia skreslenia) a [Peripheral Illumin. Corr.] (korekcia periférneho osvetlenia) je možné nastaviť aj na ovládacom paneli.
- Korekcie je možné urobiť len vtedy, keď je namontovaný kompatibilný objektív. [\(str.102\)](#page-103-0) Keď použijete príslušenstvo, napríklad zadný konvertor namontovaný medzi fotoaparát a objektív, tieto funkcie budú zakázané.
- Keď je [File Format] (formát súborov) nastavený na [RAW] alebo na [RAW+], informácie o korekcii sa uložia ako parameter RAW súboru a pri spracovaní obrázkov budete môcť zvoliť, či sa na nich korekcia použije. Pre funkciu spracovania RAW je možné tiež nastaviť [Color Fringe Correction] (korekcia farebných okrajov). [\(str.88\)](#page-89-0)

#### Výstupný obrázok vo vysokom rozlíšení Maximir Maximir Maximir Maximir Maximir Maximir Maximir Maximir Maximir Maximir Maximir Maximir Maxim<br>Na výslední vysok v roku 1990 v roku 1990 v roku 1990 v roku 1990 v roku 1990 v roku 1990 v roku 1990 v roku 1

Rozlíšenie posunom pixelov je funkcia, ktorá umožňuje získať výstup vo forme obrázka stacionárneho objektu s vysokým rozlíšením spojením štyroch obrázkov posunutých o jeden pixel pomocou mechanizmu Shake Reduction (potlačenia rozhýbania).

Nastavte [Pixel Shift Resolution] (rozlíšenie posunom pixelov) na [ON] (zapnuté) v menu **D**1, alebo na ovládacom paneli.

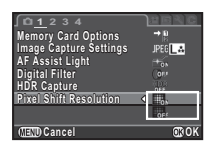

#### **<sup><sup>0</sup>** Upozornenie</sup>

- Táto funkcia sa nedá použiť v nasledujúcich situáciách.
	- V režime  $\blacksquare$ , **B** alebo  $X$
	- $\cdot$  V režime  $\mathbf{P}$
- Táto funkcia sa nedá použiť v kombinácii s niektorými inými funkciami. [\(str.101\)](#page-102-0)
- Keď sa používa táto funkcia, [Shake Reduction] (potlačenie rozhýbania záberu) v menu  $\bigcirc$ 3 je fixované ako [OFF] (vypnuté).

# **@** Poznámky

• Pri fotografovaní obrázkov s rozlíšením posunom pixelov používajte statív a fotoaparát na neho dobre upevnite. Účinné je tiež použitie samospúšte, diaľkového ovládania alebo fotografovania so zdvihnutým zrkadlom.

#### Simulátor anti-aliasing filtra **A31 A3/V**

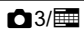

Pomocou pohybov mechanizmu Shake Reduction sa dá dosiahnuť efekt potlačenia moaré, ktorý simuluje použitie filtra dolnej priepuste (low-pass filtra).

#### 1 Vyberte [AA Filter Simulator] (simulátor AA filtra) v menu **Q**3 a stlačte  $\blacktriangleright$ .

#### Vyberte typ a stlačte  $@$ .

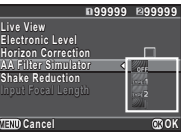

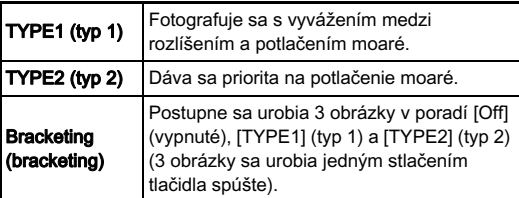

#### **<sup><sup>0</sup>** Upozornenie</sup>

- Túto funkciu nie je možné použiť v niektorých režimoch fotografovania alebo v kombinácii s niektorými inými funkciami. ([str.101](#page-102-0))
- [Bracketing] (bracketing) sa nedá zvoliť v nasledujúcich situáciách.
	- V režime  $\mathsf R$
	- Keď je spôsob fotografovania nastavený na iný ako [Single Frame Shooting] (fotografovanie po jednom obrázku), [Self-timer] (samospúšť) (12 sekúnd, 2 sekundy alebo na [Remote Control] (diaľkové ovládanie) (ihneď, po 3 sekundách)
	- Pri použití HDR záberu
	- Keď je možná kapacita záznamu 2 obrázky alebo menšia.
- Keď je čas uzávierky kratší ako 1/1000 sekundy, nie je možné dosiahnuť plný efekt tejto funkcie.

# Nastavenie kompozície A3

Táto funkcia umožňuje nastaviť kompozíciu obrázku použitím mechanizmu Shake Reduction. Použite ju, keď chcete nastaviť kompozíciu, napríklad pri použití statívu pri fotografovaní s náhľadom v reálnom čase.

#### 1 Vyberte [Live View] (zobraz. v reálnom čase) v menu **Ω**3 a stlačte **D**.

Objaví sa obrazovka [Live View] (zobraz. v reálnom čase).

#### 2 Vyberte položku [Composition Adjust.] (korekcia kompozície) a nastavte ju na  $\boxtimes$ .

# $3$  Stlačte dvakrát  $\mathbb{F}$ .

Fotoaparát sa vráti do pohotovostného režimu.

Stlačte  $\overline{IV}$ .

Zobrazí sa náhľad v reálnom čase a správa [Adjust the composition of the image] (nastavenie kompozície obrázku).

## 5 Nastavte kompozíciu.

Veľkosť korekcie (počet krokov) sa zobrazuje na obrazovke vpravo hore.

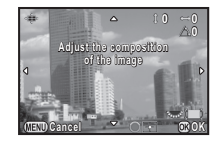

#### Možné operácie

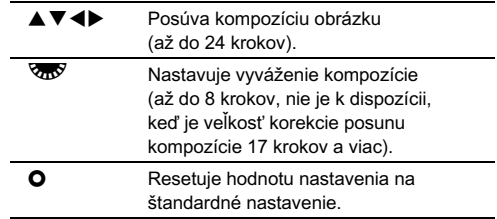

## Stlačte **M**

Fotoaparát sa vráti do pohotovostného režimu s náhľadom v reálnom čase.

### **<sup><sup>0</sup>** Upozornenie</sup>

- Táto funkcia sa nedá použiť v nasledujúcich situáciách.
	- Keď je spôsob fotografovania nastavený na [Interval Shooting] (intervalové zábery), [Interval Composite] (zložený intervalový záber) alebo na [Interval Movie Record] (záznam intervalového filmu)
	- Keď je použitá funkcia ASTROTRACER

#### **<sup><sup>@</sup>** Poznámky</sup>

• Korigovaná kompozícia bude uložená aj keď ukončíte náhľad v reálnom čase alebo vypnete fotoaparát. Ak chcete aby sa uložená hodnota korekcie pri ukončení náhľadu v reálnom čase resetovala, nastavte [Composition Adjust.] (korekcia kompozície) na  $\Box$  (vypnuté) v [Memory] (pamäť) v menu  $A.(str.95)$  $A.(str.95)$  $A.(str.95)$ 

# Použitie GPS

Na fotoaparáte so zabudovanou GPS funkciou sú k dispozícii nasledujúce funkcie.

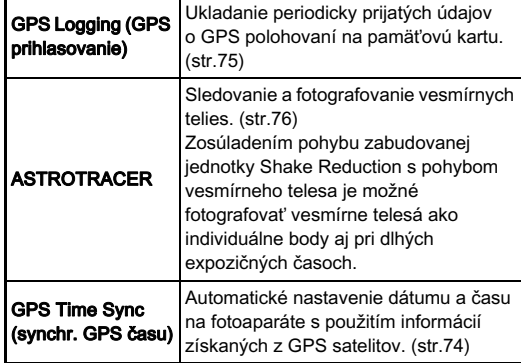

Stlačením **GES** zapnite GPS. Zaznie zvukový signál a rozsvieti sa kontrolné svetlo GPS. Opakovaným stlačením **GES** GPS vypnete.

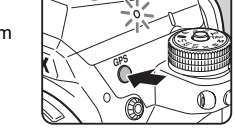

Stav GPS polohovania môžete skontrolovať na stavovej obrazovke a na obrazovke náhľadu v reálnom čase.

Stav GPS polohovania

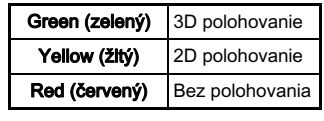

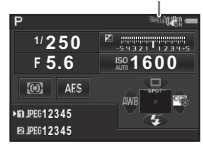

Keď urobíte obrázok pri zapnutom GPS, GPS údaje sa zaznamenajú do obrázka. GPS údaje sa nezaznamenávajú do filmov. GPS informácie môžete skontrolovať v detailnom zobrazení informácií v režime prezerania. ([str.15](#page-16-0))

#### *<sup><i>G***</sup>** Upozornenie

- Počas záznamu filmu nemôžete zapnúť/vypnúť GPS.
- Pri zapnutom GPS sa batérie vybíja rýchlejšie ako obvykle.
- Ak použijete fotoaparát v blízkosti objektov ktoré generujú magnetické pole, ako sú napríklad magnety, alebo ktoré sú magnetické, napríklad železo, elektronický kompas nemusí správne pracovať.
- GPS údaje zaznamenané do obrázku nie je možné vymazať. Ak nechcete verejne zdieľať informácie o mieste záberu pri zavesení obrázku na sociálne siete a podobne, pred záberom vypnite GPS.
- Na tomto fotoaparáte sa nedá použiť prídavná GPS jednotka O-GPS1.
- Ďalšie upozornenia ohľadom GPS nájdete v časti "GPS" [\(str.125\)](#page-126-0).

# **<sup><sup>@</sup>** Poznámky</sup>

• Keď je možné získať GPS informácie, ako čas záznamu obrázkov sa uloží koordinovaný svetový čas (UTC). Na obrazovke elektronického kompasu ([str.13](#page-14-0)) sa čas zobrazí po korekcii rozdielu UTC a času miesta fotografovania.

# <span id="page-75-0"></span>Nastavenie ďalších funkcií GPS **A22**

[GPS Time Sync] (synchr. GPS času) a [GPS Indicator Lamp] (indikačné svetlo GPS) je možné zapnúť/vypnúť v položke [Additional Settings] (ďalšie nastavenia) v [GPS] v menu **0**2.

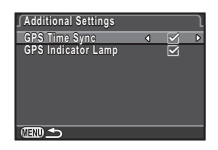

#### <span id="page-75-1"></span>Urobenie kalibrácie **A22** A22

Nastavenie fotoaparátu na získanie presných informácií o smere.

# Vyberte [GPS] v menu **△**2 a stlačte ▶.

Objaví sa obrazovka [GPS].

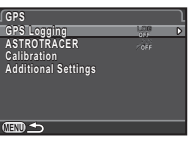

# Vyberte [Calibration] (kalibrácia) a stlačte  $\blacktriangleright$ .

Objaví sa obrazovka [Calibration] (kalibrácia).

3 Otáčajte fotoaparátom podľa pokynov zobrazených na monitore. Objaví sa výsledok kalibrácie.

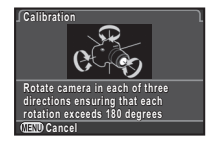

# 4 Stlačte E.

Objaví sa obrazovka [GPS].

#### $Q$  Upozornenie

- Počas kalibrácie dávajte pozor, aby vám fotoaparát nespadol. Otočte si remienok okolo zápästia alebo fotoaparát chráňte iným spôsobom.
- Ak sa ako výsledok kalibrácie v kroku 3 objaví [The operation could not be completed correctly] (operáciu nie je možné správne vykonať), zmeňte smer fotoaparátu a znovu urobte kalibráciu.

## **@** Poznámky

• Ak ste vybrali batériu, po jej opakovanom vložení znovu urobte kalibráciu.

• Keď je [ASTROTRACER] nastavené ako [ON] (zapnuté), [Precise Calibration] (presná kalibrácia) sa objaví na obrazovke [GPS] namiesto [Calibration] (kalibrácia). Keďže magnetické pole sa mení s miestom fotografovania, keď fotografujete vesmírne telesá pomocou funkcie ASTROTRACER, presnú kalibráciu musíte urobiť na každom jednotlivom mieste.

#### <span id="page-76-0"></span>Záznam pohybu fotoaparátu zaznam ponybu lotoaparatu<br>(GPS prihlasovanie)

Vyberte [GPS] v menu **C**2 a stlačte  $\blacktriangleright$ . Objaví sa obrazovka [GPS].

#### 2 Vyberte [GPS Logging] (GPS prihlasovanie) a stlačte $\blacktriangleright$ .

Objaví sa obrazovka [GPS Logging] (GPS prihlasovanie).

#### Nastavte parametre prihlasovania.

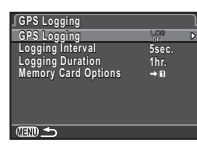

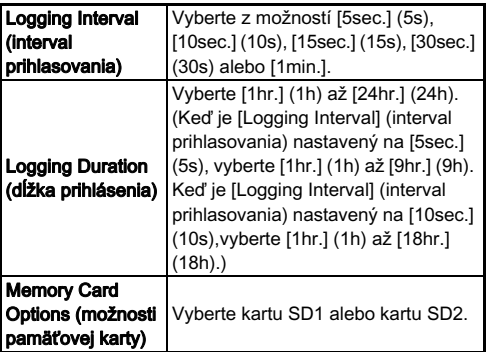

#### 4 Vyberte [GPS Logging] (GPS prihlasovanie) a stlačte $\blacktriangleright$ .

Objaví sa obrazovka potvrdenia.

# $5$  Vyberte [Start] (štart) a stlačte  $\circledast$ .

Zapne sa GPS a spustí sa GPS prihlasovanie. Opäť sa objaví obrazovka z kroku 3.

#### *<sup><i>G***</sup>** Upozornenie

• Údaje GPS zápisu nie je možné uložiť, keď je fotoaparát spojený s počítačom cez USB.

#### **<sup><sup>@</sup>** Poznámky</sup>

- Počas GPS prihlasovania sa na mieste ikony stavu GPS polohovania na stavovej obrazovke a na obrazovke náhľadu v reálnom čase objaví "LOG". Keď uplynie čas nastavený v [Logging Duration] (dĺžka prihlásenia), zobrazí sa "LOG END" a súbor GPS zápisu sa uloží.
- GPS prihlasovanie ukončíte voľbou [Exit] (ukonči) v kroku 5. Súbor GPS zápisu sa uloží.
- Keď GPS vypnete stlačením **GPS**, GPS prihlasovanie sa dočasne zastaví. (Odpočítavanie [Logging Duration] (dĺžka prihlásenia) pokračuje.) GPS prihlasovanie sa opäť spustí keď zapnete GPS.
- Ak existujú údaje GPS zápisu na uloženie ako súbor zápisu, v [GPS Logging] (GPS prihlasovanie) na obrazovke v kroku 3 sa zobrazí "LOG END". Voľbou [Save] (ulož) v kroku 5 súbor GPS zápisu uložíte.
- Počas GPS prihlasovania nemôžete meniť nastavenie [Logging Interval] (interval prihlasovania) ani [Logging Duration] (dĺžka prihlásenia).
- Súbor zápisu (vo formáte KML) sa uloží do priečinka "GPSLOG" na pamäťovej karte s názvom súboru pozostávajúcim zo sekvenčného čísla od 001 do 999, mesiaca a dňa (príklad: 001\_0505). Ak však neexistujú údaje GPS zápisu na uloženie, neuloží sa ani súbor zápisu ani sa nevytvorí priečinok. Okrem toho, ak už bol uložený súbor zápisu "999 \* \* \* \* ", ďalší súbor zápisu nie je možné uložiť.
- Cestu pohybu fotoaparátu môžete zobraziť v Google Earth a pod. prenesením súboru zápisu do počítača a jeho importovaním.

#### <span id="page-77-0"></span>Fotografovanie vesmírnych telies (ASTROTRACER)

- Nastavte režim exponovania na B a metódu zaostrovania nastavte na MF.
- $2$  Stlačte GES.
- Vyberte [GPS] v menu **□**2 a stlačte ▶. Objaví sa obrazovka [GPS].
- 

Vyberte [ASTROTRACER] a stlačte  $\blacktriangleright$ .

Vyberte  $\mathbb{R}^2$  a stlačte  $\mathbb{C}$ .

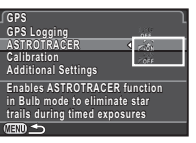

 $6$  Vyberte [Precise Calibration] (presná kalibrácia) a stlačte $\blacktriangleright$ .

Pozrite si ["Urobenie kalibrácie" \(str.74\)](#page-75-1).

#### Stlačte dvakrát (FRD.

Fotoaparát sa vráti do pohotovostného režimu.

#### 8 Nastavte parametre fotografovania.

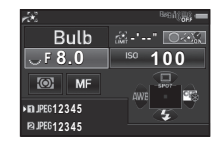

#### Možné operácie

**O** Povoľuje/zakazuje časovú expozíciu. **COM** Keď je povolená časová expozícia, mení expozičný čas v rozsahu od 0'10" do 5'00". Mení hodnotu clony.

# Zaostrite a úplne stlačte tlačidlo spúšte.

Začne fotografovanie

# 10 Opäť úplne stlačte tlačidlo spúšte.

Fotografovanie sa zastaví.

Keď je povolená časová expozícia, fotografovanie sa automaticky ukončí po uplynutí nastaveného času.

#### $Q$  Upozornenie

• Táto funkcia sa nedá použiť v kombinácii s niektorými inými funkciami. [\(str.101\)](#page-102-0)

# Položky palety výberu režimu prezerania

Funkcie prezerania sa dajú nastaviť na palete výberu režimu prezerania, ako aj v menu **E**1 [\(str.27](#page-28-0)). Paletu výberu režimu prezerania zobrazíte tak, že pri zobrazovaní po jednom obrázku v režime prezerania stlačíte tlačidlo  $\Psi$ .

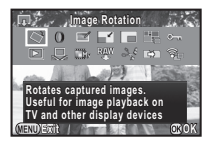

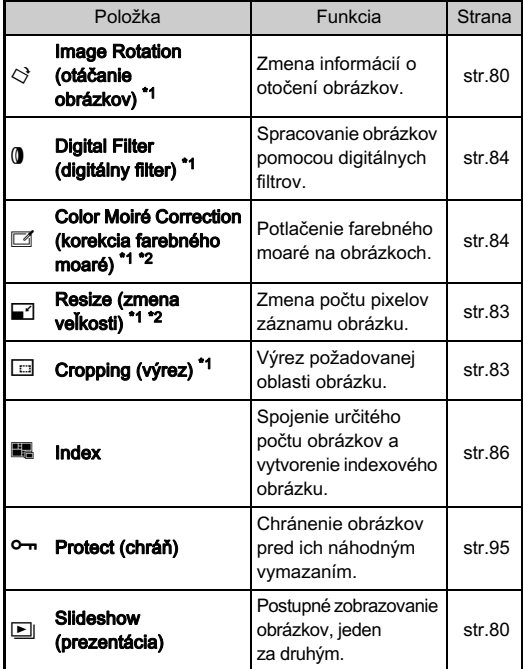

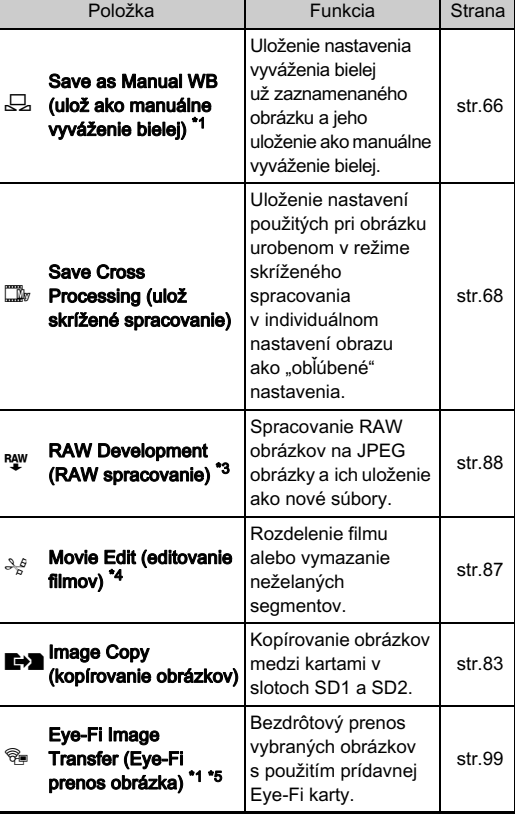

<span id="page-78-0"></span>\*1 Nie je k dispozícii, keď je zobrazený film.

<span id="page-78-1"></span>\*2 Nie je k dispozícii, keď je zobrazený RAW obrázok.

<span id="page-78-2"></span>\*3 Je k dispozícii len vtedy, keď je uložený RAW obrázok.

<span id="page-78-3"></span>\*4 Je k dispozícii len vtedy, keď je zobrazený film.

<span id="page-78-4"></span>\*5 Je k dispozícii len vtedy, keď je v slote SD2 vložená Eye-Fi karta.

#### **<sup>@</sup>** Poznámky

• Funkcie menu B1 a palety výberu režimu prezerania sa dajú použiť len na obrázkoch uložených na pamäťovej karte, ktorú práve prezeráte. Ak chcete použiť tieto funkcie na obrázkoch uložených na druhej pamäťovej karte, počas prezerania po jednom obrázku prepnite pomocou **DE2** na slot druhej pamäťovej karty a potom zobrazte menu **E**1 alebo paletu pamatovej karty a potom zobrazie menu ETT alebo paletu<br>výberu režimu prezerania.

# Zmena metódy zobrazovania

#### <span id="page-79-0"></span>Zobrazenie viacerých obrázkov

obrázkov.

#### Otočte **V<sub>II</sub> doľava v režime** prezerania.

Objaví sa obrazovka zobrazenia viacerých obrázkov.

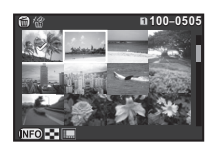

#### Možné operácie

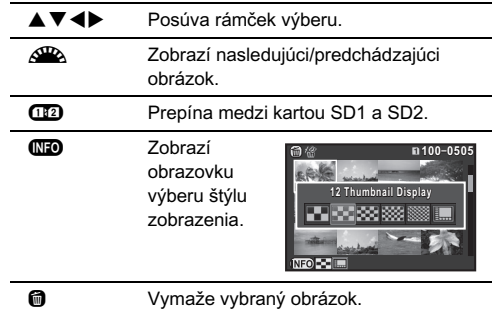

# 2 Stlačte **®**.

Vybraný obrázok sa ukáže v zobrazovaní po jednom obrázku.

#### <span id="page-80-2"></span><span id="page-80-1"></span>Vymazávanie vybraných obrázkov

- V kroku 1 v "Zobrazenie viacerých obrázkov"  $(str.78)$  stlačte  $@.$
- $2$  Vyberte obrázky, ktoré chcete vymazať.

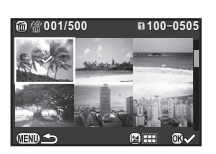

#### Možné operácie

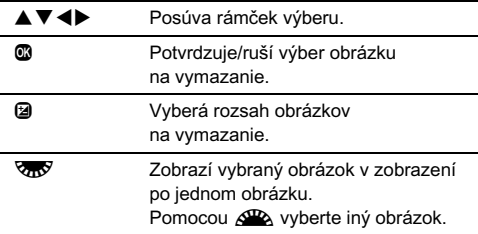

Počet vybraných obrázkov sa zobrazuje v ľavej hornej časti monitora.

## Stlačte **M.**

Objaví sa obrazovka potvrdenia vymazania.

#### Vyberte [Delete] (vymaž) a stlačte  $@.$

#### **@** Poznámky

- Naraz môžete vybrať až 500 obrázkov.
- Chránené obrázky sa nedajú vybrať.
- Môžete vymazávať obrázky vybrané individuálne spolu s obrázkami vybranými špecifikovaním rozsahu.
- Rovnakými krokmi vyberiete viacero obrázkov pre nasledujúce funkcie.
	- Image Copy (kopírovanie obrázkov) [\(str.83\)](#page-84-2)
	- Index ([str.86](#page-87-0))
	- RAW Development (RAW spracovanie) ([str.88](#page-89-1))
	- Protect (chráň) [\(str.95](#page-96-1))
	- Eye-Fi Image Transfer (Eye-Fi prenos obrázka) [\(str.99\)](#page-100-0)

#### <span id="page-80-0"></span>Zobrazenie obrázkov po priečinkoch

Otočte VAV doľava v kroku 1 v časti "Zobrazenie [viacerých obrázkov" \(str.78\).](#page-79-0) Objaví sa obrazovka zobrazenia

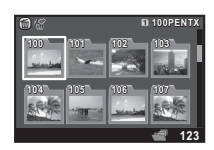

#### Možné operácie

priečinkov.

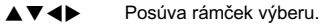

- **C** Vymazáva vybraný priečinok.
	-

#### Stlačte  $@$ .

Zobrazia sa obrázky z vybratého priečinka.

#### Vymazanie priečinka

#### Vyberte priečinok v kroku 1 v časti "Zobrazenie [obrázkov po priečinkoch" \(str.79\)](#page-80-0) a stlačte  $\mathbf \odot$ .

Objaví sa obrazovka potvrdenia vymazania.

## Vyberte [Delete] (vymaž) a stlačte  $@.$

Vybraný priečinok, so všetkými obrázkami v ňom, sa vymaže.

Keď sú v tomto priečinku chránené obrázky, vyberte [Delete all] (vymaž všetko) alebo [Leave all] (nechaj všetko).

Obrázky sa zoskupia a zobrazia sa podľa dátumu ich záberu.

#### V kroku 1 v .Zobrazenie viacerých obrázkov"  $(str.78)$  stlačte  $@$ .

Objaví sa obrazovka výberu štýlu zobrazenia.

#### 2 Vyberte [Calendar Filmstrip Display] (zobrazenie kalendára tvaru filmového pásu).

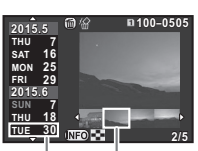

Dátum záberu Miniatúra

#### Možné operácie

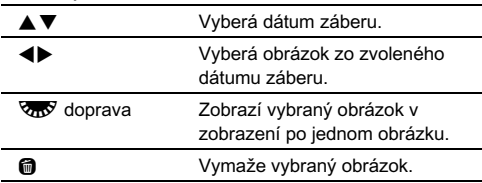

# Stlačte  $@$ .

Vybraný obrázok sa ukáže v zobrazovaní po jednom obrázku.

# <span id="page-81-1"></span>Kontinuálne prezeranie obrázkov (Prezentácia)

#### Vyberte **E** na palete výberu režimu prezerania. Začne prezentácia.

#### Možné operácie

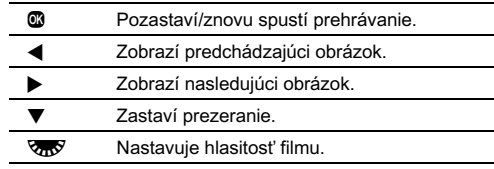

Po zobrazení všetkých obrázkov sa fotoaparát vráti k zobrazovaniu po jednom obrázku.

#### **@** Poznámky

• Môžete meniť nastavenia prezentácie [Display Duration] (dĺžka zobrazenia), [Screen Effect] (efekt obrazovky), [Repeat Playback] (opakované prezeranie) a [Auto Movie Playback] (automatické prehrávanie filmu) v [Slideshow] (prezentácia obrázkov) v menu B1. Prezentácia sa dá spustiť aj z obrazovky nastavovania prezentácie

## <span id="page-81-0"></span>Zobrazenie otočených obrázkov

Keď fotografujete obrázky s fotoaparátom vo zvislej polohe, pri zábere sa uložia informácie o otočení. Keď je [Auto Image Rotation] (automatické otáčanie obrázkov) v menu **F**11 nastavené na **⊠** (zapnuté), počas prezerania sa obrázok na základe informácií o otočení automaticky otočí (štandardné nastavenie).

Informácie o otočení obrázku je možné zmeniť nasledujúcim postupom.

#### Zobrazte obrázok, ktorý chcete editovať, v zobrazení po jednom obrázku.

# $\mathbb Z$  Vyberte  $\heartsuit$  na palete výberu režimu prezerania.

Vybraný obrázok sa otočí s krokom po 90°a zobrazí vo forme štyroch miniatúr.

 $3$  Pomocou  $\triangle \blacktriangledown \blacktriangle \blacktriangleright$  vyberte požadovaný smer otočenia a stlačte E.

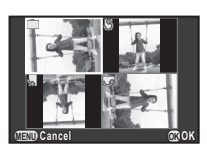

Informácie o otočení obrázku sa uložia.

#### $Q$  Upozornenie

- Keď je [22. Save Rotation Info] (ulož informácie o otočení) nastavené na [Off] (vypnuté) v menu C4, informácie o otočení obrázku sa pri zábere neuložia.
- Informácie o otočení nie je možné meniť v nasledujúcich prípadoch.
	- Chránené obrázky
	- Obrázky bez záložky s informáciami o otočení
	- Keď je [Auto Image Rotation] (automatické otáčanie obrázkov) v menu  $\blacksquare$ 1 nastavené na  $\square$  (vypnuté)
- Filmové súbory nie je možné otáčať.

## Pripojenie fotoaparátu k AV zariadeniu

Ak pripojíte fotoaparát k AV zariadeniu vybavenému HDMI konektorom, napríklad k TV, môžete zobrazovať obrázky v reálnom čase počas fotografovania alebo počas ich prezerania v režime prezerania.

Ubezpečte sa, že máte komerčne dostupný HDMI kábel vybavený HDMI koncovkou (typu D).

# 1 Vypnite AV zariadenie aj fotoaparát.

2 Otvorte kryt konektorov na fotoaparáte a zapojte kábel do HDMI konektora.

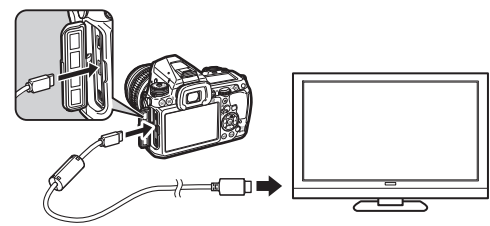

#### 3 Druhý koniec kábla zapojte do vstupného konektora AV zariadenia.

# Zapnite AV zariadenie ai fotoaparát.

Fotoaparát sa zapne do HDMI režimu a na obrazovke pripojeného AV zariadenia sa objavia informácie o fotoaparáte.

#### $Q$  Upozornenie

• Keď je fotoaparát pripojený k AV zariadeniu, na monitore fotoaparátu sa nezobrazuje nič. Na fotoaparáte nemôžete ani nastavovať hlasitosť zvuku. Hlasitosť nastavte na AV zariadení.

## **@** Poznámky

- Pozrite si v návode na obsluhu AV zariadenia, ktorý vstupný konektor je vhodný na pripojenie fotoaparátu.
- Štandardne sa maximálne rozlíšenie automaticky vyberie tak, aby zodpovedalo AV zariadeniu a fotoaparátu. Ak nie je možné správne prezerať obrázky, zmeňte nastavenie v [HDMI Out] (HDMI výstup) v menu 12.
- Ak chcete používať fotoaparát nepretržite dlhšiu dobu, odporúčame použiť prídavnú zostavu sieťového adaptéra.

# Pripojenie fotoaparátu k počítaču

Spojte fotoaparát s počítačom pomocou USB kábla. Ubezpečte sa, že máte komerčne dostupný USB kábel vybavený mikro B konektorom.

# Zapnite počítač.

# 2 Vypnite fotoaparát.

#### Otvorte kryt konektorov na fotoaparáte a zapojte USB kábel do USB konektora.

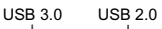

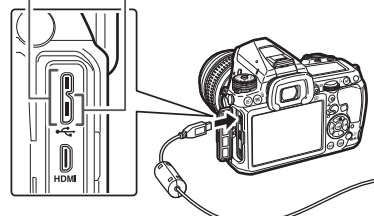

4 Zapojte USB kábel do USB portu na počítači.

# ${\bf 5}$  Zapnite fotoaparát.

Fotoaparát bude rozpoznaný ako odoberateľný disk.

6 Uložte zaznamenané obrázky na počítači.

# 7 Odpojte fotoaparát od počítača.

#### **<sup><sup>0</sup>** Upozornenie</sup>

• Keď je fotoaparát pripojený k počítaču, nie je možné ho ovládať. Ak chcete fotoaparát ovládať, zrušte USB spojenie s počítačom, fotoaparát vypnite a odpojte USB kábel.

• Ak sa v kroku 5 objaví na obrazovke počítača "K-3 II" dialóg. vyberte [Open folder to view files] (otvor priečinok na zobrazenie súborov) a kliknite na tlačidlo OK.

#### **<sup><sup>@</sup>** Poznámky</sup>

- Systémové požiadavky spojenia fotoaparátu s počítačom a použitia softvéru nájdete v časti ["Operačné prostredie pre](#page-118-0)  [USB spojenie a dodaný softvér" \(str.117\).](#page-118-0)
- Režim USB spojenia pre pripojenie fotoaparátu k počítaču je možné nastaviť v [USB Connection] (USB spojenie) v menu D2. Štandardné nastavenie ([MSC]) nie je potrebné obvykle meniť.
- Ak chcete používať fotoaparát nepretržite dlhšiu dobu, odporúčame použiť prídavnú zostavu sieťového adaptéra.

#### USB konektor

Konektor mikro B podporuje obidva typy káblov USB 3.0 aj USB 2.0. Na tomto fotoaparáte môžete preto použiť obidva tieto typy. Ak hostiteľský radič zariadenia pripojeného na fotoaparát podporuje USB 3.0, pri použití USB 3.0 kábla bude prenos dát rýchlejší.

# Editovanie a spracovanie obrázkov

#### <span id="page-84-2"></span>Kopírovanie obrázku

Kopírovanie obrázkov medzi pamäťovými kartami v slotoch SD1 a SD2.

- 1 Vyberte nejaký obrázok uložený na pamäťovej karte, z ktorej chcete kopírovať obrázky, a zobrazte ho v zobrazení po jednom obrázku.
- $\angle$  Vyberte  $\rightarrow$  na palete výberu režimu prezerania.
- 3 Vyberte [Select image(s)] (vyber obrázky) alebo [Select a folder] (vyber priečinok) a stlačte  $@$ .

#### 4 Vyberte obrázky alebo priečinok.

Ako sa vyberajú obrázky alebo priečinok nájdete v kroku 2 v časti ["Vymazávanie vybraných obrázkov" \(str.79\)](#page-80-1).

#### Stlačte **MED**.

Objaví sa obrazovka potvrdenia uloženia.

#### 6 Vyberte miesto na uloženie obrázkov alebo priečinka a stlačte  $@$ .

## Zmena veľkosti obrázku

#### $\Omega$  Upozornenie

- Zmeniť veľkosť alebo urobiť výrez je možné len z JPEG obrázkov zaznamenaných týmto fotoaparátom.
- Obrázky, ktorých veľkosť už bola zmenená na minimálnu veľkosť súboru, alebo z ktorých bol urobený výrez na minimálnu veľkosť súboru, nie je možné spracovať.

#### <span id="page-84-0"></span>Zmena počtu pixelov záznamu (zmena veľkosti)

Zmena počtu pixelov záznamu vybraného obrázku, a jeho uloženie ako nový súbor.

Zobrazte obrázok, ktorý chcete editovať, v zobrazení po jednom obrázku.

#### $2$  Vyberte  $\Xi$  na palete výberu režimu prezerania. Objaví sa obrazovka výberu počtu pixelov záznamu.

 $3$  Pomocou  $4$  vyberte počet pixelov záznamu a stlačte E.

Môžete si vybrať obrazovú veľkosť menšiu ako originálny obrázok.

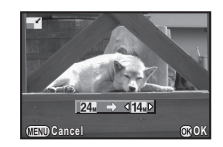

Objaví sa obrazovka potvrdenia uloženia.

#### 4 Vyberte [Save to SD1] (ulož do SD1) alebo [Save to SD2] (ulož do SD2) a stlačte  $@.$

#### <span id="page-84-1"></span>Orezanie časti obrázku (výrez)

Vyrezanie požadovanej plochy vybraného obrázku a uloženie ako nový súbor.

#### Zobrazte obrázok, ktorý chcete editovať, v zobrazení po jednom obrázku.

# $2$  Vyberte  $\square$  na palete výberu režimu prezerania.

Objaví sa výrezový rámček, kde môžete špecifikovať veľkosť výrezu a polohu plochy výrezu na obrazovke.

83

## 3 Pomocou výrezového rámčeka zvoľte veľkosť a polohu plochy výrezu.

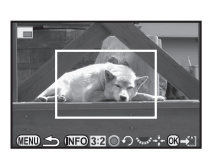

#### Možné operácie

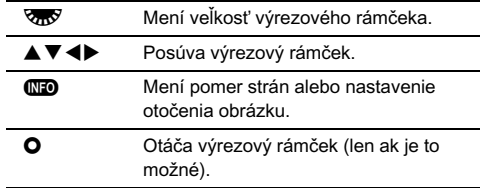

#### Stlačte  $\mathbb{C}$ .

Objaví sa obrazovka potvrdenia uloženia.

#### 5 Vyberte [Save to SD1] (ulož do SD1) alebo [Save to SD2] (ulož do SD2) a stlačte  $@.$

#### <span id="page-85-1"></span>Korekcia farebného moaré

Potlačenie farebného moaré na obrázkoch.

#### Zobrazte obrázok, ktorý chcete editovať, v zobrazení po jednom obrázku.

 $2$  Vyberte  $\triangleq$  na palete výberu režimu prezerania. Ak obrázok nie je možné editovať, objaví sa This image cannot be processed (tento obrázok nie je možné spracovať).

#### $3$  Pomocou  $4$  vyberte úroveň korekcie a stlačte E.

Objaví sa obrazovka potvrdenia uloženia.

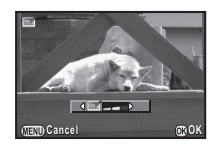

#### 4 Vyberte [Save to SD1] (ulož do SD1) alebo [Save to SD2] (ulož do SD2) a stlačte  $@.$

#### $Q$  Upozornenie

• Funkcia korigovania farebného moaré sa dá použiť len na JPEG zaznamenaných týmto fotoaparátom.

#### <span id="page-85-0"></span> Spracovanie obrázkov pomocou digitálnych **filtrov**

#### Zobrazte obrázok, ktorý chcete editovať. v zobrazení po jednom obrázku.

#### $\mathbb Z$  Vyberte  $\mathbb 0$  na palete výberu režimu prezerania. Objaví sa obrazovka výberu filtra.

# Vyberte filter.

Pomocou AR vyberte iný obrázok.

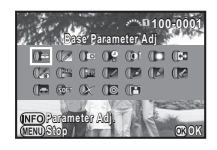

4Prezeranie obrázkov Prezeranie obrázkov

Base Parameter Adj (nast. základných parametrov) Extract Color (farebný výťažok) Toy Camera (detský fotoaparát) Retro High Contrast (vysoký kontrast) Shading (tieňovanie) Invert Color (prevrátenie farieb) Unicolor Bold (prenikavá jedna farba) Bold Monochrome (prenikavý čiernobiely) Tone Expansion (rozšírenie tónu) Sketch (náčrt) Water Color (vodová farba) Pastel (pastelový) Posterization (posterizácia) Miniature (miniatúra) Soft (zmäkčujúci) Starburst (žiara hviezd) Fish-eye (rybie oko) Slim (zoštíhľujúci)

Ak nepotrebujete meniť žiadne parametre, pokračujte krokom 7.

# Stlačte **MED**

Objaví sa obrazovka nastavenia parametrov.

Nastavte parametre.

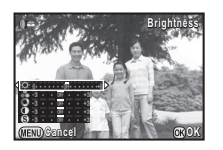

#### Možné operácie

- $\blacktriangle \blacktriangledown$  Vyberá parameter.
- **EXECUTE:** Nastavuje hodnotu.

# Stlačte **E.**

Opäť sa objaví obrazovka z kroku 3.

# 7 Stlačte E.

Objaví sa obrazovka potvrdenia uloženia.

#### 8 Vyberte [Apply additional filter(s)] (použi ďalšie filtre), [Save to SD1] (ulož do SD1) alebo [Save to SD2] (ulož do SD2) a stlačte  $@.$

Ak chcete na ten istý obrázok aplikovať ďalšie filtre, vyberte [Apply additional filter(s)] (použi ďalšie filtre). Opäť sa objaví obrazovka z kroku 3.

#### $Q$  Upozornenie

- Editovať pomocou digitálnych filtrov je možné len JPEG alebo RAW obrázky zaznamenané týmto fotoaparátom.
- RAW obrázky urobené pomocou HDR záberu alebo pomocou rozlíšenia posunom pixelov nie je možné spracovať digitálnym filtrom.

# **@** Poznámky

• Na jednom obrázku môžete použiť až 20 filtrov, vrátane digitálneho filtra použitého počas záberu ([str.69](#page-70-0)).

#### Zopakovanie efektov filtrov

Načítanie nastavenia vybraného obrázku s efektmi filtrov a použitie rovnakých efektov na iné obrázky.

#### 1 V režime zobrazenia po jednom obrázku zobrazte obrázok spracovaný filtrom.

- Vyberte () na palete výberu režimu prezerania.
- **Vyberte [Recreating filter** effects] (opakované použitie efektov filtrov) a stlačte  $@$ .

Objavia sa efekty filtrov použitých na vybranom obrázku.

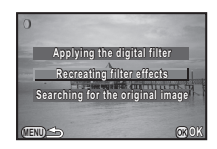

#### 4 Keď chcete skontrolovať detaily parametrov, stlačte **MEO.**

Opakovaným stlačením G sa vrátite na predchádzajúcu obrazovku.

## Stlačte  $@$ .

Objaví sa obrazovka výberu obrázku.

#### Pomocou AR vyberte obrázok, na ktorý chcete aplikovať rovnaké efekty filtrov, a stlačte  $@$ .

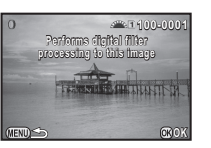

**Reapplies following digital filter eapplies effects from previous image ffects** 

> **12. 11. 10. 9.**

**8. 6. 4. 3. 2. 1.**

**Details C<sub>D</sub>** 

**15. 14. 13.** **100-0001 00-0001**

**20. 18. 17. 16.-- -- -- -- -- -- --**

Môžete vybrať len obrázok, ktorý je uložený na tej istej pamäťovej karte a ktorý ešte nebol spracovaný filtrom.

Objaví sa obrazovka potvrdenia uloženia.

#### 7 Vyberte [Save to SD1] (ulož do SD1) alebo [Save to SD2] (ulož do SD2) a stlačte  $@.$

#### **@** Poznámky

• Ak v kroku 3 vyberiete [Searching for the original image] (vyhľadávanie originálneho obrázku), môžete vyvolať originálny obrázok, pred aplikáciou filtra.

# <span id="page-87-0"></span>Vytvorenie zloženého obrázku (index)

Spojenie určitého počtu obrázkov a vytvorenie nového obrázku.

#### Vyberte **Ea** na palete výberu režimu prezerania. Objaví sa obrazovka nastavenia indexového obrázku.

**Vyberte [Layout]** (rozloženie).

Vyberte si z možností

- **III** (Thumbnail (miniatúra)).
- **K (Square (obdížnik))**,
- **EEI** (Random 1 (náhodne 1)). 图 (Random 2 (náhodne 2)).

**感** (Random 3 (náhodne 3))

alebo **[82]** (Bubble (bubliny)).

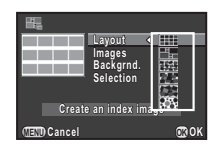

#### 3 V položke [Images] (obrázky) vyberte počet obrázkov z možností 12, 24 alebo 36. Ak je počet uložených obrázkov menší ako vybrané číslo

a [Layout] (rozloženie) je nastavené na **III**. objavia sa prázdne miesta. Pri iných rozloženiach môže dôjsť k duplikovaniu niektorých obrázkov.

#### 4 V položke [Backgrnd.] (pozadie) vyberte farbu pozadia z možností biela alebo čierna.

#### 5 V položke [Selection] (výber) vyberte typ výberu obrázkov.

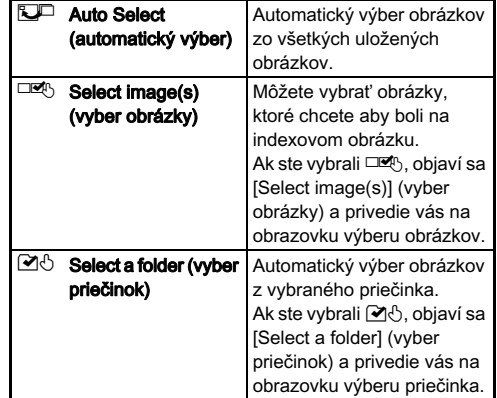

## $6$  Vyberte [Create an index image] (vytvor indexový obrázok) a stlačte  $@$ .

Objaví sa indexový obrázok.

#### 7 Vyberte [Save to SD1] (ulož do SD1), [Save to SD2] (ulož do SD2) alebo [Reshuffle] (premiešaj) a stlačte  $@.$

Keď ste vybrali [Reshuffle] (premiešaj) môžete opakovane vybrať obrázky, ktoré budú na indexe, a zobraziť nový indexový obrázok.

#### **<sup><sup>@</sup>** Poznámky</sup>

• Názov súboru indexového obrázku je "INDX\*\*\*\*.JPG".

#### <span id="page-88-0"></span>Editovanie filmov

Pri zobrazení po jednom obrázku zobrazte film, ktorý chcete editovať.

# Vyberte  $\partial \mathcal{E}$  na palete výberu režimu prezerania.

Objaví sa obrazovka editovania filmov.

## 3 Vyberte bod v ktorom chcete film rozdeliť.

Hore na obrazovke sa zobrazí políčko bodu delenia. Môžete vybrať až štyri body a rozdeliť tak pôvodný film na päť segmentov.

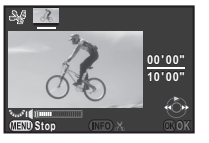

#### Možné operácie

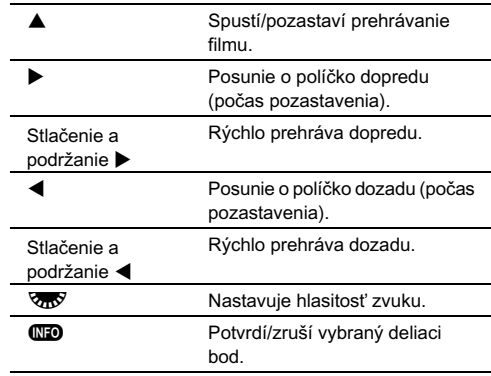

Ak nechcete vymazať žiadny zo segmentov, pokračujte krokom 7.

# Stlačte m.

Objaví sa obrazovka výberu segmentov na vymazanie.

#### Pomocou <>> **b** posuňte rámček výberu a stlačte  $@$ .

Segmenty na vymazanie sú vybrané. (Naraz je možné vymazať viacero segmentov.) Opakovaným stlačením @ výber zrušíte.

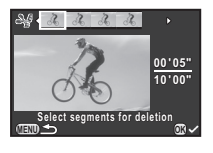

# Stlačte **FRD**.

Opäť sa objaví obrazovka z kroku 3.

# Stlačte  $\overline{\mathfrak{m}}$ .

Objaví sa obrazovka potvrdenia uloženia.

#### 8 Vyberte [Save to SD1] (ulož do SD1) alebo [Save to SD2] (ulož do SD2) a stlačte  $@.$

#### **<sup><sup>@</sup>** Poznámky</sup>

• Deliace body vyberajte v chronologickom poradí od začiatku filmu. Keď rušíte vybrané deliace body, rušte ich v opačnom poradí (od konca filmu k jeho začiatku). V inom ako špecifikovanom poradí nie je možné vybrať deliace body, ani zrušiť výber deliacich bodov.

#### <span id="page-89-1"></span><span id="page-89-0"></span>Spracovanie RAW obrázkov

RAW obrázky môžete spracovať na JPEG obrázky a uložiť ich ako nové súbory.

# 1 Vyberte R<sup>aw</sup> na palete výberu režimu prezerania

Objaví sa obrazovka výberu možností spracovania.

#### 2 Vyberte požadovanú možnosť a stlačte  $\mathbf{\mathbf{\circ}}$ .

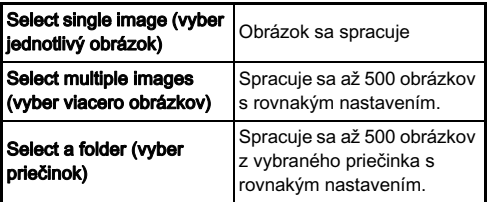

Keď ste vybrali [Select single image] (vyber jednotlivý obrázok), pokračujte krokom 6.

Objaví sa obrazovka výberu obrázka/priečinka.

## 3 Vyberte obrázky alebo priečinok.

Ako sa vyberajú obrázky alebo priečinok nájdete v kroku 2 v časti ["Vymazávanie vybraných obrázkov" \(str.79\)](#page-80-1).

# Stlačte (TD.

Objaví sa obrazovka výberu metódy nastavovania parametrov.

5 Vyberte metódu nastavovania parametrov a stlačte  $@$ .

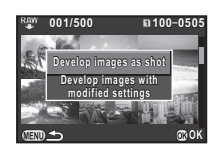

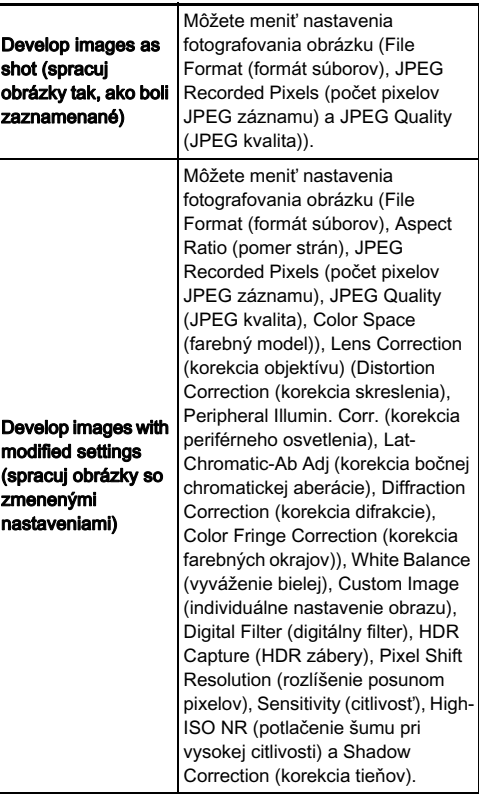

# Nastavte parametre

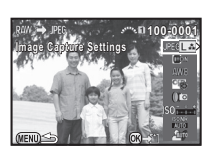

#### Možné operácie

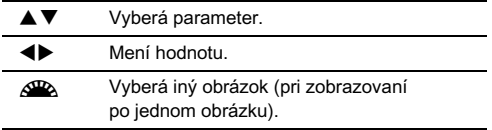

Pri nastaveniach fotografovania obrázku a korekcii objektívu stlačte D a pomocou AB vyberte položku. Pri vyvážení bielej, individuálnom nastavení obrazu a digitálnom filtri, stlačením > zobrazíte obrazovku nastavovania.

# 7 Stlačte E.

Objaví sa obrazovka potvrdenia uloženia.

#### 8 Vyberte [Save to SD1] (ulož do SD1) alebo [Save to SD2] (ulož do SD2) a stlačte  $@.$

Keď ste vybrali [Select single image] (vyber jednotlivý obrázok), zvoľte [Continue] (pokračuj) alebo [Exit] (ukonči) a stlačte E.

#### **<sup><sup>0</sup>** Upozornenie</sup>

• Je možné spracovať len RAW obrázky zaznamenané týmto fotoaparátom.

#### **@** Poznámky

• Keď ste v kroku 2 vybrali [Select multiple images] (vyber viacero obrázkov) alebo [Select a folder] (vyber priečinok), vytvorí sa priečinok s novým číslom a JPEG obrázky sa uložia do tohto nového priečinku.

- Pri položkách [Digital Filter] (digitálny filter), [HDR Capture] (HDR zábery) a [Pixel Shift Resolution] (rozlíšenie posunom pixelov), závisia nastavenia, ktoré parametre je možné meniť, od nastavenia použitého počas fotografovania. Pri RAW obrázkoch urobených pomocou [HDR Capture] (HDR zábery) alebo [Pixel Shift Resolution] (rozlíšenie posunom pixelov) v menu  $\Box$ 1, je možné meniť parametre jednotlivých nastavení. Pri iných RAW obrázkoch je možné meniť parametre nastavenia [Digital Filter] (digitálny filter).
- Pomocou dodaného softvéru "Digital Camera Utility 5" môžete spracovať RAW súbory na počítači.

# Nastavenia fotoaparátu

#### Prispôsobenie funkcií tlačidiel/e-voličov 64

#### Nastavenie funkcií e-voličov

Pre jednotlivé expozičné režimy si môžete vybrať funkcie pre otáčanie  $\triangle$  a  $\overline{\triangle}$  a pre stlačenie  $\Omega$ .

#### 1 Vyberte [E-Dial Programming] (programovanie e-voličov) v menu **C**14 a stlačte  $\blacktriangleright$ .

Objaví sa obrazovka [E-Dial Programming] (programovanie e-voličov).

#### $\angle$  Vyberte expozičný režim a stlačte  $\blacktriangleright$ .

Objaví sa obrazovka vybraného expozičného režimu.

Stlačte ▶ a pomocou ▲ ▼ vyberte kombináciu funkcií pre otočenie AR a Vny a pre stlačenie O.

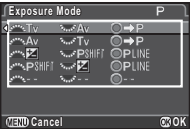

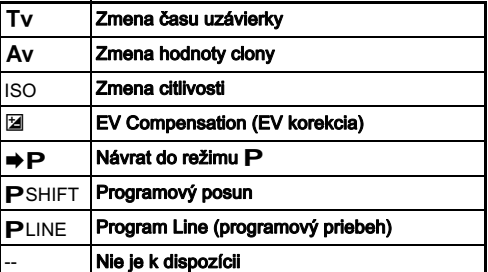

#### Zopakujte kroky 2 až 5.  $\overline{0}$  Stlačte dvakrát  $\overline{m}$ .

#### **<sup><sup>@</sup>** Poznámky</sup>

 $5$  Stlačte  $\mathbf{F}$ .

e-voličov).

• Ak kroku 2 vyberiete [Rotation Direction] (smer otáčania), môžete obrátiť získaný efekt otočením skaz alebo  $\sqrt{2}$ .

Objaví sa obrazovka [E-Dial Programming] (programovanie

#### <span id="page-91-0"></span>Nastavenie funkcií tlačidiel

Funkcie stlačenia <sup>pod</sup> alebo **D**, alebo otočenia hlavného vypínača do polohy  $\mathbb Q$  môžete nastaviť.

#### 1 Vyberte [Button Customization] (prispôsobenie tlačidiel) v menu  $\Box$ 4 a stlačte  $\blacktriangleright$ .

Objaví sa obrazovka [Button Customization] (prispôsobenie tlačidiel).

#### 2 Vyberte požadovanú položku a stlačte  $\blacktriangleright$ .

Zobrazí sa obrazovka nastavovania funkcie k vybranej položke.

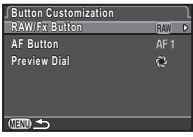

Stlačte **M** 

# $3$  Stlačte  $\blacktriangleright$  a pomocou  $\blacktriangle\blacktriangledown$  vyberte funkciu na priradenie.

K jednotlivým tlačidlám môžete priradiť nasledujúce funkcie.

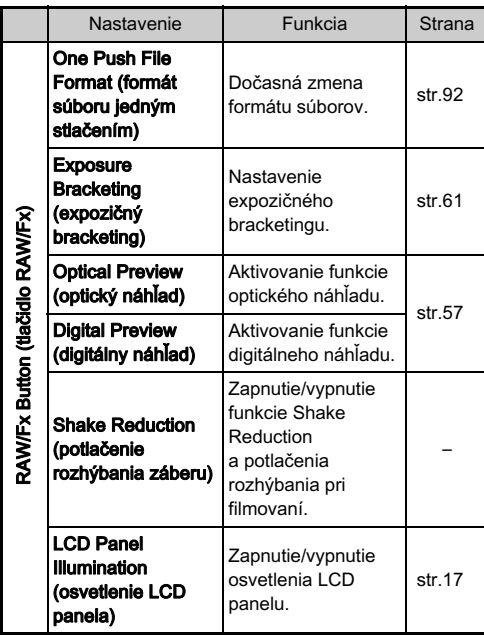

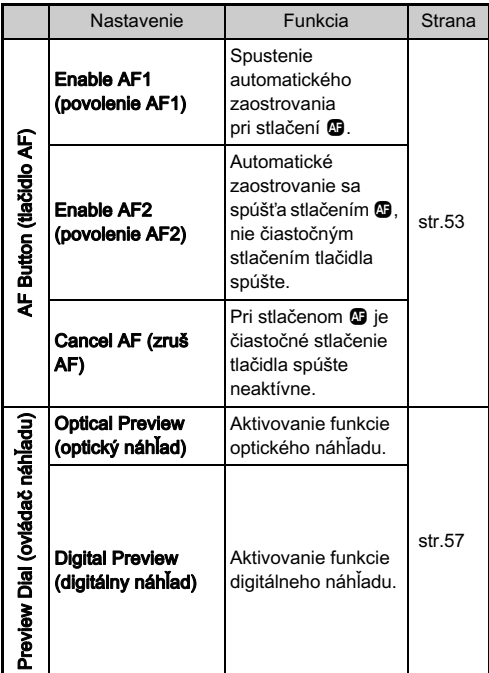

# $4$  Stlačte  $\omega$ .

# $5$  stlačte  $@w$ .

Opäť sa objaví obrazovka z kroku 2. Zopakujte kroky 2 až 5.

# $6$  Stlačte dvakrát  $\mathbb{E}.$

5

Nastavenia

Nastavenia

#### $Q$  Upozornenie

• [LCD Panel Illumination] (osvetlenie LCD panela) v [RAW/Fx Button] (tlačidlo RAW/Fx) nie je možné vybrať, keď je [21. LCD Panel Illumination] (osvetlenie LCD panela) nastavené na [Off] (vypnuté) v menu E3.

#### <span id="page-93-0"></span>Nastavenie formát súboru jedným stlačením

Voľba zmeny formátu súboru pri stlačení <sup>PW</sup> pri jednotlivých nastaveniach [File Format] (formát súborov).

#### 1 Nastavte [RAW/Fx Button] (tlačidlo RAW/Fx) na [One Push File Format] (formát súboru jedným stlačením) v kroku 3 v "Nastavenie funkcií tlačidiel" [\(str.90\)](#page-91-0).

#### $2$  Vyberte  $\boxdot$  alebo  $\square$  v položke [Cancel after 1 shot] (zruš po 1 zábere).

 $\overline{M}$ Po urobení záberu sa formát záznamu vráti na [File Format] (formát súborov) nastavený v [Image Capture Settings] (nastavenia fotografovania)  $v$  menu  $\Box$ 1.

Nastavenie sa zachová, kým neurobíte jednu z nasledujúcich operácií:

• Znovu stlačíte <sup>PW</sup>

 $\Box$ 

• Stlačíte **a**, **FD** alebo **FD**, alebo keď otočíte otočným voličom režimov alebo hlavným vypínačom.

#### 3 Vyberte formát súboru pre stlačenie P.

Na ľavej strane je nastavenie [File Format] (formát súborov) a na pravej strane je zmenený formát súborov, ktorý sa použije pri stlačení **P.** 

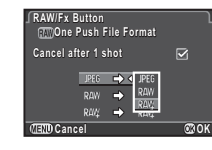

# $Q$  Upozornenie

• Funkcia formátu súborov jedným stlačením sa nedá použiť, keď je položka [Memory Card Options] (možnosti pamäťovej karty) v menu **C**11 nastavená na [Separate RAW/JPEG] (rozdeľ RAW/JPEG). ([str.44](#page-45-0))

#### Uloženie často používaných nastavení **C**4

Nastavenia fotoaparátu je možné uložiť do U1, U2 a U3 na otočnom voliči režimov a potom opakovane použiť. Môžete uložiť nasledujúce nastavenia.

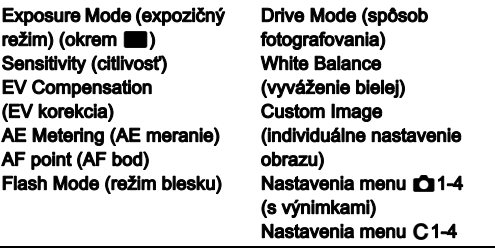

#### <span id="page-93-1"></span>Uloženie nastavení

1 Nastavte expozičný režim a ostatné nastavenia, ktoré chcete uložiť.

#### 2 Vyberte [Save USER Mode] (ulož režim USER) v menu **C14** a stlačte **D**.

Objaví sa obrazovka [Save USER Mode] (ulož režim USER).

# 3 Vyberte [Save Settings] (ulož nastavenia) a stlačte  $\blacktriangleright$ .

Objaví sa obrazovka [Save Settings] (ulož nastavenia).

**Save USER Mode ave Save Setting Rename USER Mode ename Check Saved Settings heck Reset USER Mode eset**   $\pi$   $\rightarrow$ 

Vyberte [USER1] (používateľ 1), [USER2] (používateľ 2) alebo [USER3] (používateľ 3) a stlačte  $\blacktriangleright$ .

# Vyberte [Save] (ulož) a stlačte  $@.$

Opäť sa objaví obrazovka z kroku 3.

#### $\bullet$  Upozornenie

• [Save USER Mode] (ulož režim USER) nie je možné vybrať, keď je otočný volič režimov nastavený na  $\blacksquare$ .

# **@** Poznámky

- Nastavenia uložené ako režim USER je možné zobraziť na monitore tak, že v kroku 3 vyberiete [Check Saved Settings] (skontroluj uložené nastavenia).
- Ak chcete resetovať nastavenia na ich štandardné hodnoty, v kroku 3 vyberte [Reset USER Mode] (resetuj USER režim).

#### <span id="page-94-0"></span>Editovanie a nastavenie názvu

Názov režimu USER, do ktorého ste uložili nastavenia, môžete zmeniť.

#### V kroku 3 v ["Uloženie nastavení" \(str.92\)](#page-93-1) vyberte [Rename USER Mode] (premenuj režim USER) a stlačte $\blacktriangleright$ .

Objaví sa obrazovka [Rename USER Mode] (premenuj režim USER).

2 Vyberte [USER1] (používateľ 1), [USER2] (používateľ 2) alebo [USER3] (používateľ 3) a stlačte $\blacktriangleright$ .

Objaví sa obrazovka vkladania textu.

Zmena textu.

Je možné zadať až 18 jednobytových alfanumerických znakov a symbolov.

Kurzor výberu textu

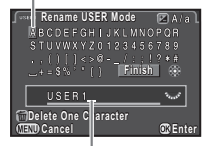

Kurzor vkladania textu

#### Možné operácie

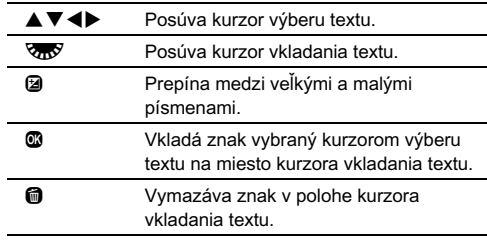

#### 4 Po vložení textu posuňte kurzor výberu textu na [Finish] (koniec) a stlačte  $@.$

Objaví sa obrazovka [Rename USER Mode] (premenuj režim USER).

#### Použitie uloženého režimu USER

#### Otočte otočný volič režimov do polohy U1, U2 alebo  $\overline{13}$ .

Na 30 sekúnd sa objaví nápoveď režimu USER. Pomocou ▲▼ skontroluite uložené nastavenia.

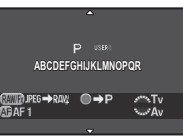

# $2$  Ak je to potrebné, zmeňte nastavenia.

Režim exponovania je možné meniť v [Exposure Mode]  $(expozičný režim) v menu 1.$ 

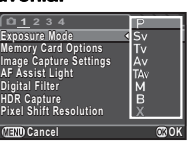

#### **<sup>@</sup> Poznámky**

• Nastavenia zmenené v kroku 2 sa neuložia ako nastavenia režimu USER. Po vypnutí fotoaparátu sa fotoaparát vráti k pôvodne uloženým nastaveniam. Ak chcete zmeniť pôvodné nastavenia, znovu uložte nastavenia režimu USER.

#### Zobrazenie lokálneho dátumu a času konkrétneho mesta.<br>Konkrétneho mesta.

Dátum a čas nastavený pri prvotných nastaveniach ("Prvotné [nastavenia" \(str.38\)\)](#page-39-0) slúži ako dátum a čas vašej momentálnej polohy a odzrkadľuje sa ako dátum záberu pri obrázkoch. Ak nastavíte cieľ na inú ako vašu momentálnu polohu, môžete pri ceste do zahraničia zobraziť na monitore lokálny dátum a čas a ukladať obrázky s časovou značkou lokálneho dátumu a času.

#### Vyberte [World Time] (svetový čas) v menu  $-1$ .

Objaví sa obrazovka [World Time] (svetový čas).

#### $2$  V [Time Setting] (nastavenie času) vyberte čas, ktorý chcete zobraziť.

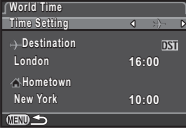

Je možné vybrať « (Hometown (domovské mesto)) alebo  $\div$  (Destination (cieľové mesto)).

#### $3$  Vyberte [ $\rightarrow$  Destination] (cieľové mesto) a stlačte D.

Objaví sa obrazovka [+ Destination] (cieľové mesto).

## Pomocou <>>
Vyberte<br/> **CD**

mesto. Pomocou **V<sub>oro</sub>** zmeňte región.

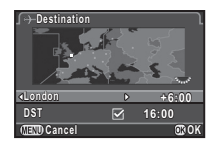

#### $5$  Vyberte [DST] (letný čas) a pomocou < vvberte  $\Box$  alebo  $\boxdot$

Stlačte **<b>E**. Opäť sa objaví obrazovka z kroku 2.

# Stlačte dvakrát (FRD)

#### **@** Poznámky

- Ako domovské alebo cieľové mesto si môžete vybrať mestá zo zoznamu v časti ["Zoznam svetových miest" \(str.117\)](#page-118-1).
- Ak chcete zmeniť mesto a nastavenie letného času pre domovské mesto, v kroku 3 vyberte [C Hometown] (domovské mesto).
- Keď je [Time Setting] (nastavenie času) nastavené na  $\bigstar$ . na ovládacom paneli sa objaví  $\rightarrow$ .

#### <span id="page-96-0"></span>Voľba ukladania nastavení volva unavarila nastavem<br>vo fotoaparáte

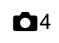

Väčšina funkcií nastavených na fotoaparáte sa aj pri vypnutí fotoaparátu uloží. Pri nasledujúcich nastaveniach funkcií si môžete vybrať, či sa nastavenia pri vypnutí fotoaparátu uložia  $(\overline{\mathbf{M}})$ , alebo sa vrátia na ich štandardné hodnoty ( $\Box$ ). Nastavenie urobíte v [Memory] (pamäť) v menu  $\bigcap_{i=1}^{\infty} A_i$ .

Flash Mode (režim blesku) Drive Mode (spôsob fotografovania) White Balance (vyváženie bielej) Custom Image (individuálne nastavenie obrazu) Sensitivity (citlivosť) EV Compensation (EV korekcia) Flash Exposure Compensation (korekcia expozície blesku) Digital Filter (digitálny filter) HDR Capture (HDR zábery) Pixel Shift Resolution (rozlíšenie posunom pixelov) Composition Adjust. (korekcia kompozície) Playback Info Display (zobrazenie informácií pri prezeraní)

#### **@** Poznámky

• Ak urobíte [Reset] (resetovanie) v menu  $\triangle 3$ , všetky nastavenia pamäte sa vrátia na ich štandardné hodnoty.

# Nastavenia manažmentu súborov

# <span id="page-96-1"></span>Chránenie obrázkov pred vymazaním (Chráň)

Obrázky môžete chrániť pred ich náhodným vymazaním.

#### $Q$  Upozornenie

• Pri formátovaní vloženej pamäťovej karty sa vymažú aj chránené obrázky.

# Vyberte o na palete výberu režimu prezerania.

Objaví sa obrazovka výberu jednotky pre spracovanie.

2 Vyberte [Select image(s)] (vyber obrázky) alebo [Select a folder] (vyber priečinok) a stlačte  $@.$ 

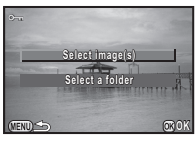

#### 3 Vyberte obrázok, obrázky alebo priečinok, ktorý chcete chrániť.

Pozrite si krok 2 v časti na ["Vymazávanie vybraných](#page-80-2)  [obrázkov" \(str.79\),](#page-80-2) ako sa vyberajú obrázky. Ak ste vybrali [Select a folder] (vyber priečinok), pokračujte krokom 5.

# Stlačte **GEO**.

Objaví sa obrazovka potvrdenia.

# 5 Vyberte [Protect] (chráň) a stlačte E.

## **@ Poznámky**

• Keď chcete chrániť všetky obrázky uložené na pamäťovej karte, vyberte [Protect All Images] (chráň všetky obrázky) v menu  $\boxdot$ 1.

#### Voľba nastavení priečinkov a súborov  $\sqrt{32}$

#### <span id="page-97-0"></span>Názov priečinka

Pri fotografovaní obrázkov sa automaticky vytvorí priečinok a obrázky sa ukladajú do neho. Každý názov priečinka pozostáva zo sekvenčného čísla od 100 do 999 a z reťazca 5 znakov. Názov priečinka je možné zmeniť.

#### 1 Vyberte [Folder Name] (názov priečinka) v menu D2 a stlačte D.

Objaví sa obrazovka [Folder Name] (názov priečinka).

#### 2 Vyberte názov priečinka a stlačte E.

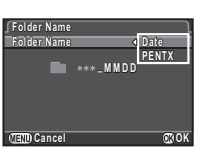

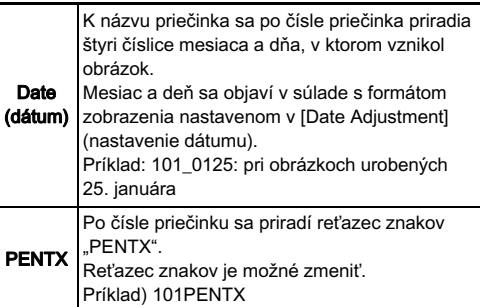

Ak ste vybrali [Date] (dátum), alebo ak nepotrebujete zmeniť reťazec znakov "PENTX", pokračujte krokom 6.

# Stlačte **▼** a potom stlačte ▶.

Objaví sa obrazovka vkladania textu.

#### Zmena textu.

Zadajte 5 jednobytových alfanumerických znakov.

#### Kurzor výberu textu

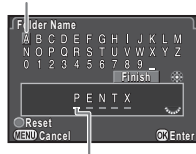

Kurzor vkladania textu

#### Možné operácie

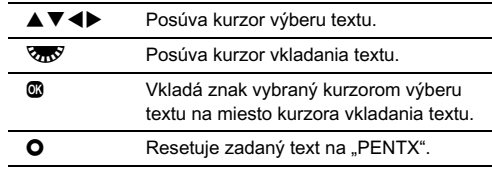

#### 5 Po vložení textu posuňte kurzor výberu textu na [Finish] (koniec) a stlačte  $@.$

Opäť sa objaví obrazovka z kroku 2.

# Stlačte dvakrát **FRD**.

#### **<sup><sup>@</sup>** Poznámky</sup>

- Keď sa zmení názov priečinku, vytvorí sa priečinok s novým číslom.
- V jednom priečinku môže byť uložených najviac 500 obrázkov (100 obrázkov pri Eye-Fi karte). Keď počet zaznamenaných obrázkov prekročí 500, vytvorí sa nový priečinok s číslom nasledujúcim po čísle momentálne používaného priečinka. Pri fotografovaní s expozičným bracketingom sa obrázky ukladajú do toho istého priečinka, až do skončenia fotografovania.

#### **<sup><sup>0</sup>** Upozornenie</sup>

• Maximálne číslo priečinka je 999. Keď číslo priečinka dosiahne 999, a pokúsite sa zmeniť názov priečinka alebo vytvoriť nový priečinok, alebo keď číslo súboru dosiahne 9999, nie je možné fotografovať ďalšie obrázky.

#### Vytvor nový priečinok

Keď je [Create New Folder] (vytvor nový priečinok) zvolené v menu  $\triangle$ 2, pri nasledujúcom uložení obrázku sa vytvorí priečinok s novým číslom.

#### *<sup><i>Q***</sup>** Upozornenie

• Nie je možné vytvoriť viacero priečinov po sebe.

# **@** Poznámky

- Keď je pamäťová karta vložená v slote SD1 aj v slote SD2, nový priečinok sa vytvorí na obidvoch pamäťových kartách.
- Nový priečinok sa automaticky vytvorí v nasledujúcich prípadoch.
	- Keď je spôsob fotografovania nastavený na [Interval Shooting] (intervalové zábery) [\(str.62\)](#page-63-0)
	- Keď je spôsob fotografovania nastavený na [Interval Composite] (zložený intervalový záber) a [Save Process] (ulož rozpracované) je nastavené ako  $\boxtimes$  (zapnuté) ([str.63](#page-64-0))
	- Keď je [Select multiple images] (vyber viacero obrázkov) alebo [Select a folder] (vyber priečinok) nastavené pri [RAW Development] (RAW spracovanie) na palete výberu režimu prezerania ([str.88\)](#page-89-0)

# Názov súboru

Podľa nastavenia [20. Color Space] (farebný model) v menu C3 sa použije ako predpona názvu súboru jeden z nasledujúcich reťazcov znakov.

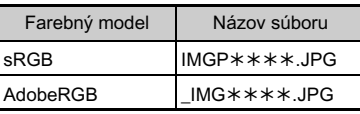

Prvé štyri znaky je možné zmeniť na reťazec znakov podľa vášho výberu.

# Vyberte [File Name] (názov súboru) v menu  $2$ a stlačte $\blacktriangleright$ .

Objaví sa obrazovka [File Name] (názov súboru).

# Vyberte **C** alebo **22** a stlačte $\blacktriangleright$ .

Objaví sa obrazovka vkladania textu.

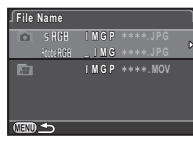

# 3 Zmena textu.

Ako alternatívu za prvú časť názvu súboru je možné zadať až 4 jednobytové alfanumerické znaky, pričom hviezdička nahradzuje znaky, ktoré sa automaticky zvyšujú od záberu k záberu.

Ako zadávať text nájdete v krokoch 4 a 5 v časti "Názov [priečinka" \(str.96\)](#page-97-0).

# Stlačte dvakrát (FRD.

# Poznámky

- Keď je [Color Space] (farebný model) nastavený na [AdobeRGB], predpona názvu súboru je " " a prvé tri znaky zadaného reťazca znakov predstavujú názov súboru.
- Pri filmoch, bez ohľadu na nastavenie [Color Space] (farebný model), je názov súboru "IMGP\*\*\*\*.MOV" alebo názov. so zadaným reťazcom znakov.

# Číslo súboru

Každý názov súboru pozostáva z reťazca 4 znakov a z poradového čísla od 0001 do 9999. V [Sequential Numbering] (postupné číslovanie) v [File No.] (číslo súboru) v menu  $\triangle 2$  si môžete nastaviť, či sa aj po vytvorení nového priečinka bude pokračovať v postupnom číslovaní.

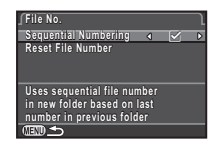

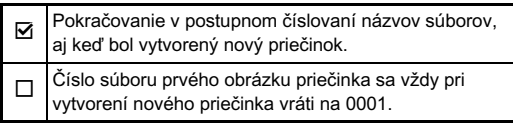

Voľbou [Reset File Number] (resetovanie čísla súboru) resetujete číslo súboru na jeho štandardnú hodnotu.

#### **<sup><sup>@</sup>** Poznámky</sup>

• Keď číslo súboru dosiahne 9999, vytvorí sa nový priečinok a číslo súboru sa resetuje.

# Nastavenie informácií o autorských právach <sup>D</sup><sup>2</sup>

Nastavenie informácií o fotografovi a o autorských právach zapísaných do Exif údajov.

#### 1 Vyberte [Copyright Information] (informácie o autorských právach) v menu  $\lambda$ 2 a stlačte  $\blacktriangleright$ .

Objaví sa obrazovka [Copyright Information] (informácie o autorských právach).

#### $\angle$  Pomocou <>> **A** nastavte [Embed Copyright Data] (vlož dáta o autorstve).

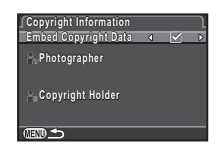

Informácie o autorských právach sa nevložia do Exif údajov.

Informácie o autorských právach sa vložia do Exif údajov.

#### 3 Vyberte [Photographer] (fotograf) alebo [Copyright Holder] (držiteľ autorských práv) a stlačte  $\blacktriangleright$ .

Objaví sa obrazovka vkladania textu.

# 4 Zmena textu.

Je možné zadať až 32 jednobytových alfanumerických znakov a symbolov.

Ako zadávať text nájdete v krokoch 3 a 4 v časti "Editovanie [a nastavenie názvu" \(str.93\).](#page-94-0)

# Stlačte dvakrát (FRD.

#### **<sup><sup>@</sup>** Poznámky</sup>

• Exif informácie je možné skontrolovať pomocou priloženého softvéru "Digital Camera Utility 5".

98

#### <span id="page-100-0"></span>Použitie bezdrôtovej pamäťovej karty Q3

Je možné použiť pamäťovú kartu so zabudovanou bezdrôtovou LAN "Eye-Fi kartu" alebo "Flucard kartu" kompatibilnú s týmto fotoaparátom. Ak použijete uvedené karty, je možné prenášať obrázky z fotoaparátu do počítača alebo do iného zariadenia cez bezdrôtovú LAN.

Akciu fotoaparátu pri použití Eye-Fi karty alebo Flucard karty je možné nastaviť.

#### 1 Vyberte [Wireless Memory Card] (bezdrôtová pamäťová karta) v menu  $\lambda$ 3 a stlačte  $\blacktriangleright$ .

Objaví sa obrazovka [Wireless Memory Card] (bezdrôtová pamäťová karta).

#### 2 Vyberte [Action Mode] (akčný režim).

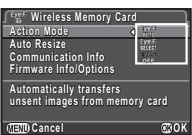

Podľa typu vloženej karty sa zobrazia položky, ktoré je možné nastaviť.

#### Eye-Fi karta

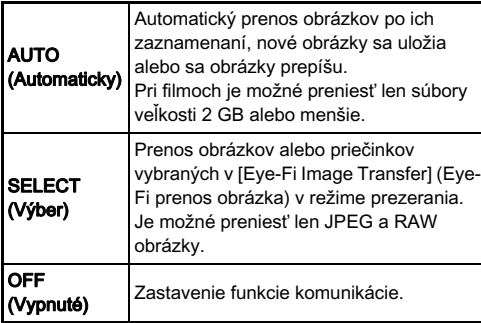

#### Flucard karta

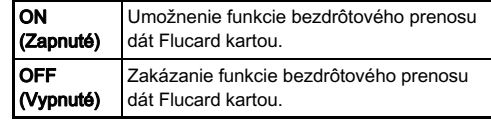

#### 3 Špecifikujte [Auto Resize] (automatická zmena veľkosti).

Pri nastavení na **⊠**. JPEG obrázky sa uložia na Eye-Fi kartu alebo na Flucard kartu s veľkosťou  $\overline{\text{XS}}$ .

# Stlačte dvakrát **FRD**.

#### **<sup><sup>0</sup>** Upozornenie</sup>

- Ubezpečte sa, že Eye-Fi kartu alebo Flucard kartu vkladáte do slotu SD2. Keď je vložená v slote SD1, bezdrôtovú LAN funkciu nie je možné použiť. Keď v slote SD2 nie je vložená Eye-Fi alebo Flucard karta, nastavenia [Wireless Memory Card] (bezdrôtová pamäťová karta) nie je možné nastaviť.
- Nastavte na počítači prístupový bod bezdrôtovej LAN na spojenie s kartou.
- Pri RAW obrázkoch a filmových súboroch závisí úspech prenosu na špecifikáciách a nastaveniach použitej Eye-Fi karty. Súbory GPS zápisu nie je možné preniesť.
- Ak je nízka úroveň nabitia batérie, obrázky sa nemusia preniesť.
- Prenos veľkého množstva obrázkov môže chvíľu trvať. Ak dôjde k zvýšeniu vnútornej teploty fotoaparátu, fotoaparát sa môže vypnúť.
- Upozornenia týkajúce sa Eye-Fi karty nájdete v časti "Eye-Fi [karty" \(str.125\).](#page-126-1)

#### **<sup>@</sup>** Poznámky

- Keď použijete Flucard kartu kompatibilnú s týmto fotoaparátom, na obsluhu fotoaparátu môžete použiť smartfón. Detaily ohľadom použitia Flucard karty nájdete v jej návode na použitie.
- Keď používate Eye-Fi kartu, do jedného priečinka môžete uložiť 100 obrázkov. Pri RAW+ obrázkoch sa ako jeden obrázok počítajú dva súbory.
- Ak v kroku 2 vyberiete [Communication Info] (komunikačné informácie), môžete skontrolovať informácie o bezdrôtovej LAN, ak vyberiete [Firmware Info/Options] (informácie o firmware/možnosti) môžete skontrolovať informácie o verzii firmware karty.
- Keď v kroku 2 vyberiete [Reset Transfer Settings] (resetuj nastavenia prenosu), nastavenie [Action Mode] (akčný režim) sa vráti na jeho štandardné hodnoty.

# <span id="page-102-0"></span>Obmedzenia kombinácií špeciálnych funkcií

#: obmedzené ×: nie je k dispozícii

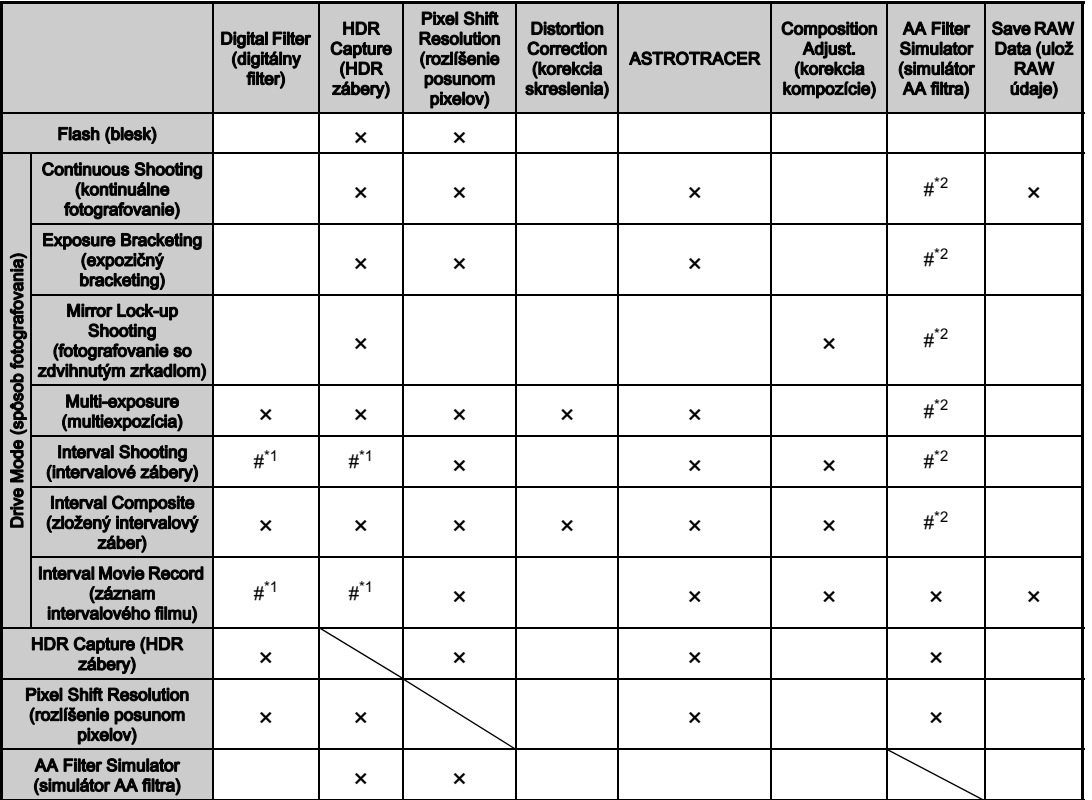

<span id="page-102-2"></span>\*1 Existuje obmedzenie minimálnej hodnoty položky [Interval].

<span id="page-102-1"></span>\*2 [Bracketing] (bracketing) nie je k dispozícii

# <span id="page-103-0"></span>Použiteľnosť funkcií pri rôznych objektívoch

Keď je použitý objektív DA, DA L alebo FA J, alebo objektív s  $\mathbf A$ polohou, s clonovým krúžkom nastaveným v  $\boldsymbol{A}$  polohe, sú k dispozícii všetky režimy fotografovania.

Keď je použitý iný objektív, ako uvedené objektívy, alebo je použitý objektív s  $\bigwedge$  polohou, ale s clonovým krúžkom nastaveným mimo Apolohy, platia nasledujúce obmedzenia.

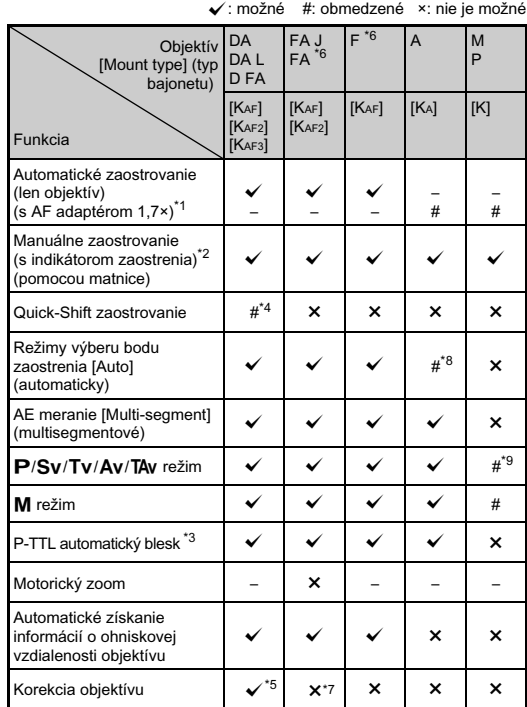

- <span id="page-103-2"></span>\*1 Objektívy so svetelnosťou F2,8 alebo väčšou. Je k dispozícii len  $v$   $A$  polohe.
- <span id="page-103-3"></span>\*2 Objektívy so svetelnosťou F5,6 alebo väčšou.
- <span id="page-103-5"></span>\*3 Možné pri použití zabudovaného blesku, AF540FGZ, AF540FGZ II, AF360FGZ, AF360FGZ II, AF201FG, AF200FG alebo AF160FC.
- <span id="page-103-4"></span>\*4 Možné len s kompatibilnými objektívmi.
- <span id="page-103-6"></span>\*5 Pri použití objektívu DA FISH-EYE 10-17mm je korekcia skreslenia a korekcia periférneho osvetlenia vypnutá.
- <span id="page-103-1"></span>\*6 Aby ste mohli použiť objektívy FA SOFT 28mm F2,8, FA SOFT 85mm F2,8 alebo F SOFT 85mm F2,8, nastavte [26. Using Aperture Ring] (použitie clonového krúžku) v menu C4 na [Enable] (povolené). Môžete fotografovať s clonou ktorú nastavíte, ale len v rozsahu manuálneho nastavenia clony.
- <span id="page-103-7"></span>\*7 Je k dispozícii len s objektívmi FA 31mm F1,8 Limited, FA 43mm F1,9 Limited a FA 77mm F1,8 Limited.
- \*8 Fixované na [Spot] (bod).
- \*9 Av s maximálnym otvorením clony. (Nastavenie clonového krúžku nemá vplyv na skutočnú hodnotu clony.)

#### *<sup><i>G***</sup>** Upozornenie

- Keď je clonový krúžok mimo polohy  $\bigwedge$ , alebo ak objektív nemá **A** polohu, alebo ak použijete príslušenstvo, ako napríklad automatické medzikrúžky alebo automatické mechové zariadenie, fotoaparát nebude pracovať, kým nenastavíte [26. Using Aperture Ring] (použitie clonového krúžku) v menu C4 na [Enable] (povolené). Detaily nájdete v časti ["Použitie clonového krúžku" \(str.103\)](#page-104-0).
- Keď je namontovaný zasúvací objektív a objektív nie je vysunutý, nie je možné fotografovať ani používať niektoré funkcie. Ak sa objektív počas fotografovania zasunie, fotoaparát prestane pracovať.

#### Pomenovania objektívov a bajonetov

DA objektívy s motorom a FA zoom objektívy s motorickým zoomom používajú bajonet KAF2. (Z týchto objektívov, objektívy, bez spojky AF pohonu, používajú bajonet KAF3.) FA objektívy s pevnou ohniskovou vzdialenosťou (bez zoomu), DA alebo DA L objektívy bez motorov a objektívy typov D FA, FA J a F používajú bajonet KAF. Detaily nájdete v návodoch na použitie ku konkrétnym objektívom.

### <span id="page-104-0"></span>Použitie clonového krúžku C<sub>4</sub>

Uzávierka sa dá spustiť, aj keď je clonový krúžok objektívov D FA, FA, F alebo A mimo polohy **A**, alebo keď je nasadený objektív bez  $\triangle$  polohy.

Vyberte [Enable] (povolené) v [26. Using Aperture Ring] (použitie clonového krúžku) v menu E4.

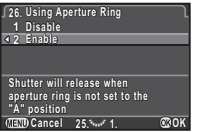

V závislosti od použitého objektívu platia nasledujúce obmedzenia.

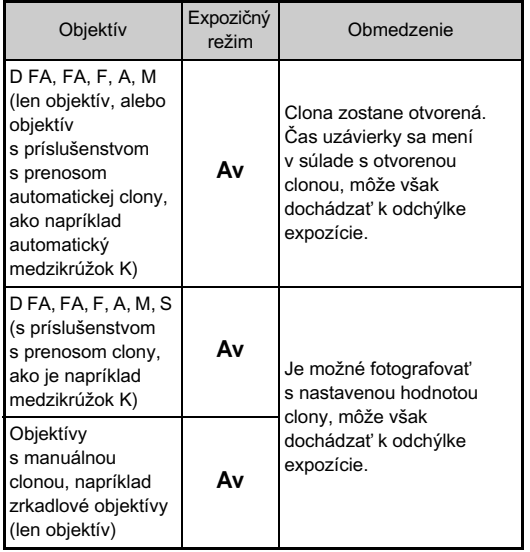

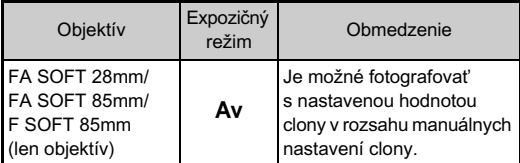

#### **<sup><sup>@</sup>** Poznámky</sup>

- Ak je clonový krúžok nastavený mimo polohu  $\overline{A}$ , fotoaparát bude bez ohľadu na nastavenie otočného voliča režimov pracovať v režime  $Ay$ , okrem prípadov, keď je nastavený na režim  $M$ . B alebo  $X$ .
- [F--] sa objaví namiesto indikácie clony na stavovej obrazovke, obrazovke náhľadu v reálnom čase, v hľadáčiku a na LCD paneli.

#### Ako dosiahnuť správnu expozíciu s clonovým krúžkom nastaveným mimo polohy A

Keď je clonový krúžok nastavený mimo polohy A, správnu expozíciu je možné dosiahnuť nasledujúcimi postupmi.

- 1 Otočte otočný volič režimov do polohy M.
- 2 Nastavte clonový krúžok na požadovanú hodnotu clony.
- 3 Stlačte **O**.

Nastaví sa správny čas uzávierky.

4 Ak sa nedá dosiahnuť správna expozícia, zmeňte ISO citlivosť.

#### Nastavenie ohniskovej vzdialenosti **A3**

**OK**

Funkcia Shake Reduction pracuje na základe informácií získaných z objektívu, napríklad ohniskovej vzdialenosti. Ak použijete objektív, ktorého informácie o ohniskovej vzdialenosti nie je možné získať automaticky, nastavte ohniskovú vzdialenosť.

- 1 Nastavte [26. Using Aperture Ring] (použitie clonového krúžku) na [Enable] (povolené) v menu E4.
- 2 Vypnite fotoaparát.

#### Namontujte objektív na fotoaparát a zapnite fotoaparát.

Objaví sa obrazovka [Input Focal Length] (zadanie ohniskovej vzdialenosti).

#### Pomocou ▲ ▼ nastavte ohniskovú vzdialenosť.

Stlačením < vyberte hodnotu zo zoznamu.

Pri použití zoom objektívu nastavte vždy skutočnú, momentálne nastavenú zoom hodnotu.

# Stlačte  $@.$

Fotoaparát sa vráti do pohotovostného režimu.

#### **@** Poznámky

• Nastavenie ohniskovej vzdialenosti sa dá zmeniť v [Input Focal Length] (zadanie ohniskovej vzdialenosti) v menu  $\Box$ 3.

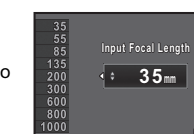

6

# Funkcie pri použití externého blesku

Použitie prídavných externých bleskov umožňuje množstvo rôznych režimov blesku, napríklad režim automatického P-TTL blesku.

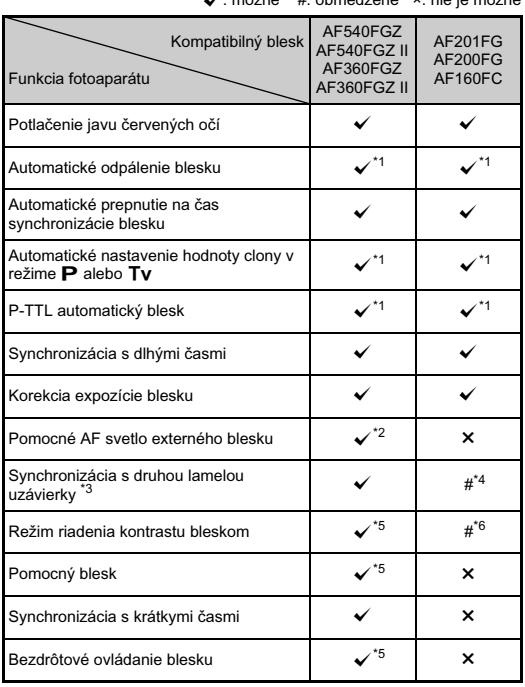

 $\frac{1}{2}$ : možné  $\frac{1}{2}$  možné  $\frac{1}{2}$  možné  $\frac{1}{2}$ 

- <span id="page-106-0"></span>\*1 Možné len pri použití objektívov DA, DA L, D FA, FA J, FA, F alebo A.
- <span id="page-106-1"></span>\*2 Pomocné AF svetlo nie je k dispozícii s AF540FGZ alebo AF360FGZ.
- <span id="page-106-2"></span>\*3 Čas uzávierky 1/90 s alebo dlhší.
- <span id="page-106-3"></span>\*4 Nie je k dispozícii s AF200FG ani AF160FC.
- <span id="page-106-4"></span>\*5 Sú potrebné viaceré blesky AF540FGZ, AF540FGZ II, AF360FGZ alebo AF360FGZ II.

<span id="page-106-5"></span>\*6 Možné len pri kombinácii s bleskom AF540FGZ, AF540FGZ II, AF360FGZ alebo AF360FGZ II.

#### $Q$  Upozornenie

- Blesky s opačnou polaritou (ktoré majú mínus pól na strednom kontakte synchr. pätky) nie je možné kvôli riziku poškodenia fotoaparátu a blesku použiť.
- Nekombinujte zapojenie s príslušenstvom, ktoré má iný počet kontaktov, napríklad s rukoväťou Hot Shoe Grip. Môže dôjsť k poruche.
- Kombinovanie s bleskami iných výrobcov môže spôsobiť poškodenie zariadení.

#### **@** Poznámky

- Pri bleskoch AF540FGZ, AF540FGZ II, AF360FGZ alebo AF360FGZ II môžete použiť synchronizáciu blesku s krátkymi časmi a fotografovať s bleskom pri časoch uzávierky kratších ako 1/180 sekundy. Nastavte expozičný režim na Tv. TAv alebo $M$ .
- Keď použijete dva alebo viac externých bleskov (AF540FGZ, AF540FGZ II, AF360FGZ alebo AF360FGZ II), môžete fotografovať v režime P-TTL v bezdrôtovom režime bez spájania bleskov káblami. V tomto prípade nastavte na externých bleskoch rovnaký kanál ako na fotoaparáte.
- Externý blesk môžete pripojiť k fotoaparátu aj synchronizačným káblikom cez X-synchr. zásuvku. Pred zapojením synchronizačného kábla do X-synchr. zásuvky odstráňte z nej kryt synchr. zásuvky 2P.

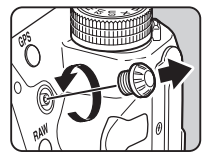

# Riešenie problémov

#### **<sup>@</sup>** Poznámky

• Vo vzácnych prípadoch nemusí fotoaparát správne fungovať, napríklad vplyvom statickej elektriny a pod. Dá sa to odstrániť tak, že z neho vyberiete batériu a vložíte ju späť. Ak potom funguje fotoaparát správne, nepotrebuje žiadnu opravu.

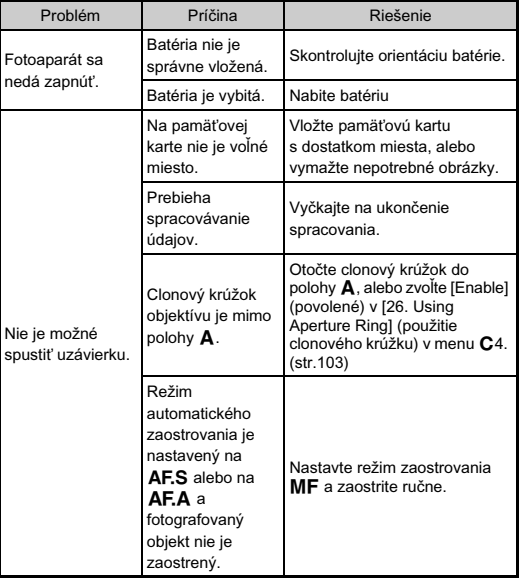

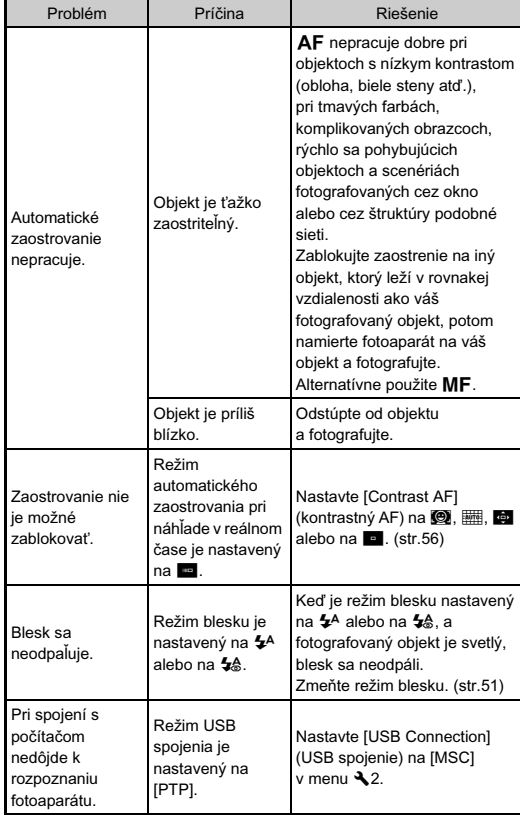
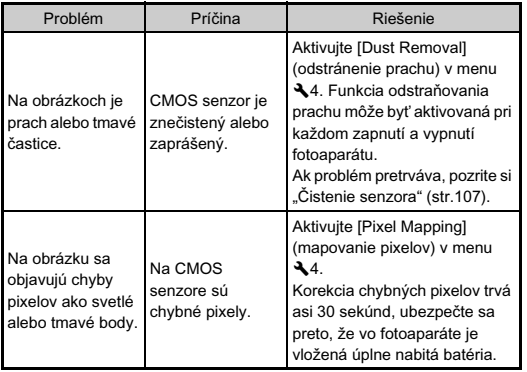

# <span id="page-108-3"></span><span id="page-108-1"></span><span id="page-108-0"></span>Čistenie senzora

### <span id="page-108-2"></span>Detekcia prachu na CMOS senzore (upozornenie na prach)

Upozornenie na prach je funkcia, ktorá zisťuje prach usadený na CMOS senzore a vizuálne zobrazuje miesto jeho výskytu. Pred čistením senzora sa ubezpečte, že sú splnené nasledujúce podmienky.

- <span id="page-108-4"></span>• Namontuite objektív typu DA, DA L, FA J alebo objektív typu D FA, FA alebo F, ktorý má A polohu clonového krúžku, a nastavte clonový krúžok do A polohy.
- $\cdot$  Prepnite prepínač výberu režimu fotografovania na  $\bullet$ .
- Prepnite prepínač režimu zaostrovania na  $AF$ .

## 1 Vyberte [Dust Alert] (upozornenie na prach) v menu ₹4 a stlačte →.

Objaví sa obrazovka [Dust Alert] (upozornenie na prach).

### 2 Namierte fotoaparát na bielu stenu, alebo na iný svetlý objekt bez detailov tak, aby vyplňoval celý hľadáčik a úplne stlačte tlačidlo spúšte.

Po spracovaní obrázka sa objaví obrazovka s obrázkom upozornenia na prach.

Ak sa objaví [The operation could not be completed correctly] (operáciu nie je možné správne vykonať), stlačte **@** a urobte iný obrázok.

### Skontrolujte zaprášenie senzora.

Pomocou **V<sub>III</sub>** zobrazte obrázok upozornenia na prach na celej obrazovke.

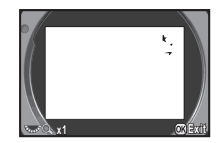

# Stlačte  $@$ .

Obrázok upozornenia na prach sa uloží a znovu sa objaví menu  $\blacktriangle$ 4.

• Uloží sa vždy len posledný obrázok upozornenia na prach na pamäťovú kartu v slote SD1, približne na 30 minút. Ak do 30 minút urobíte čistenie senzora, môžete počas čistenia kontrolovať obrázok upozornenia na prach. (Ak je slot SD1 vypnutý, obrázok sa neuloží. Obrázok nie je možné skontrolovať v režime prezerania.)

### Odstránenie prachu ofúknutím

Po zodvihnutí zrkadla a otvorení uzávierky môžete CMOS senzor očistiť jemným ofúknutím balónikom.

# 1 Vypnite fotoaparát a odmontujte objektív.

### <span id="page-109-0"></span>Zapnite fotoaparát.

3 Vyberte [Sensor Cleaning] (čistenie senzora) v menu  $\lambda$  4 a stlačte  $\blacktriangleright$ .

Objaví sa obrazovka [Sensor Cleaning] (čistenie senzora).

#### Vyberte [Mirror Up] (zdvihnutie zrkadla) a stlačte  $@$ . Zrkadlo sa zodvihne.

Ak je uložený obrázok upozornenia na prach, objaví sa.

# 5 Očistite CMOS senzor balónikom.

# 6 Vypnite fotoaparát.

Zrkadlo sa automaticky vráti do pôvodnej polohy.

# $\odot$  Upozornenie

- Nikdy nepoužívajte ofukovací sprej alebo balónik so štetcom. Môžu poškodiť CMOS senzor. Neutierajte CMOS handričkou.
- Nevkladajte do otvoru bajonetu objektívu koniec ofukovacieho balónika. Ak by sa počas čistenia vyplo napájanie, mohli by ste poškodiť uzávierku, CMOS senzor a zrkadlo. Počas čistenia držte fotoaparát bajonetom smerom dole, aby pri ofukovaní prach vypadol zo senzora von.
- Keď je batéria slabo nabitá, na monitore sa objaví [Not enough battery power remaining to clean sensor] (na čistenie senzora nie je v batérií dosť energie). Vložte úplne nabitú batériu. Ak sa počas čistenia batéria vybije, zaznie varovný zvuk. V tomto prípade ihneď prestaňte s čistením.

# **@ Poznámky**

- Požiadajte o profesionálne vyčistenie najbližšie servisné stredisko, pretože CMOS senzor je citlivá súčiastka.
- Na čistenie CMOS senzora môžete použiť prídavnú súpravu na čistenie obrazového senzora O-ICK1.

108

# <span id="page-110-0"></span>Chybové hlásenia

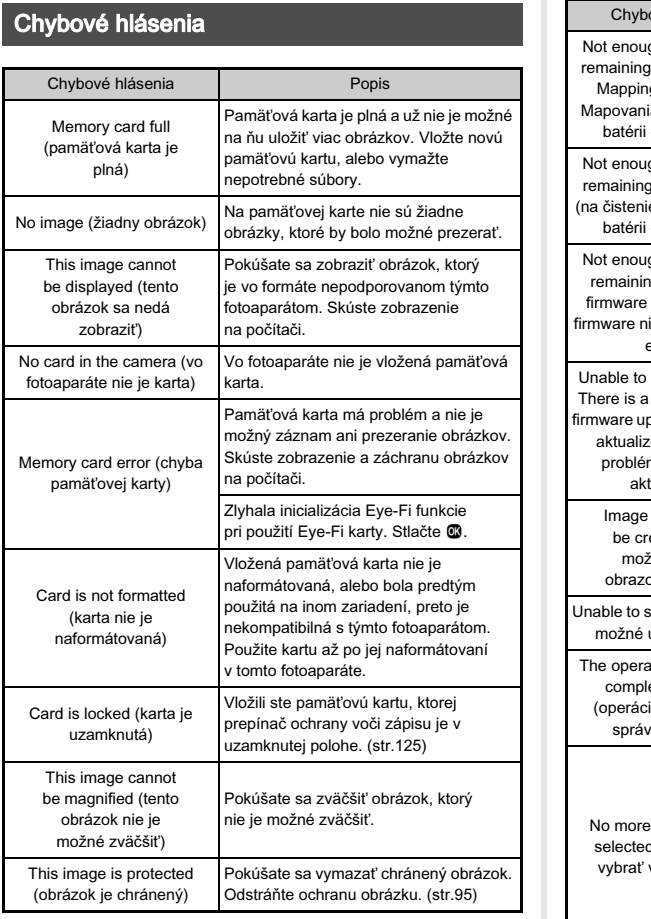

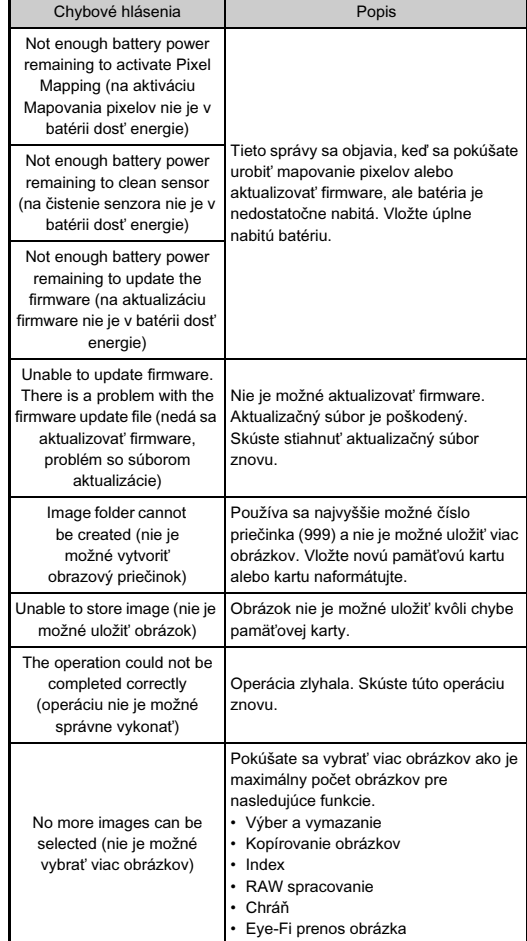

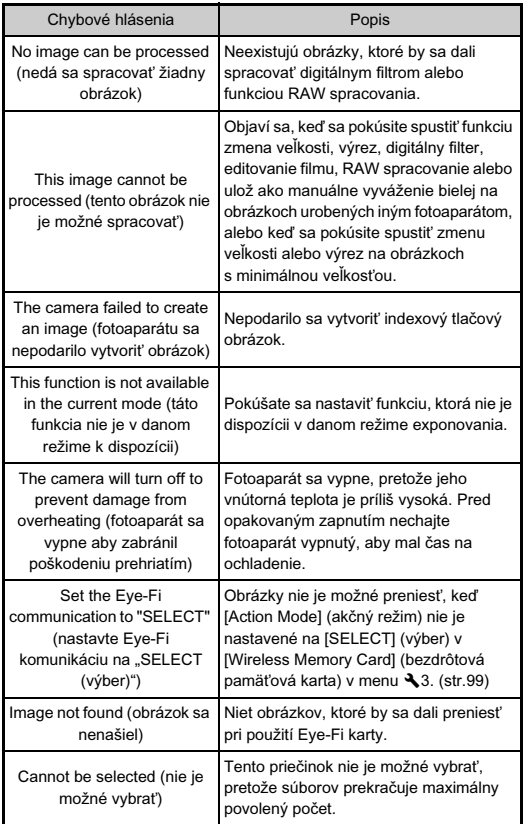

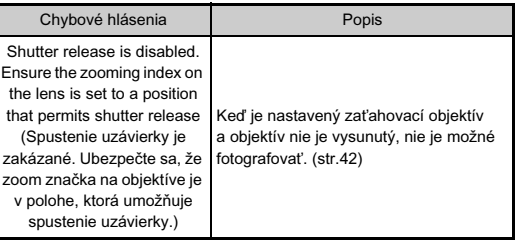

# <span id="page-112-0"></span>Hlavné technické údaje

#### Popis modelu

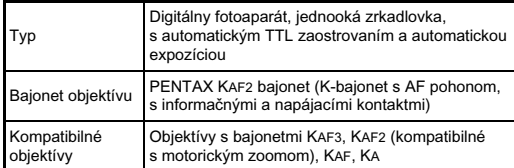

#### Zobrazovacia jednotka

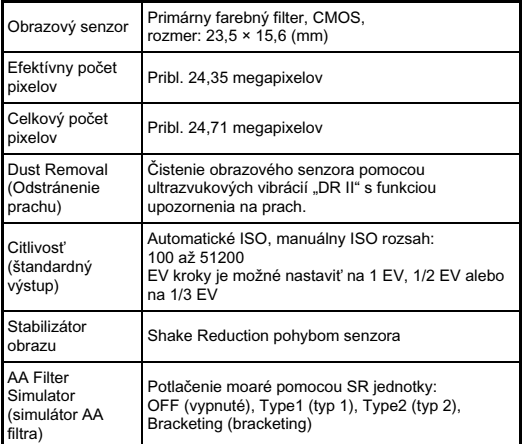

#### Formáty súborov

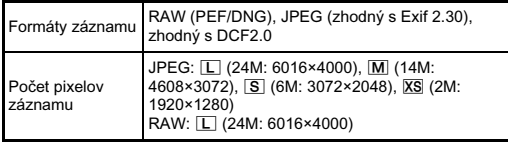

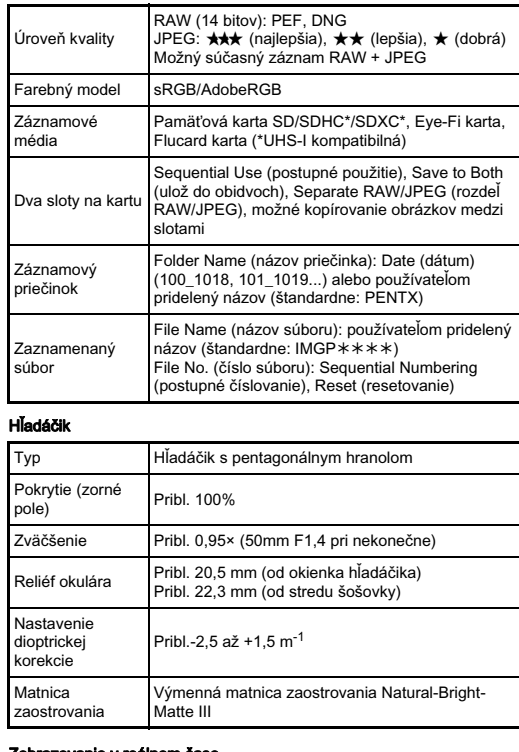

#### Zobrazovanie v reálnom čase

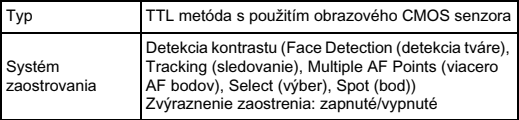

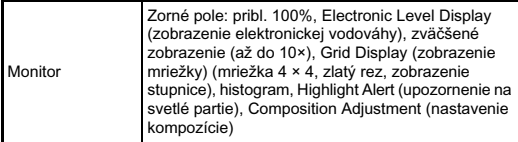

#### LCD monitor

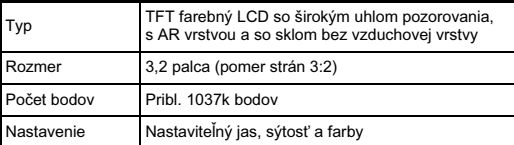

#### Vyváženie bielej

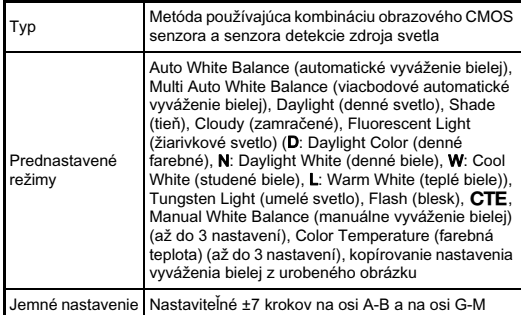

#### Systém automatického zaostrovania

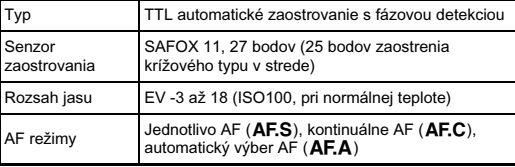

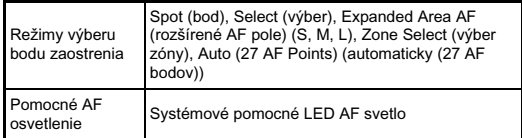

#### Riadenie expozície

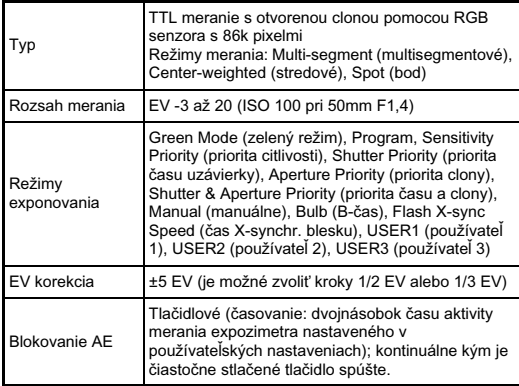

#### Uzávierka

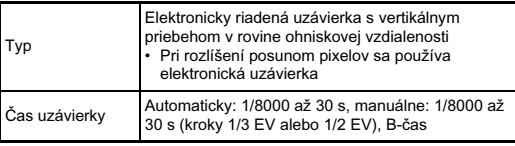

#### Spôsoby fotografovania entre entre a manufacture de la Externý blesk

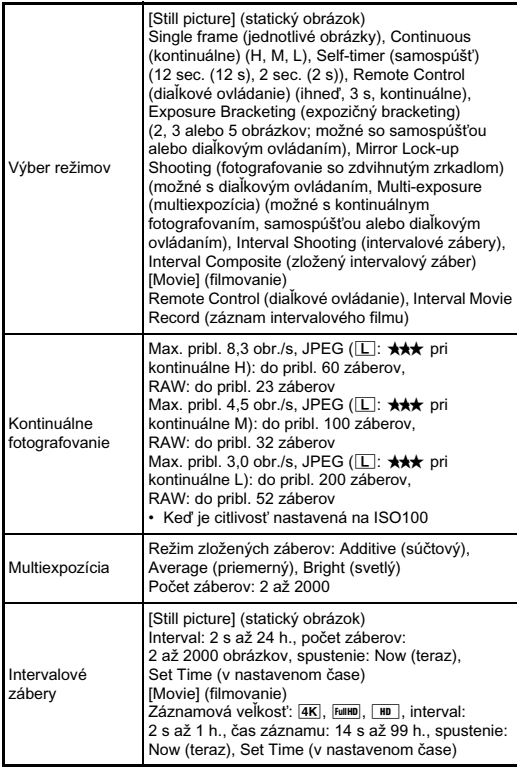

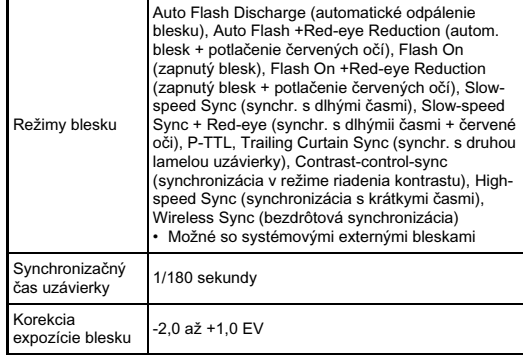

#### Funkcie fotografovania

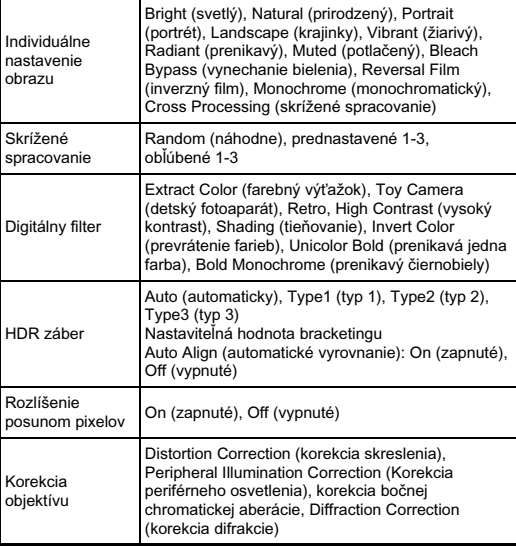

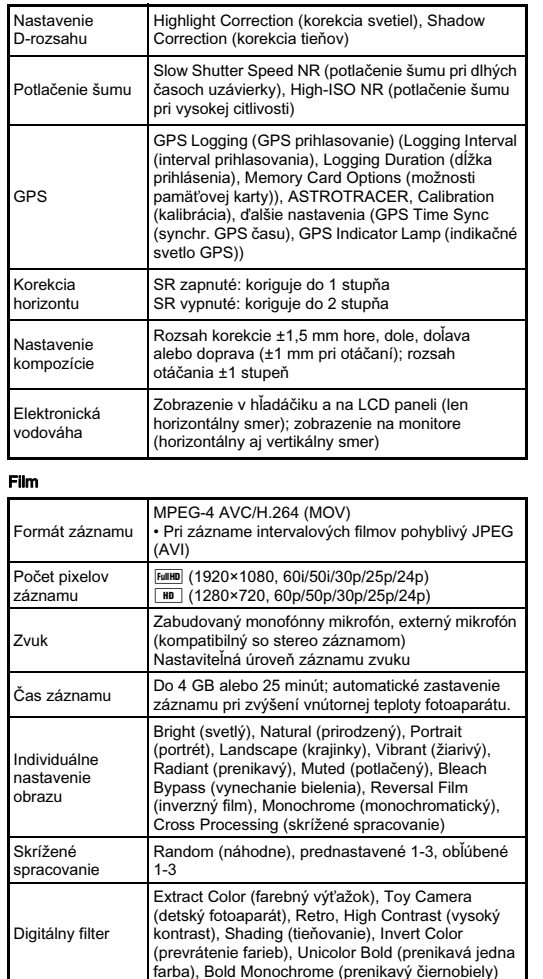

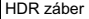

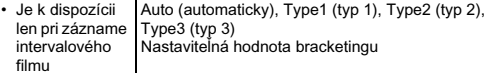

#### Funkcie prezerania

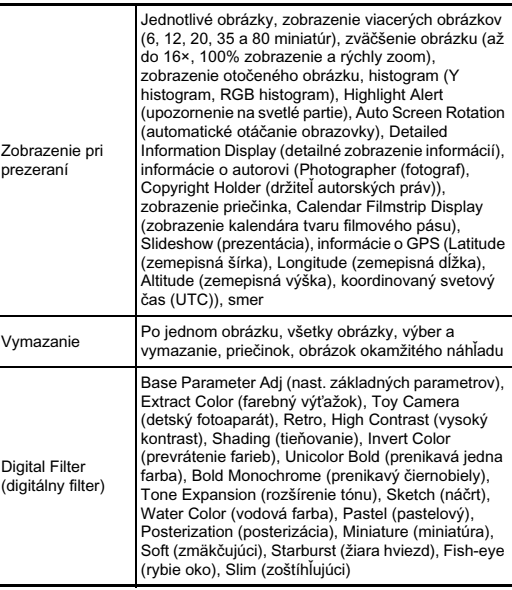

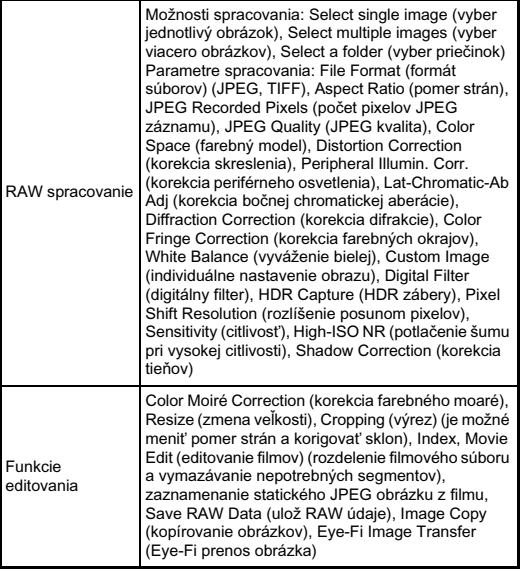

#### Prispôsobenie používateľovi

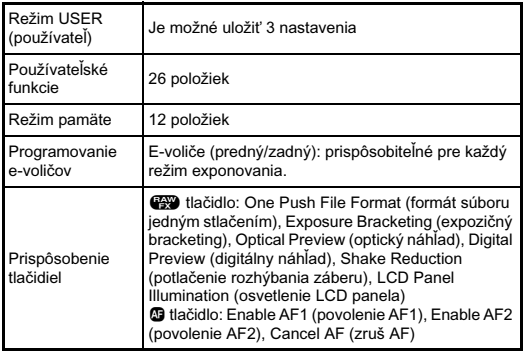

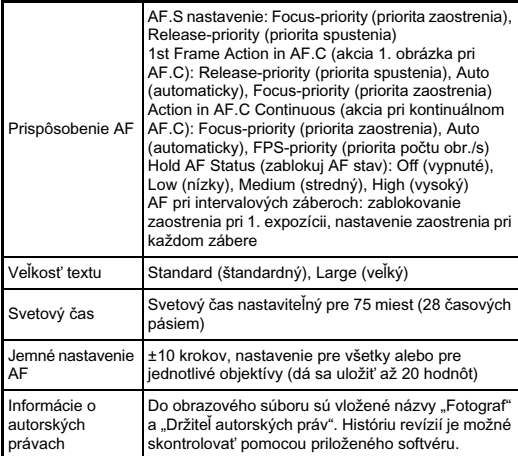

#### GPS/elektronický kompas

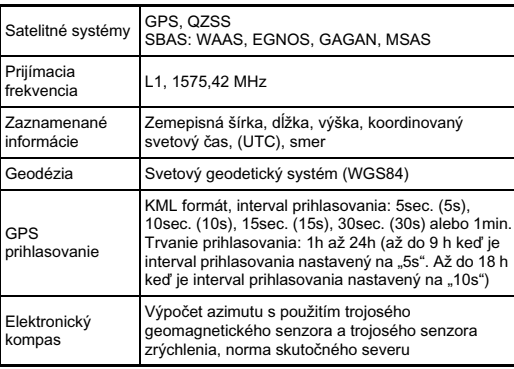

#### Zdroj napájania

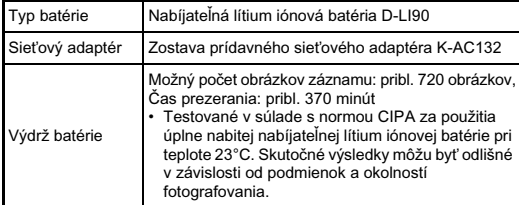

#### Rozhrania

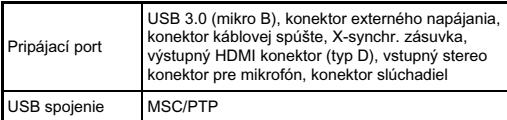

#### Rozmery a hmotnosť

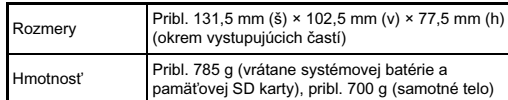

#### Dodané príslušenstvo

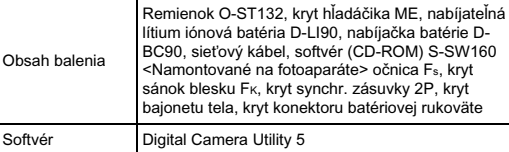

#### Prídavné príslušenstvo

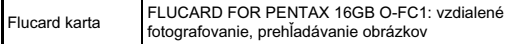

### <span id="page-117-0"></span>Približná kapacita záznamu obrázkov a čas prezerania

(Pri použití úplne nabitej batérie)

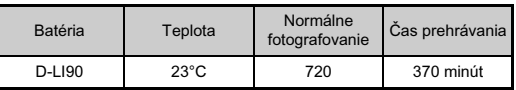

• Kapacita záznamu obrázkov (normálny záznam) je stanovená za meracích podmienok v súlade s normami CIPA, ostatné údaje sú stanovené za našich meracích podmienok. Skutočnosť sa môže v závislosti od zvoleného režimu fotografovania a podmienok fotografovania mierne líšiť od uvedených údajov.

# Približná kapacita záznamu obrázkov podľa veľkosti

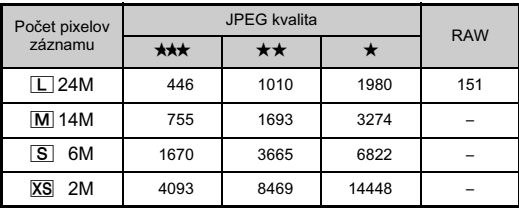

(Pri použití 8 GB pamäťovej karty)

• Možný počet obrázkov záznamu môže závisieť na fotografovanom objekte, podmienkach fotografovania, vybranom režime fotografovania, pamäťovej karte a pod.

6

#### <span id="page-118-2"></span>Zoznam svetových miest

Nasledujúce mestá je možné nastaviť ako domovské mesto a cieľové miesto. Pomocou dodaného softvéru "Digital Camera Utility 5", môžete

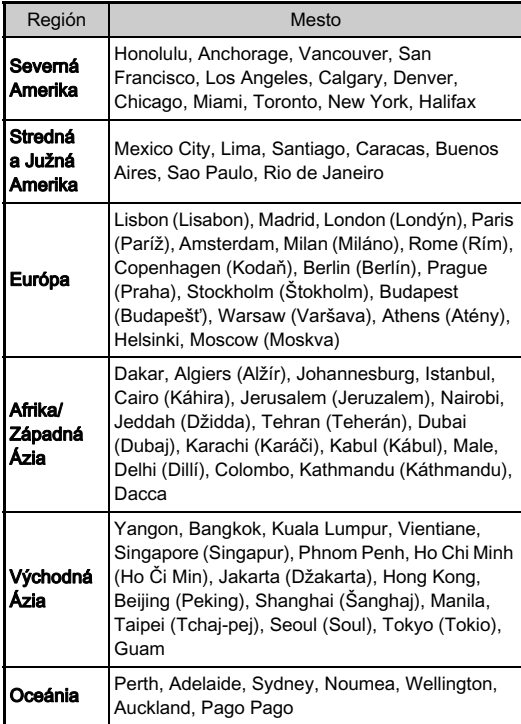

# <span id="page-118-4"></span><span id="page-118-3"></span><span id="page-118-1"></span><span id="page-118-0"></span>Operačné prostredie pre USB spojenie a dodaný softvér

na počítači spracovávať RAW súbory, robiť korekcie farieb alebo kontrolovať informácie o fotografovaní. Softvér si nainštalujte s dodaného CD-ROM (S-SW160). Odporúčame nasledujúce systémové požiadavky pre spojenie fotoaparátu s počítačom a pre použitie softvéru.

### <span id="page-118-5"></span>Windows

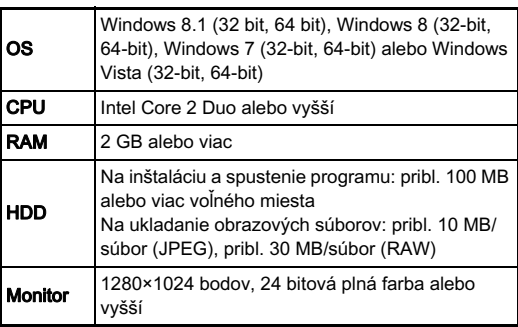

### <span id="page-119-0"></span>Macintosh

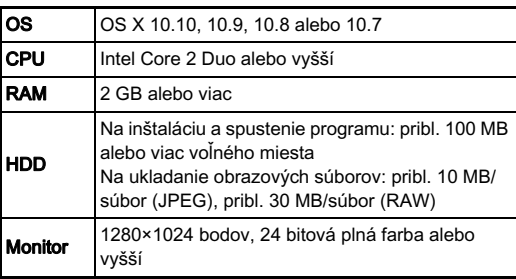

### <span id="page-119-1"></span>**@** Poznámky

• QuickTime je potrebný na prehrávanie filmov prenesených do počítača s OS iným ako Windows 8 alebo Windows 8.1. (Počítač s Windows 8 alebo Windows 8.1 dokáže prehrávať filmy pomocou predinštalovaného softvéru prehrávača.) Môžete si ho stiahnuť z nasledujúcej stránky: http://www.apple.com/quicktime/download/

# Index

# Symboly

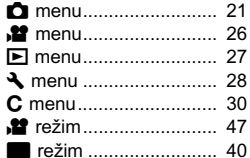

# A

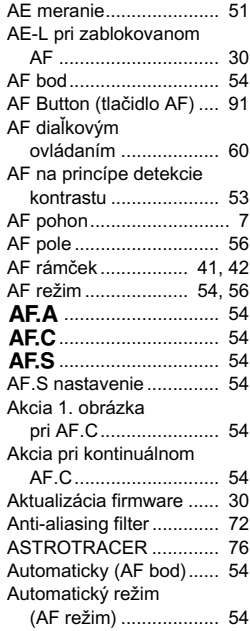

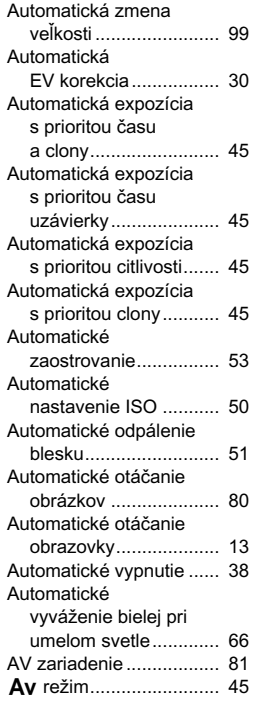

# B

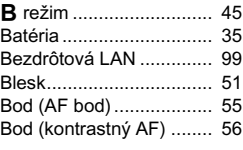

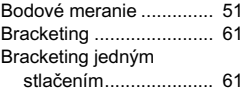

# $\tilde{C}$

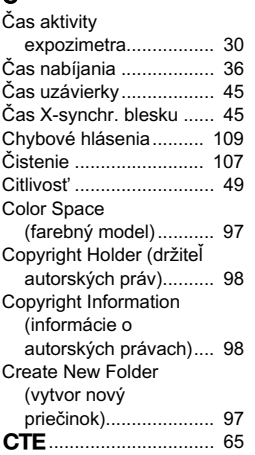

# D

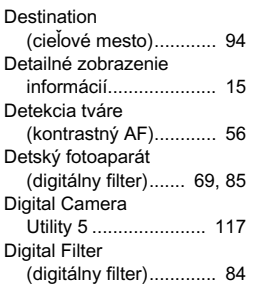

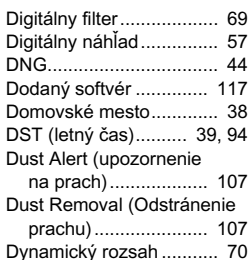

### E

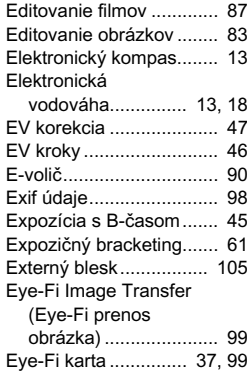

### F

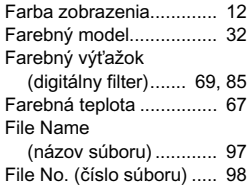

# 6Príloha

119

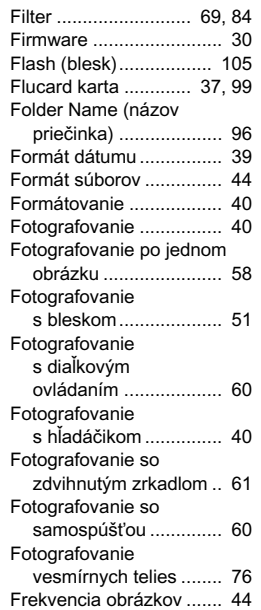

# G<br>CDC

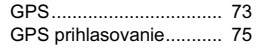

# H

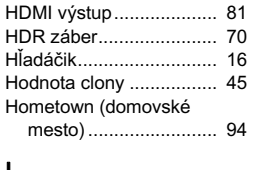

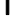

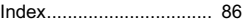

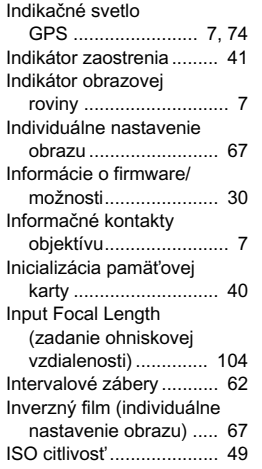

### J

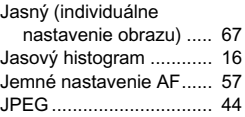

# K

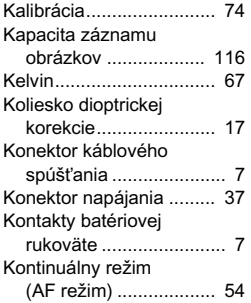

#### Kontinuálne

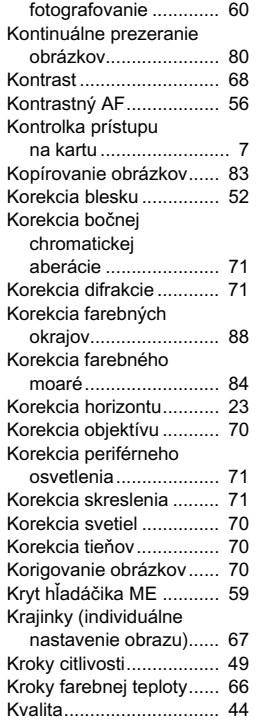

# L

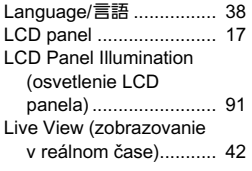

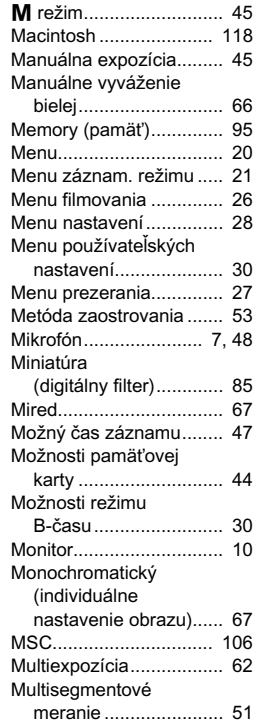

# N

M

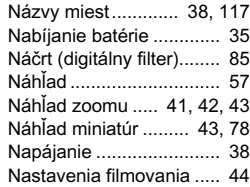

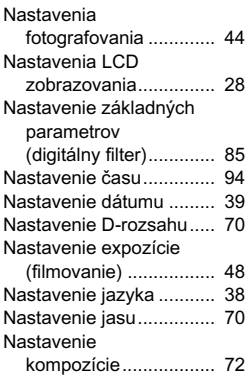

# $\overline{O}$

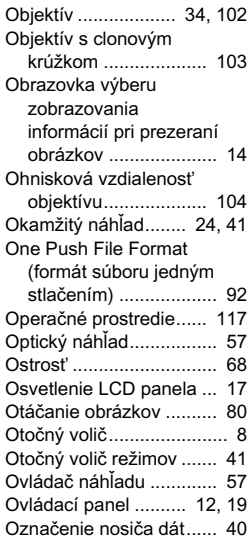

#### P

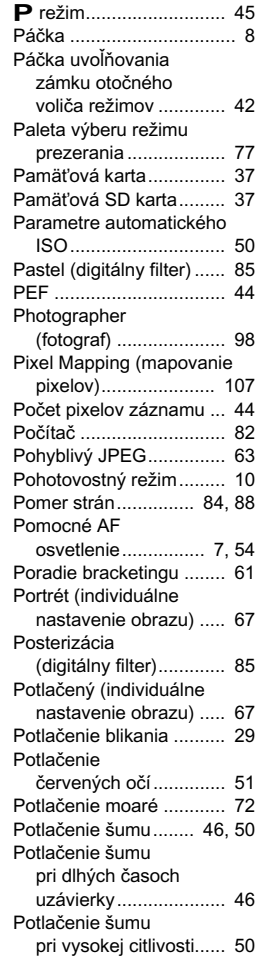

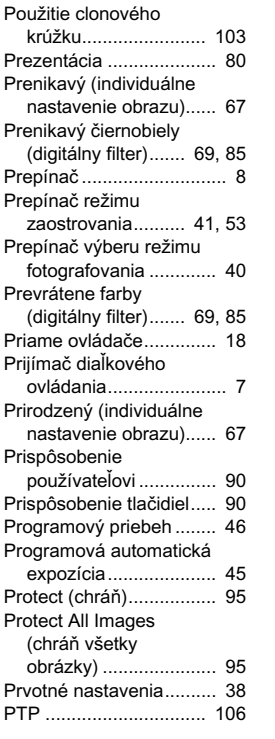

# $\Omega$

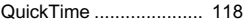

#### R

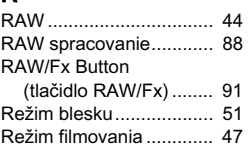

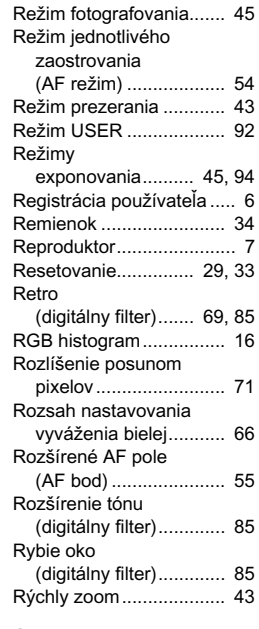

# $S_{\sim}$

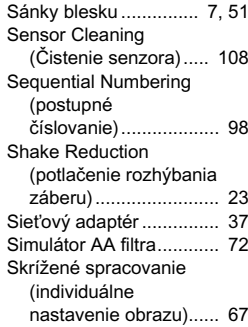

# 6Príloha

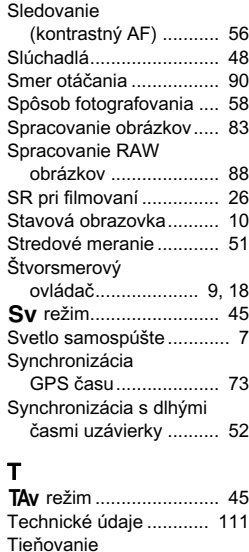

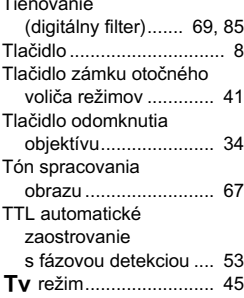

# U

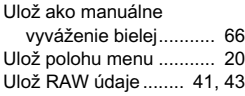

#### Ulož skrížené

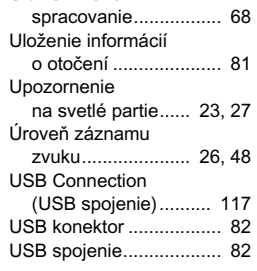

# $V$

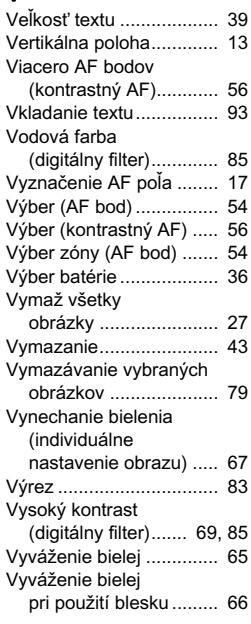

#### W

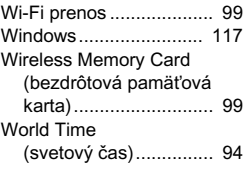

#### X

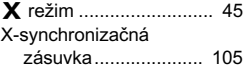

# Z

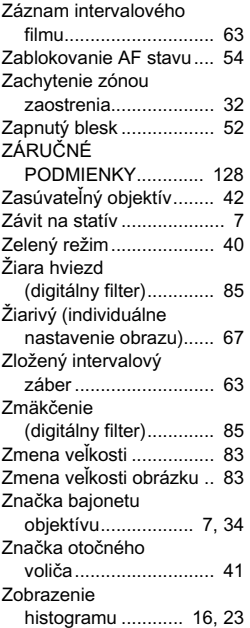

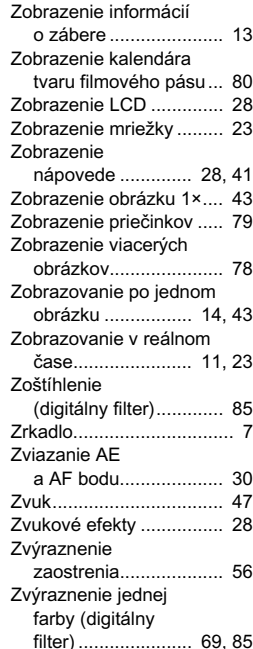

6

Príloha

# Bezpečné používanie fotoaparátu

Bezpečnosti tohto fotoaparátu sme venovali veľkú pozornosť. Pri jeho používaní dávajte zvlášť pozor na upozornenia označené nasledujúcimi symbolmi.

Varovania Tento symbol upozorňuje, že v prípade ignorovania danej položky môže dôjsť k vážnym úrazom.

Upozornenie Tento symbol upozorňuje, že v prípade ignorovania danej položky môže dôjsť k menším alebo stredným úrazom, alebo k materiálnym stratám.

### Poznámky k fotoaparátu

# Varovania

- Fotoaparát nerozoberajte ani nemeňte jeho konštrukciu. Vnútri sú vysokonapäťové obvody, nebezpečenstvo úrazu elektrickým prúdom.
- Ak by sa stalo, že sa vnútorné časti fotoaparátu stanú prístupnými vplyvom pádu alebo iného poškodenia fotoaparátu, nikdy sa ich nedotýkajte. Nebezpečenstvo úrazu elektrickým prúdom.
- Pri fotografovaní nemierte fotoaparátom do slnka, alebo do iných silných zdrojov svetla, ani ho nenechávajte na priamom slnečnom svetle bez krytu objektívu. Môžete tým spôsobiť poruchu fotoaparátu alebo požiar.
- Nepozerajte sa cez objektív do slnka ani do iných silných zdrojov svetla. Môžete si tým spôsobiť stratu zraku, alebo jeho poškodenie.
- Ak sa počas používania objavia akékoľvek príznaky nesprávnej funkcie, ako napríklad dymenie alebo zvláštny zápach, fotoaparát prestaňte ihneď používať, vyberte z neho batériu alebo odpojte sieťový adaptér a kontaktujte najbližšie servisné stredisko. Ďalšie používanie môže spôsobiť požiar alebo úraz elektrickým prúdom.

# Upozornenie

- Pri odpálení blesku nedávajte pred neho prsty, môžete sa popáliť.
- Pri odpálení blesku ho nezakrývajte textíliou, môže dôjsť k jej odfarbeniu.
- Niektoré časti fotoaparátu sa pri práci zohrievajú, dotýkajte sa ich opatrne, nebezpečenstvo mierneho popálenia pri ich dlhodobom držaní.
- Ak by došlo k rozbitiu monitora, dávajte pozor na úlomky skla a dbajte, aby sa vytečený tekutý kryštál nedostal na pokožku, do očí alebo do úst.
- V závislosti od individuálnych dispozícií, alebo od zdravotného stavu, môže používanie fotoaparátu spôsobiť svrbenie, vyrážky alebo vredy. V prípade výskytu akýchkoľvek zdravotných reakcií preto fotoaparát prestaňte používať a ihneď vyhľadajte lekársku pomoc.

### Nabíjačka batérie a sieťový adaptér

# ∕!∖ Varovania

- Používajte len nabíjačku batérie a sieťový adaptér, ktoré boli špeciálne vyvinuté pre tento fotoaparát a ktoré majú stanovený výkon a napätie. Použitie inej nabíjačky a sieťového adaptéru, ktoré nie sú špeciálne určené pre tento fotoaparát, alebo použitie nabíjačky a sieťového adaptéru od tohto fotoaparátu na iné, ako určené napätie, môže spôsobiť požiar, úraz elektrickým prúdom, alebo poškodenie fotoaparátu. Určené sieťové napätie je striedavé napätie v rozsahu  $100 - 240V$
- Nerozoberajte výrobok ani nemeňte jeho zapojenie. Môžete spôsobiť požiar alebo úraz elektrickým prúdom.
- Ak by sa objavilo z výrobku dymenie alebo iná neobvyklá udalosť, ihneď ho prestaňte používať a kontaktujte najbližšie servisné stredisko. Ďalšie používanie by mohlo spôsobiť požiar alebo úraz elektrickým prúdom.
- Ak sa do výrobku dostane voda, kontaktujte najbližšie servisné stredisko. Ďalšie používanie by mohlo spôsobiť požiar alebo úraz elektrickým prúdom.
- Ak počas použitia nabíjačky batérií a sieťového adaptéra spozorujete blesky alebo začujete hromobitie, odpojte sieťový kábel a prestaňte výrobok používať. Ďalšie používanie výrobku môže jeho poškodenie, požiar alebo úraz elektrickým prúdom.
- Zaprášený sieťový kábel očistite. Nahromadený prach môže spôsobiť požiar.
- Aby ste obmedzili riziko úrazu, používajte len certifikované sieťové káble CSA/UL typu SPT-2 alebo silnejšie, s meďou minimálne NO.18 AWG, na jednom konci so zatavenou sieťovou koncovkou (s konfiguráciou podľa špecifikácie NEMA) a na druhom konci so zatavenou prístrojovou koncovkou (s konfiguráciou nepriemyselného typu podľa špecifikácie IEC), alebo ich ekvivalent.

# Upozornenie

- Na sieťový kábel neklaďte ani nepúšťajte ťažké objekty, kábel nasilu neohýbajte. Môžete ho tým poškodiť. V prípade poškodenia sieťového kábla kontaktujte najbližšie servisné stredisko.
- Nedotýkajte sa, ani neskratujte výstupy sieťového kábla, keď je kábel zapojený do siete.
- Nechytajte sieťový kábel mokrými rukami, nebezpečenstvo úrazu elektrickým prúdom.
- Chráňte výrobok pred pádom a nárazmi. Výrobok sa môže týmto poškodiť.
- Nenabíjajte nabíjačkou D-BC90 iné batérie, ako nabíjateľné lítium iónové batérie D-LI90. Pokus o nabíjanie iných typov batérií môže spôsobiť explóziu, prehriatie alebo poškodenie nabíjačky.

6

### Nabíjateľná lítium iónová batéria

# $\sqrt{N}$  Varovania

• Ak by náhodou z batérie vytiekol elektrolyt a dostal sa do kontaktu s vašimi očami, vypláchnite oči prúdom vody a vyhľadajte lekársku pomoc.

# Upozornenie

- Používajte len určený druh batérií. Použitie nesprávnej batérie môže spôsobiť požiar alebo výbuch.
- Batériu nerozoberajte. Rozoberanie batérie môže spôsobiť explóziu alebo jej vytečenie.
- V prípade, že sa batéria nadmerne zohreje, alebo začne dymiť, ihneď ju vyberte z fotoaparátu. Dávajte pritom pozor, aby ste sa nepopálili.
- Dávajte pozor, aby sa  $+$  a kontaktov batérie nedotýkali drôty, špendlíky ani iné kovové objekty.
- Batériu neskratujte ani ju nezahadzujte do ohňa. Môže dôjsť k explózii alebo k požiaru.
- Ak by náhodou z batérie vytiekol elektrolyt a dostal sa do kontaktu s vašou pokožkou alebo odevom, môže spôsobiť podráždenie pokožky. Zasiahnuté miesta dobre opláchnite vodou.
- Upozornenia týkajúce sa použitia batérie D-LI90:
	- POUŽÍVAJTE LEN URČENÚ NABÍJAČKU. NEBEZPEČIE POŽIARU A POPÁLENIA.
	- BATÉRIU NESPAĽUJTE.
	- BATÉRIU NEROZOBERAJTE.
	- BATÉRIU NESKRATUJTE.
	- BATÉRIU NEVYSTAVUJTE VYSOKÝM TEPLOTÁM. (140°F/60°C)
	- PREČÍTAJTE SI NÁVOD.

#### Držte fotoaparát a jeho príslušenstvo mimo dosahu malých detí

# Varovania

- Nedávajte fotoaparát a jeho príslušenstvo do dosahu malých detí.
- 1. Ak výrobok spadne alebo pracuje nesprávne, môže spôsobiť vážny úraz.
- 2. Otočenie remienka okolo krku môže spôsobiť udusenie.
- 3. Aby ste zabránili riziku prehltnutia, drobné príslušenstvo, ako je batéria alebo pamäťová SD karta, držte mimo dosahu malých detí. V prípade náhodného prehltnutia niektorej súčasti príslušenstva vyhľadajte lekársku pomoc.

# Upozornenia pri používaní fotoaparátu

#### Pred použitím fotoaparátu

• Keď ste fotoaparát dlho nepoužívali, preverte či správne funguje, zvlášť pred dôležitou akciou (napríklad svadba alebo cestovanie). Keď kvôli poruche fotoaparátu alebo poruche záznamového média (pamäťovej karty) nefunguje správne záznam údajov, ich prehrávanie, prenos do počítača a pod., nedá sa zaručiť uchovanie obsahu záznamu.

### Batéria a jej nabíjačka

- Aby ste udržali batériu v optimálnom stave, neskladujte ju v úplne nabitom stave, ani pri vysokých teplotách.
- Keď ponecháte batériu vo fotoaparáte, ktorý dlhší čas nepoužívate, môže dôjsť k jej nadmernému vybitiu a k skráteniu jej životnosti.
- Odporúčame nabiť batériu deň pred jej použitím, alebo v deň jej použitia.
- Sieťový kábel dodávaný s fotoaparátom je určený len na použitie s nabíjačkou D-BC90. Nepoužívajte ho s inými zariadeniami.

#### Upozornenia týkajúce sa nosenia a používania fotoaparátu

- Nevystavujte fotoaparát vysokým teplotám a vysokej vlhkosti. Nenechávajte fotoaparát v aute, teplota vnútri môže byť veľmi vysoká.
- Nevystavujte fotoaparát silným vibráciám, nárazom alebo tlaku. Pri ceste motocyklom, autom alebo loďou chráňte fotoaparát mäkkým obalom.
- Teplotný rozsah použitia fotoaparátu je -10°C až 40°C (14°F až 104°F).
- Monitor môže pri vysokej teplote sčernieť, po ochladení sa však opäť vráti do normálneho stavu.
- Pri nízkej teplote môže monitor reagovať pomaly, nie je to porucha, ale normálna vlastnosť tekutých kryštálov.
- Náhle zmeny teploty spôsobia na povrchu a vo vnútri fotoaparátu kondenzáciu vlhkosti. Ponechajte fotoaparát v taške alebo v plastovom obale, a vyberte ho až vtedy, keď sa vyrovnajú teploty fotoaparátu a okolia.
- Chráňte fotoaparát pred stykom so špinou, blatom, pieskom, prachom, vodou, jedovatými plynmi a soľou. Môže dôjsť k poškodeniu fotoaparátu. Ak povrch fotoaparátu navlhne, utrite z neho všetky kvapky dažďa alebo vodu.
- Netlačte na monitor nadmernou silou, môže sa poškodiť alebo zlomiť.
- Pri použití statívu neuťahujte upevňovaciu skrutku statívu k fotoaparátu príliš silno.

### Čistenie fotoaparátu

- Na čistenie fotoaparátu nepoužívajte organické rozpúšťadlá, ako sú riedidlá, alkohol a benzín.
- Prach usadený na objektíve odstraňujte štetcom na objektívy. Nikdy nepoužívajte tlakový vzduch, môžete tým poškodiť objektív.
- V prípade potreby čistenia CMOS senzora požiadajte o jeho profesionálne vyčistenie najbližšie servisné stredisko. (Čistenie je za poplatok.)
- Aby ste udržali fotoaparát vo výbornom stave, odporúčame ho nechať každé dva roky prehliadnuť v servise.

#### Skladovanie fotoaparátu

- Neskladujte fotoaparát v blízkosti rôznych chemikálií v domácnosti. Skladovanie pri vysokých teplotách a vlhkosti môže spôsobiť vo fotoaparáte rast plesní. Fotoaparát skladujte vybratý z puzdra, na suchých a dobre vetraných miestach.
- Nepoužívajte fotoaparát, ani ho neskladujte na mieste, kde môže byť vystavený statickej elektrine alebo elektrickému rušeniu.
- Nepoužívajte fotoaparát, ani ho neskladujte na priamo slnečnom svetle, a na miestach, kde môže byť vystavený prudkým zmenám teploty, alebo kde môže dochádzať ku kondenzácii.

#### <span id="page-126-0"></span>Pamäťové SD karty

• Pamäťová SD karta je vybavená prepínačom ochrany proti zápisu. Ak je prepínač v polohe LOCK, nie je možné na kartu zapisovať údaje, vymazávať z nej uložené údaje, ani ju formátovať vo fotoaparáte alebo v počítači.

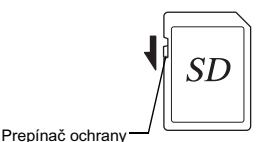

- Keď vyberiete pamäťovú SD kartu z fotoaparátu ihneď po použití fotoaparátu, môže byť horúca.
- Nevyberajte pamäťovú SD kartu ani nevypínajte fotoaparát počas prístupu na kartu. Môžete tým spôsobiť stratu dát alebo poškodenie karty.

proti zápisu

- Pamäťovú SD kartu neohýnajte. Chráňte ju pred nárazmi, vodou a vysokými teplotami.
- Nevyberajte pamäťovú SD kartu počas formátovania. Môže sa poškodiť a stať sa nepoužiteľnou.
- Ak je pamäťová SD karta vystavená niektorej z nasledujúcich situácií, môže dôjsť k vymazaniu údajov. Za nasledujúcich situácií nenesieme žiadnu zodpovednosť za stratu údajov.
	- 1. Nesprávne použitie pamäťovej SD karty.
- 2. Vystavenie pamäťovej SD karty statickým elektrickým výbojom alebo elektrickému rušeniu.
- 3. Dlhodobé nepoužívanie pamäťovej SD karty.
- 4. Vybratie pamäťovej SD karty, alebo vybratie batérie počas prístupu na kartu.
- Údaje zaznamenané na pamäťovej SD karte majú obmedzenú životnosť. Zaznamenané údaje sa môžu po dlhšom čase nepoužívania pamäťovej SD karty stratiť. Robte si preto pravidelne ich zálohu na počítači.
- Nové pamäťové SD karty a pamäťové SD karty, ktoré boli predtým používané v inom fotoaparáte, naformátujte.
- Pamätajte, že vymazaním dát z pamäťovej SD karty, alebo formátovaním pamäťovej SD karty sa pôvodné dáta nevymažú úplne. Vymazané dáta je niekedy možné obnoviť pomocou komerčne dostupného softvéru. Ak pamäťová SD karta obsahuje osobné alebo dôverné informácie a chcete ju zahodiť, darovať alebo predať, mali by ste sa ubezpečiť, že dáta sú z karty úplne vymazané, alebo že karta ie zničená.
- Zaobchádzajte s údajmi na pamäťovej SD karte s vedomím rizika.

### Eye-Fi karty

- V tomto fotoaparáte sa dá použiť pamäťová SD karta so zabudovanou bezdrôtovou LAN ("Eye-Fi karta").
- Na prenos obrázkov cez bezdrôtovú LAN je potrebné použiť prístupový bod a internetové pripojenie, detaily nájdete na web stránke Eye-Fi. (http://www.eye.fi)
- Pred použitím aktualizujte Eye-Fi kartu na najnovší firmware.
- Na miestach, kde je použitie LAN zariadení obmedzené alebo zakázané, napríklad v lietadlách, nastavte [Action Mode] (akčný režim) na [OFF] (vypnuté), alebo nepoužívajte Eye-Fi kartu.
- Eye-Fi karta sa dá použiť len v krajine, kde bola zakúpená. Dodržujte všetky lokálne predpisy ohľadom používania Eye-Fi karty.
- Tento fotoaparát má funkciu zapnutia a vypnutia komunikačnej funkcie Eye-Fi karty, nezaručujeme však funkčnosť všetkých funkcií Eye-Fi karty.
- Detaily použitia karty nájdete v návode k Eye-Fi karte.
- V prípade nefunkčnosti alebo problémov s Eye-Fi kartami kontaktujte výrobcu Eye-Fi karty.

#### GPS

- Miestne geografické a atmosférické podmienky môžu zabraňovať alebo spomaľovať príjem GPS signálu. Fotoaparát môže mať problém s prijímaním GPS signálu vnútri budov, pod zemou, v blízkosti veľkých budov, stromov alebo iných objektov, ktoré môžu blokovať alebo odrážať satelitný signál.
- Polohy GPS satelitov sa trvalo menia a to môže brániť alebo spomaľovať príjem GPS údajov v niektorých hodinách počas dňa.
- Prítomnosť mobilných telefónov alebo iných prístrojov, ktoré vysielajú signály na frekvenciách podobných GPS satelitom, alebo zmagnetizovaných vysokonapäťových vedení môže vplývať na príjem GPS údajov.
- Pamätajte, že keď fotoaparát nebol používaný dlhšiu dobu, alebo keď bol prenesený na veľkú vzdialenosť od miesta, kde boli prijaté posledné GPS údaje, môže mu trvať určitý čas, kým obnoví prijímanie signálu.
- Na miestach alebo v situáciách, kde je zakázané používanie elektronických zariadení, napríklad počas návštevy nemocnice alebo počas štartu a pristávania lietadla, vypnite GPS funkciu.
- V niektorých krajinách alebo oblastiach môže byť používanie GPS a zber údajov o polohe regulované. Keď cestujete do zahraničia, o používaní GPS funkcie a o zbere údajov zo zápisu GPS polohovania sa informujte na veľvyslanectve alebo v cestovnej kancelárii.
- GPS funkcia na tomto fotoaparáte bola vyvinutá pre účely osobných digitálnych fotoaparátov. Nie je možné ju použiť pre zememeračstvo ani pre navigačné systémy lietadiel, dopravných prostriedkov, osobnú navigáciu a pod. Nepreberáme žiadnu zodpovednosť za akékoľvek škody spôsobené z použitia tejto funkcie na nesprávne účely.

#### Ochranné známky

- Microsoft, Windows a Windows Vista sú v Spojených štátoch a v iných krajinách registrovanými ochrannými známkami Microsoft Corporation.
- Macintosh, OS X a QuickTime sú ochrannými známkami Apple Inc., registrovanými v USA a v iných krajinách.
- Intel a Intel Core sú v USA a/alebo v iných krajinách ochrannými známkami Intel Corporation.
- SDXC logo je ochrannou známkou SD-3C, LLC.
- Eye-Fi, Eye-Fi logo a Eye-Fi connected sú ochrannými známkami Eye-Fi, Inc.
- Google a Google Earth sú ochrannými známkami alebo registrovanými ochrannými známkami Google Inc.
- Tento výrobok obsahuje DNG technológiu, ktorá je licencovaná Adobe Systems Incorporated.
- DNG logo je v Spojených štátoch a/alebo v iných krajinách buď registrovanou ochrannou známkou, alebo ochrannou známkou Adobe Systems Incorporated.
- HDMI, HDMI logo a High-Definition Multimedia Interface sú v Spojených štátoch a/alebo v iných krajinách ochrannými známkami, alebo registrovanými ochrannými známkami HDMI Licensing, LLC.

Všetky ostatné ochranné známky sú vlastníctvom ich príslušných majiteľov.

• Tento výrobok podporuje tlačový formát PRINT Image Matching III. PRINT Image Matching III umožňuje digitálnym fotoaparátom na statické obrázky, tlačiarňam a softvéru vytvárať obrázky s vernejším podaním. Na tlačiarňach, ktoré nepodporujú PRINT Image Matching III, nie sú k dispozícii niektoré z funkcií.

Copyright 2001 Seiko Epson Corporation s vyhradením všetkých práv. PRINT Image Matching je ochrannou známkou Seiko Epson Corporation. Logo PRINT Image Matching je ochrannou známkou Seiko Epson Corporation.

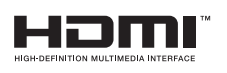

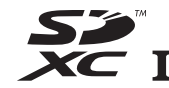

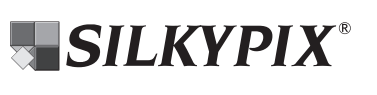

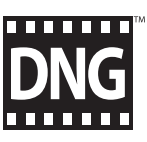

### Licencia portfólia patentov AVC

Tento výrobok má licenciu portfólia patentov AVC pre osobné použitie spotrebiteľa alebo pre iné použitia, pri ktorých spotrebiteľ nedostáva odmenu, na (i) kódovanie videa v súlade s normou AVC ("AVC video") a/alebo na (ii) dekódovanie AVC videa, ktoré bolo kódované spotrebiteľom pri jeho osobnej aktivite, a/alebo ktoré získal od poskytovateľa videa, ktorý má licenciu na poskytovanie AVC videa. Licencia nezahrňuje, ani z nej nevyplýva, žiadne iné použitie.

Ďalšie informácie je možné získať od MPEG LA, LLC. Pozrite si http://www.mpegla.com.

#### Oznámenie o použití softvéru s licenciou BSD

Tento výrobok obsahuje softvér s licenciou BSD. BSD licencia je forma licencie, ktorá povoľuje redistribúciu dodaného softvéru s jednoznačným uvedením, že ide o použitie bez záruky, s priloženým oboznámením o autorskom práve a so zoznamom licenčných podmienok. Na základe hore uvedených licenčných podmienok sa uvádza nasledujúci obsah, ktorého účelom nie je vaše obmedzenie používania tohto výrobku a pod.

Tera Term Copyright (c) T.Teranishi. Copyright (c) TeraTerm Project. Všetky práva vyhradené.

6

Príloha

Redistribuovanie a použitie v zdrojovej a v binárnej forme, s modifikovaním alebo bez modifikovania, je povolené, ak sú splnené nasledujúce podmienky:

- 1. Redistribúcie zdrojového kódu musia obsahovať hore uvedené oznámenie o autorskom práve, uvedený zoznam podmienok a nasledujúce vylúčenie zodpovednosti.
- 2. Redistribúcie v binárnej forme musia reprodukovať v dokumentácii alebo v iných materiáloch priložených k distribúcii hore uvedené oznámenie o autorskom práve, uvedený zoznam podmienok a nasledujúce vylúčenie zodpovednosti.
- 3. Meno autora nesmie byť bez predchádzajúceho písomného povolenia použité na označovanie alebo propagovanie produktov odvodených z tohto softvéru.

TENTO SOFTVÉR SA POSKYTUJE AUTOROM "TAK, AKO JE" A VYLUČUJÚ SA AKÉKOĽVEK PRIAME ALEBO ODVODENÉ ZÁRUKY, VRÁTANE, NIE VŠAK VÝHRADNE, ODVODENÝCH ZÁRUK PREDAJNOSTI A VHODNOSTI PRE URČITÝ ÚČEL. AUTOR V ŽIADNOM PRÍPADE NEZODPOVEDÁ ZA ŽIADNE PRIAME NEPRIAME, NÁHODNÉ, ZVLÁŠTNE, EXEMPLÁRNE, ALEBO NÁSLEDNÉ ŠKODY (VRÁTANE, NIE VŠAK VÝHRADNE, OHRANIČENÝCH NA DODANIE NÁHRADNÉHO TOVARU ALEBO SLUŽIEB; STRATU POUŽITEĽNOSTI, STRATU DÁT ALEBO ZISKU; ALEBO PRERUŠENIA OBCHODNEJ ČINNOSTI) AKOKOĽVEK SPÔSOBENÉ, NA ZÁKLADE AKEJKOĽ VEK TEÓRIE ZODPOVEDNOSTI, ČI UŽ NA ZÁKLADE ZMLUVY, ABSOLÚTNEJ ZODPOVEDNOSTI ALEBO NA ZÁKLADE PREČINU (VRÁTANE NEDBANLIVOSTI ALEBO INÝM SPÔSOBOM), VYPLÝVAJÚCEHO AKÝMKOĽVEK SPÔSOBOM Z POUŽITIA TOHTO SOFTVÉRU, A TO ANI KEĎ BOLO UPOZORNENÉ NA MOŽNOSŤ VZNIKU TAKEJTO ŠKODY.

# <span id="page-129-0"></span>ZÁRUČNÉ PODMIENKY

Na všetky naše fotoaparáty zakúpené cez autorizované distribučné kanály sa vzťahuje záruka na chyby materiálu a na prácu po dobu dvanásť mesiacov od dátumu vášho nákupu. Počas tejto doby budú chybné súčiastky, vrátane potrebnej práce, bezplatne vymenené, okrem prípadov, keď bol fotoaparát viditeľne mechanicky poškodený, poškodený pieskom alebo vodou, nesprávne používaný, rozoberaný, vystavený korózii od batérií alebo inej chemickej korózii, používaný v rozpore s návodom na obsluhu, alebo opravovaný neautorizovaným servisom. Výrobca, alebo jeho autorizovaný zástupca, nezodpovedá za iné poruchy a opravy mimo písomného záväzku, nezodpovedá za škody spôsobené časovým oneskorením a za straty akejkoľvek povahy, nepriamo alebo aj priamo vyplývajúce či už z chýb materiálu, z chybnej práce alebo z iných príčin; je jednoznačne dohodnuté, že zodpovednosť výrobcu, alebo jeho autorizovaného zástupcu, vyplývajúca z akejkoľvek záruky, či už je to zjavne vyjadrené, alebo implikované, je striktne ohraničená, ako už bolo vyššie uvedené, na výmenu súčiastok. Opravy urobené mimo autorizovaného servisu nebudú refundované.

Postup počas 12-mesačnej záručnej doby

Ak sa počas 12-mesačnej záručnej doby objaví na fotoaparáte porucha, je potrebné ho vrátiť predajcovi, od ktorého bol kúpený, alebo výrobcovi. Ak vo vašej krajine nie je zástupca výrobcu, pošlite fotoaparát výrobcovi s vyplateným poštovným. Kvôli komplikovaným colným postupom však v tomto prípade môže byť čas návratu fotoaparátu k vám podstatne dlhší. Ak je fotoaparát krytý zárukou, oprava a výmena súčiastok bude urobená bezplatne a po vykonaní opravy vám bude fotoaparát vrátený. Ak fotoaparát nie je krytý zárukou, oprava bude výrobcom alebo jeho zástupcom vyúčtovaná obvyklým spôsobom. Dopravné náklady idú na účet vlastníka. Keď ste fotoaparát zakúpili mimo krajiny, kde ho chcete nechať počas záručnej doby opraviť, zástupca výrobcu v danej krajine vám môže účtovať obvyklé manipulačné poplatky a poplatky za opravu. Napriek uvedenému, váš fotoaparát, ktorý zašlete

výrobcovi, bude podľa týchto záručných podmienok opravený bezplatne. V každom prípade však dopravné náklady a colné poplatky znáša odosielateľ. Pre účely preukázania dátumu nákupu si po dobu najmenej jedného roka uschovajte účtenku od fotoaparát. Pred odoslaním fotoaparátu do opravy sa ubezpečte, že ho odosielate buď priamo výrobcovi, alebo výrobcom autorizovanému zástupcovi alebo servisu. Pred opravou si vždy vyžiadajte rozpočet opravy. Požiadajte o opravu len po odsúhlasení rozpočtu.

- Záručné podmienky nemajú vplyv na zákonom dané práva zákazníka.
- Záručné podmienky vydávané distribútormi v jednotlivých krajinách môžu nahradzovať tieto záručné podmienky. Odporúčame si preštudovať záručný list dodaný s výrobkom pri predaji, alebo požiadať o príslušné informácie a o kópiu záručných podmienok distribútora vo vašej krajine.

6

Príloha

#### Informácie pre používateľov o zbere a likvidácii starých zariadení a použitých batérií

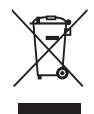

1.V Európskej únii

Tieto symboly uvedené na výrobkoch, obaloch alebo na priložených dokumentoch znamenajú, že použité elektrické alebo elektronické zariadenie a batérie sa nesmú miešať s bežným domovým odpadom.

S použitými elektrickým/elektronickým zariadením a batériami sa musí nakladať osobitne, v súlade s legislatívou, ktorá požaduje príslušné nakladanie s týmito výrobkami, ich opätovné využitie a recykláciu.

Správnym znehodnotením týchto výrobkov prispejete k správnemu nakladaniu s odpadom, k jeho opätovnému využitiu a recyklácii. Zabránite tým možnému negatívnemu vplyvu na životné prostredie a na zdravie ľudí, ku ktorému by mohlo dôjsť pri nesprávnom nakladaní s odpadom.

Keď sa pod uvedeným symbolom, v súlade s nariadením o batériách, nachádza chemická značka, znamená to, že v batérii sa nachádza ťažký kov (Hg = ortuť, Cd = kadmium, Pb = olovo) v koncentrácii presahujúcej prahovú hodnotu špecifikovanú nariadením o batériách.

Ďalšie informácie o zbere a recyklácii použitých výrobkov získate na miestnych úradoch, od služby zberu odpadov, alebo na predajnom mieste, kde ste si výrobok kúpili.

#### 2.V krajinách mimo EÚ

Uvedené symboly platia len v Európskej únii. Ak chcete použité výrobky znehodnotiť, kontaktujte miestne úrady a informujte sa o spôsobe ich správneho znehodnotenia.

Pre Švajčiarsko: Použité elektrické a elektronické výrobky môžete bezplatne vrátiť obchodníkovi, a to aj v prípade, keď si nechcete kúpiť nový výrobok. Zoznam ďalších zberných miest je na domovskej stránke www.swico.ch alebo www.sens.ch.

Značka CE je značkou zhody s nariadeniami Európskej únie.

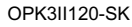

Poznámky

### RICOH IMAGING COMPANY, LTD.

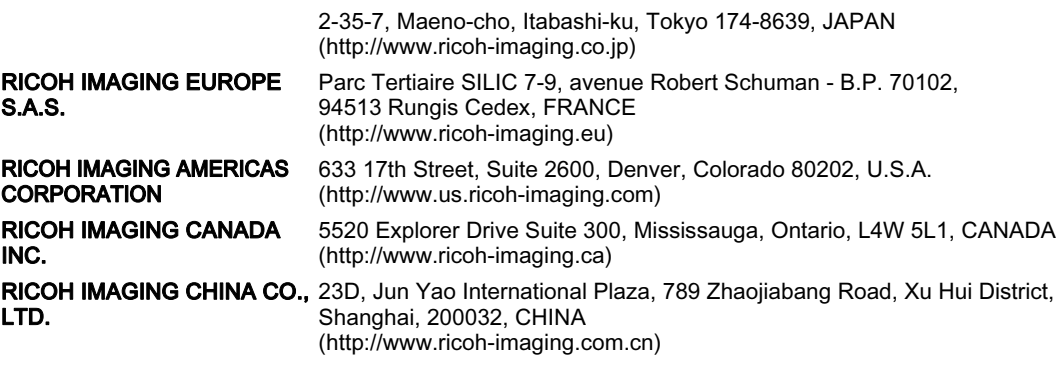

Tieto kontaktné informácie sa môžu bez upozornenia zmeniť. Prosíme, skontrolujte si najnovšie informácie na našich webových stránkach.

• Špecifikácia a vonkajšie rozmery môžu byť zmenené aj bez upozornenia.